# Dell Precision<sup>™</sup> Mobile Workstation M6300 Quick Reference Guide

Model PP05XA

## Notes, Notices, and Cautions

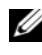

 $\mathbb Z$  NOTE: A NOTE indicates important information that helps you make better use of your computer.

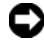

**CO** NOTICE: A NOTICE indicates either potential damage to hardware or loss of data and tells you how to avoid the problem.

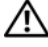

 $\sqrt{!}$  CAUTION: A CAUTION indicates a potential for property damage, personal injury, or death.

Reproduction in any manner whatsoever without the written permission of Dell Inc. is strictly forbidden.

Model PP05XA

\_\_\_\_\_\_\_\_\_\_\_\_\_\_\_\_\_\_\_\_

**Information in this document is subject to change without notice. © 2007 Dell Inc. All rights reserved.**

Trademarks used in this text: *Dell*, the *DELL* logo, *Dell Precision*, and *Express Charge* are trademarks of Dell Inc.; *Bluetooth* is a registered trademark owned by Bluetooth SIG, Inc. and is used by Dell under license; *Microsoft*, *Windows*, and *Windows Vista* are either trademarks or registered trademarks of Microsoft Corporation in the United States and/or other countries.

Other trademarks and trade names may be used in this document to refer to either the entities claiming the marks and names or their products. Dell Inc. disclaims any proprietary interest in trademarks and trade names other than its own.

# **Contents**

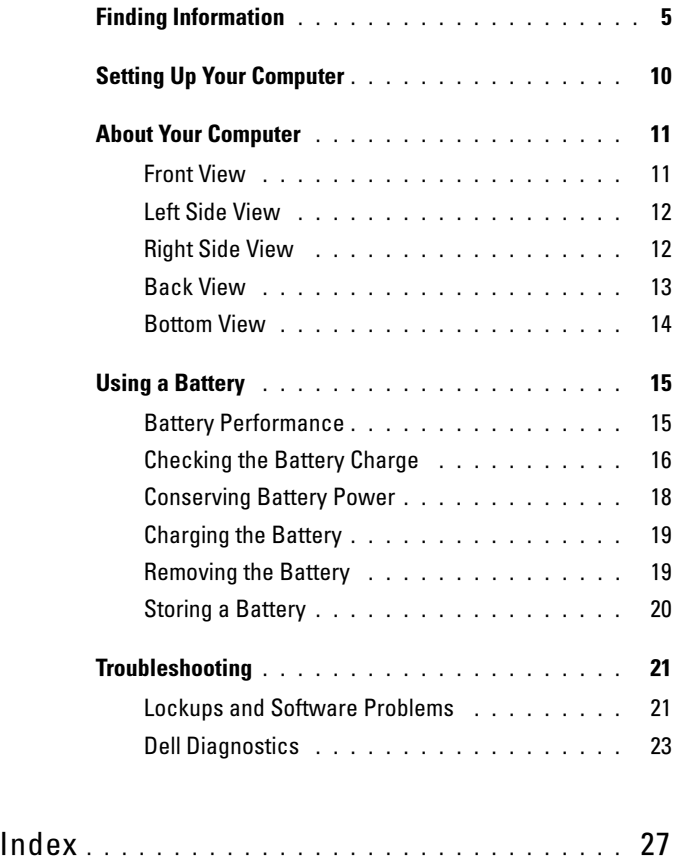

#### Contents

# <span id="page-4-0"></span>Finding Information

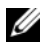

 $\mathbb Z$  NOTE: Some features or media may be optional and may not ship with your computer. Some features or media may not be available in certain countries.

 $\mathbb Z$  **NOTE:** Additional information may ship with your computer.

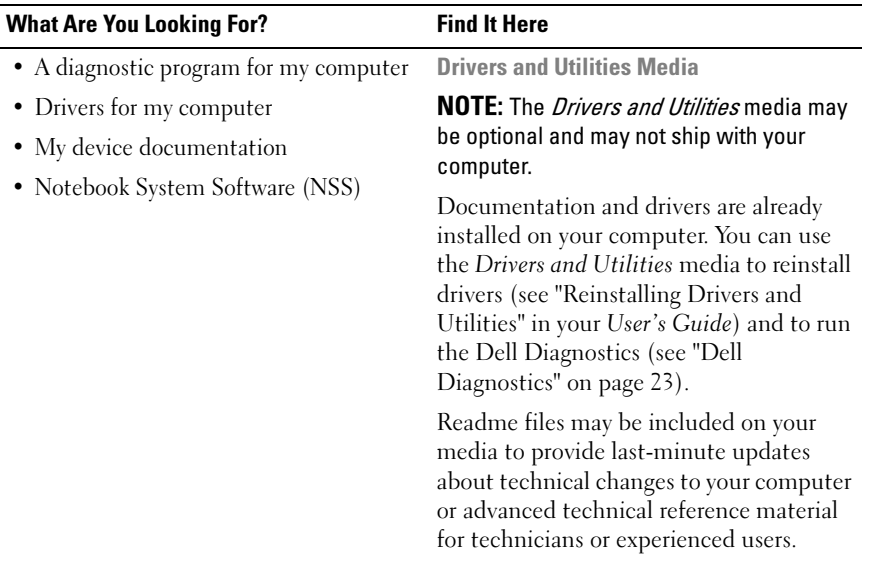

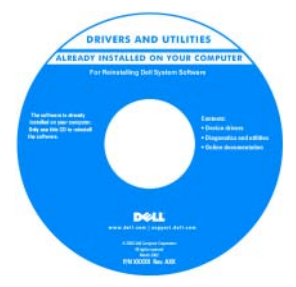

NOTE: Drivers and documentation updates can be found at support.dell.com.

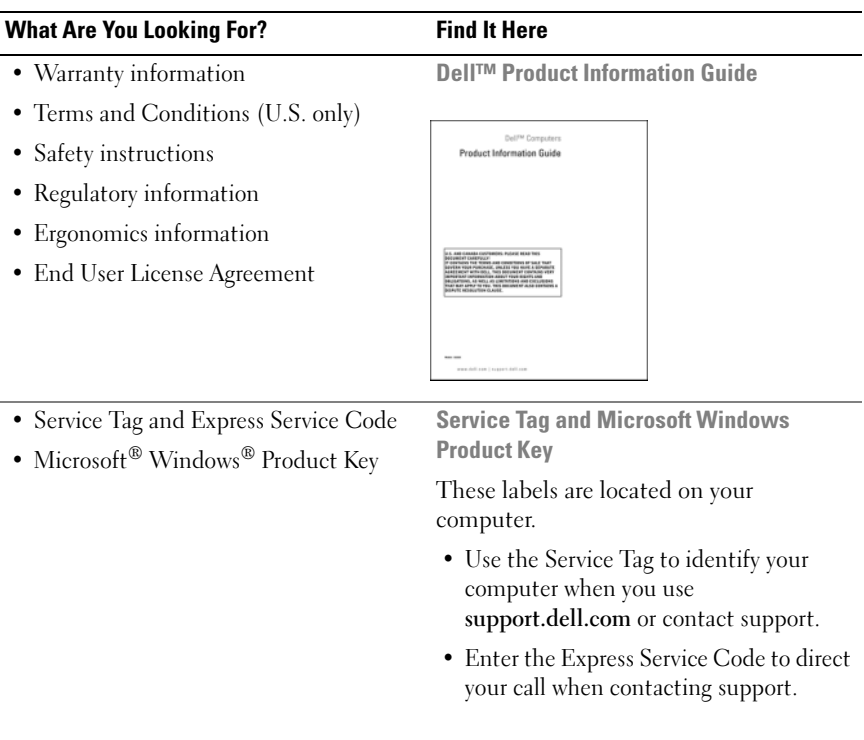

<span id="page-5-1"></span><span id="page-5-0"></span>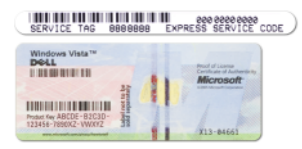

NOTE: As an increased security measure, the newly designed Microsoft Windows license label incorporates a missing portion or *hole* to discourage removal of the label.

<span id="page-6-1"></span><span id="page-6-0"></span>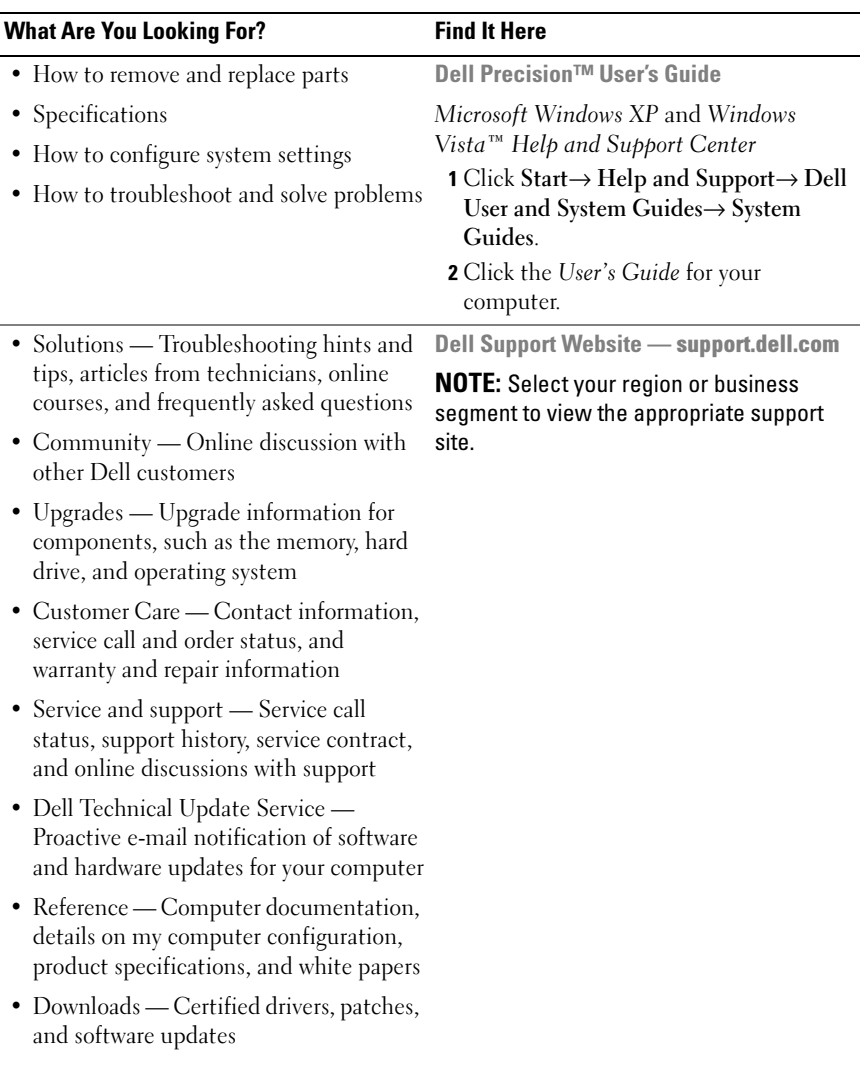

<span id="page-7-1"></span><span id="page-7-0"></span>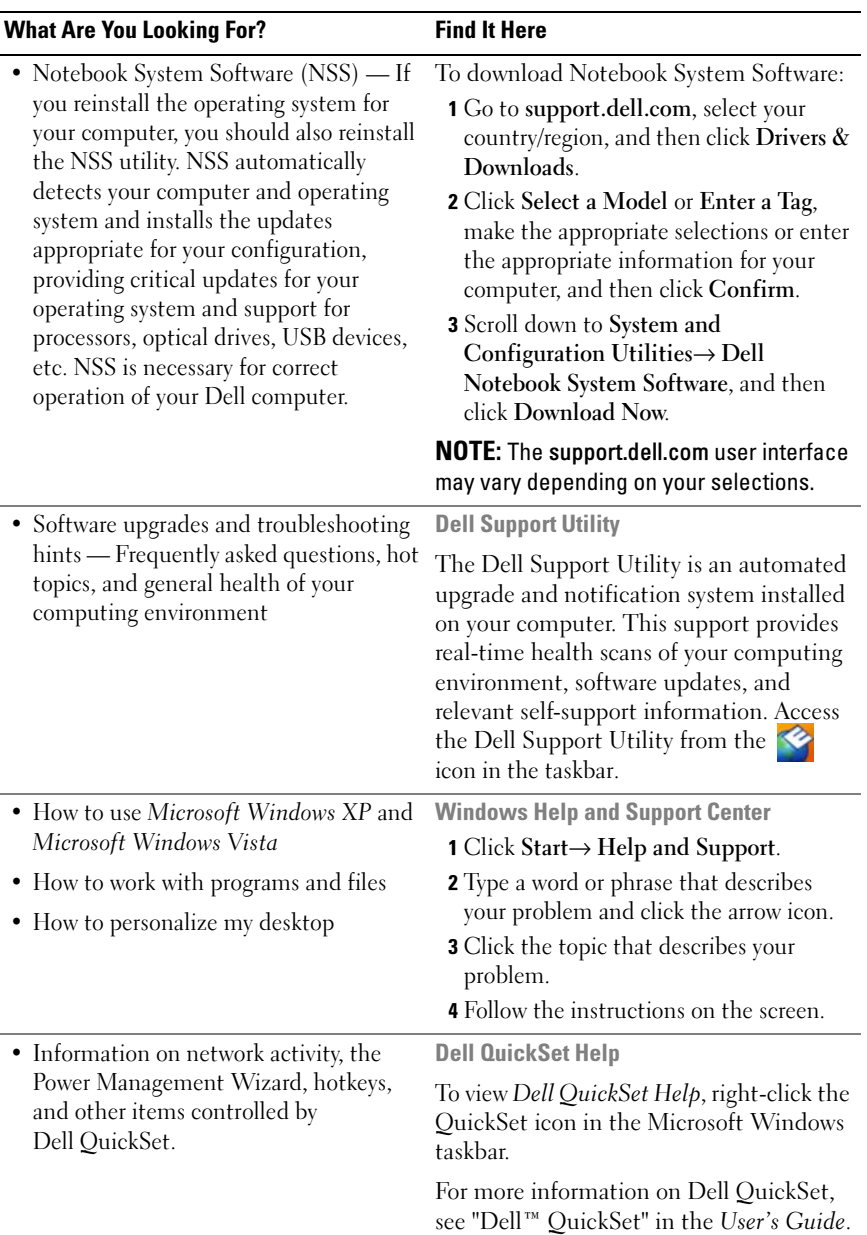

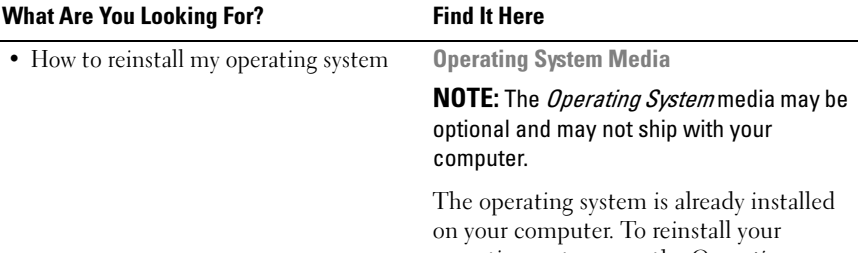

<span id="page-8-0"></span>operating system, use the Operating System media (see "Restoring Your Operating System" in your User's Guide).

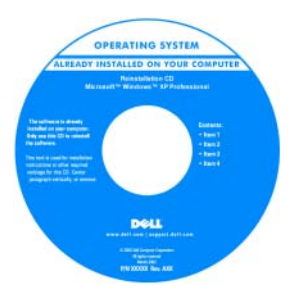

After you reinstall your operating system, use the Drivers and Utilities media to reinstall drivers for the devices that came with your computer.

[Your operating system product key label is](#page-33-0)  located on your computer.

**NOTE:** The color of your operating system installation media varies according to the operating system you ordered.

# <span id="page-9-0"></span>Setting Up Your Computer

#### $\bigwedge$  CAUTION: Before you begin any of the procedures in this section, follow the safety instructions in the Product Information Guide.

- 1 Unpack the accessories box.
- 2 Set aside the contents of the accessories box, which you will need to complete the setup of your computer.

The accessories box also contains user documentation and any software or additional hardware (such as PC Cards, drives, or batteries) that you have ordered.

3 Connect the AC adapter to the AC adapter connector on the computer and to the electrical outlet.

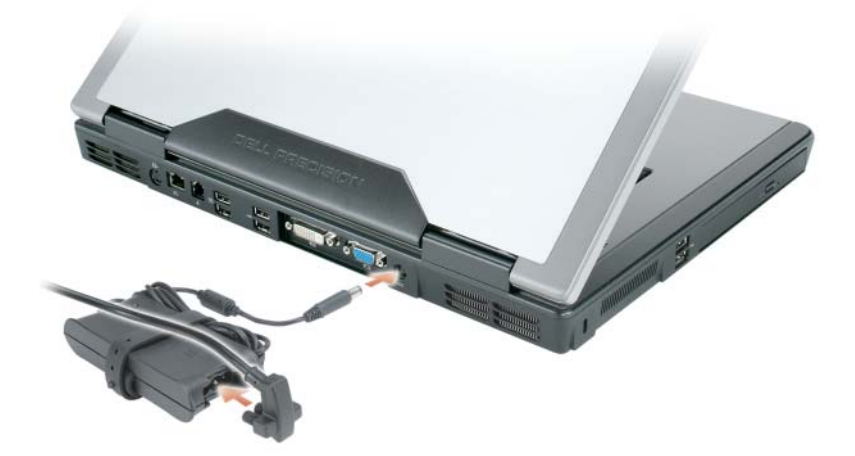

- 4 Open the computer display and press the power button to turn on the computer (see ["Front View" on page 11\)](#page-10-1).
- $\mathscr{D}$  NOTE: It is recommended that you turn on and shut down your computer at least once before you install any cards or connect the computer to a docking device or other external device, such as a printer.

## <span id="page-10-0"></span>About Your Computer

#### <span id="page-10-1"></span>Front View

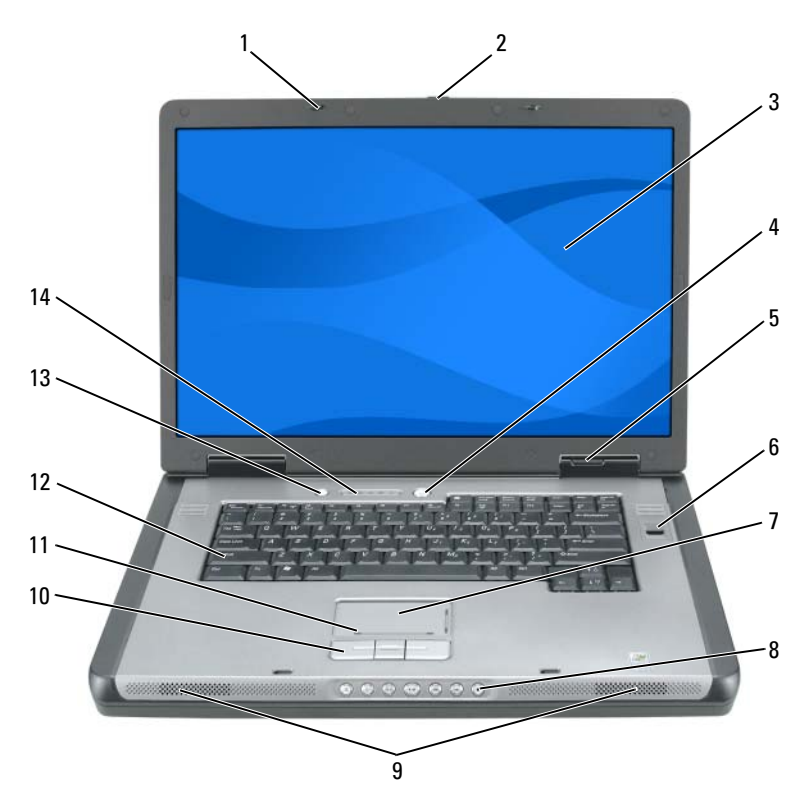

- 
- 
- 
- 
- 
- 11 touch pad scroll zone 12 keyboard
- QuickSet/battery conservation button 14 keyboard and wireless status lights
- 1 display latches (2) 2 display latch release button
- 3 display 4 power button
- 5 device status lights 6 biometric reader (optional)
- 7 touch pad 8 media control buttons
- 9 speakers (2) 10 touch pad buttons
	-
	-

#### <span id="page-11-0"></span>Left Side View

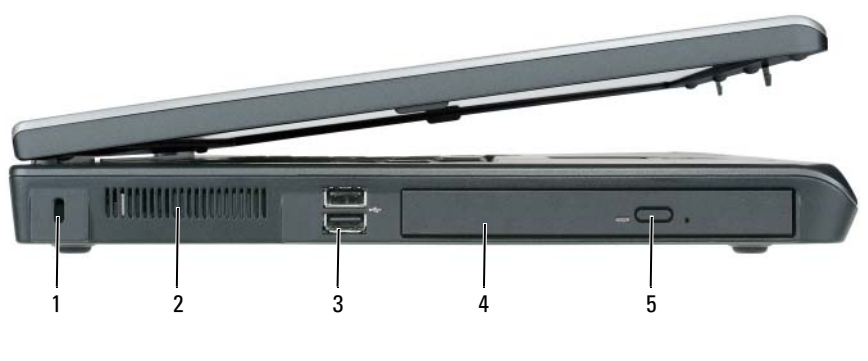

- <span id="page-11-2"></span>1 security cable slot 2 air vent
- 3 USB connectors (2) 4 optical drive
- 5 optical-drive-tray eject button
- 
- 

#### <span id="page-11-1"></span>Right Side View

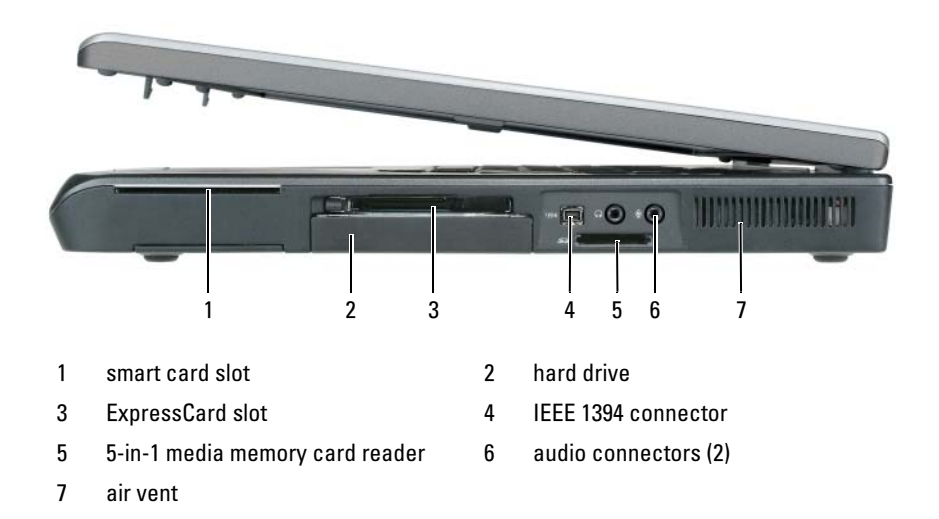

#### <span id="page-12-0"></span>Back View

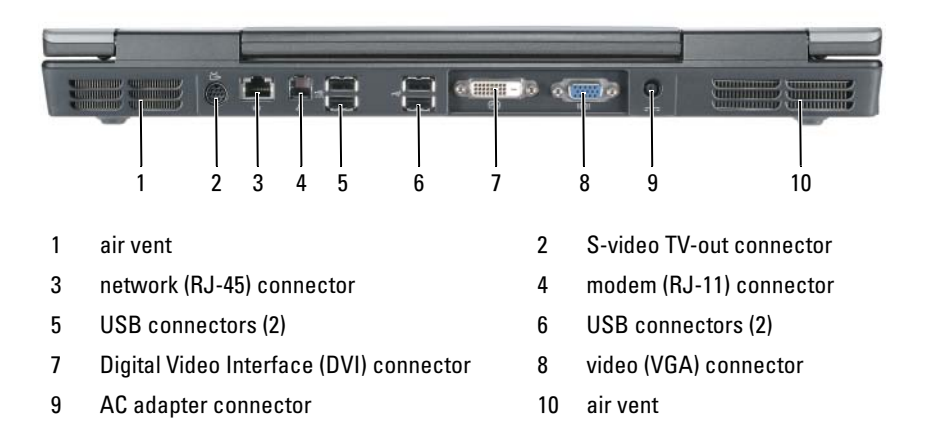

#### <span id="page-13-0"></span>Bottom View

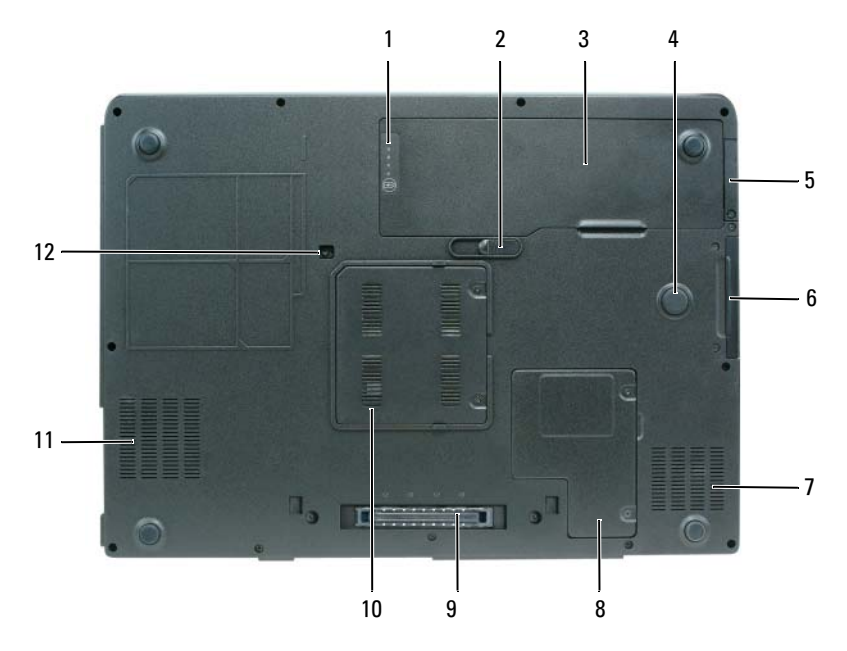

- 1 battery charge/health gauge 2 battery release latch
- 
- 5 cover for optional internal card with Bluetooth*®* wireless technology
- 
- 9 docking device connector 10 memory module cover
- 
- 
- 3 battery 4 strike zone
	- 6 hard drive
- 7 air vent 1988 and 1988 and 1989 and 1989 and 1989 and 1989 and 1989 and 1989 and 1989 and 1989 and 1989 and 1
	-
- 11 air vent 12 optical drive security screw

# <span id="page-14-0"></span>Using a Battery

#### <span id="page-14-2"></span><span id="page-14-1"></span>Battery Performance

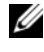

 $\mathbb Z$  **NOTE:** For information about the Dell warranty for your computer, see the Product Information Guide or separate paper warranty document that shipped with your computer.

For optimal computer performance and to help preserve BIOS settings, operate your Dell portable computer with the main battery installed at all times. One battery is supplied as standard equipment in the battery bay.

 $\mathscr{A}$  **NOTE:** Because the battery may not be fully charged, use the AC adapter to connect your new computer to an electrical outlet the first time you use the computer. For best results, operate the computer with the AC adapter until the battery is fully charged. To view battery charge status, check the Power Meter in Power Options (see "Accessing Power Options Properties" in your *User's Guide*).

Battery operating time varies depending on operating conditions. Operating time is significantly reduced when you perform operations including, but not limited to, the following:

- Using optical drives.
- Using wireless communications devices, PC Cards, ExpressCards, media memory cards, or USB devices.
- Using high-brightness display settings, 3D screen savers, or other powerintensive programs such as complex 3D graphics applications.
- Running the computer in maximum performance mode. See "Configuring Power Management Settings" in your User's Guide for information about accessing Windows Power Options Properties or Dell QuickSet, which you can use to configure power management settings.

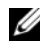

 $\mathbb Z$  NOTE: It is recommended that you connect your computer to an electrical outlet when writing to a CD or DVD.

You can check the battery charge before you insert the battery into the computer. You can also set power management options to alert you when the battery charge is low.

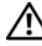

 $\bigwedge$  CAUTION: The battery is designed to work with your Dell computer. Using an incompatible battery may increase the risk of fire or explosion. Replace the battery only with a compatible battery purchased from Dell. Do not use a battery from other computers with your computer.

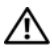

 $\sqrt{N}$  CAUTION: Do not dispose of batteries with household waste. When your battery no longer holds a charge, call your local waste disposal or environmental agency for advice on disposing of a lithium-ion battery (see "Battery Disposal" in the Product Information Guide).

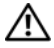

 $\sqrt{N}$  CAUTION: Misuse of the battery may increase the risk of fire or chemical burn. Do not puncture, incinerate, or disassemble the battery, and do not expose the battery to temperatures above 65°C (149°F). Keep the battery away from children. Handle damaged or leaking batteries with extreme care. Damaged batteries may leak and cause personal injury or equipment damage.

#### <span id="page-15-1"></span><span id="page-15-0"></span>Checking the Battery Charge

The Dell QuickSet Battery Meter, the Microsoft Windows XP Power Meter window and  $\begin{array}{|l|} \hline \end{array}$  icon, the Microsoft Windows Vista Power Meter window and  $\mathbf{\Omega}$  icon, the battery charge gauge and health gauge, and the low-battery warning provide information on the battery charge.

#### Dell QuickSet Battery Meter

If Dell QuickSet is installed, press <Fn><F3> to display the QuickSet Battery Meter. The Battery Meter displays status, battery health, charge level, and charge completion time for the battery in your computer.

For more information about QuickSet, right-click the QuickSet icon in the taskbar, and click Help.

#### <span id="page-15-2"></span>Microsoft Windows Vista Power Meter

The Windows Vista Power Meter indicates the remaining battery charge. To check the Power Meter, move your cursor over the Power  $\mathbb{Z}$  icon in the Notification area to display the Power icon flyout.

If the computer is connected to an electrical outlet, the Power icon flyout displays the (plugged in charging) message.

#### Microsoft Windows Power Meter

The Windows Power Meter indicates the remaining battery charge. To check the Power Meter, double-click the  $\begin{bmatrix} \bullet \\ \bullet \end{bmatrix}$  icon on the taskbar. If the computer is connected to an electrical outlet, a icon appears.

#### <span id="page-16-0"></span>**Charge Gauge**

By either pressing once or *pressing and holding* the status button on the charge gauge on the battery, you can check:

- Battery charge (check by pressing and *releasing* the status button)
- Battery health (check by pressing and *holding* the status button)

The battery operating time is largely determined by the number of times it is charged. After hundreds of charge and discharge cycles, batteries lose some charge capacity, or battery health; consequently, a battery can show a status of charged but maintain a reduced charge capacity (health).

#### Check the Battery Charge

To check the battery charge, press and release the status button on the battery charge gauge to illuminate the charge-level lights. Each light represents approximately 20 percent of the total battery charge. For example, if the battery has 80 percent of its charge remaining, four of the lights are on. If no lights appear, the battery has no charge.

#### Check the Battery Health

 $\mathbb Z$  **NOTE:** You can check battery health in one of two ways: by using the charge gauge on the battery as described below or by using the Battery Meter in Dell QuickSet. For information about QuickSet, right-click the icon in the taskbar, and click Help.

To check the battery health using the charge gauge, *press and hold* the status button on the battery charge gauge for at least three seconds. If no lights appear, the battery is in good condition, and more than 80 percent of its original charge capacity remains. Each light represents incremental degradation. If five lights appear, less than 60 percent of the charge capacity remains, and you should consider replacing the battery. See ["Battery](#page-14-1)  [Performance" on page 15](#page-14-1) for more information about the battery operating time.

#### Low-Battery Warning

NOTICE: To avoid losing or corrupting data, save your work immediately after a low-battery warning. Then connect the computer to an electrical outlet. If the battery runs completely out of power, hibernate mode begins automatically.

A pop-up window warns you when the battery charge is approximately 90 percent depleted. If two batteries are installed, the low-battery warning means that the combined charge of both batteries is approximately 90 percent depleted. The computer enters hibernate mode when the battery charge is at a critically low level.

You can change the settings for the battery alarms in QuickSet or the Power Options Properties window. See "Configuring Power Management Settings" in your User's Guide for information about accessing QuickSet or the Power Options Properties window.

#### <span id="page-17-0"></span>Conserving Battery Power

Perform the following actions to conserve battery power:

- Connect the computer to an electrical outlet when possible.
- Place the computer in standby mode or hibernate mode when you leave the computer unattended for long periods of time (see "Power Management Modes" in your User's Guide).
- Use the Power Management Wizard or the Power Options Properties window to select options to optimize your computer's power usage. These options can also be set to change when you press the power button, close the display, or press  $\langle$ Fn $\rangle$   $\langle$ Esc $\rangle$ .

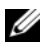

**NOTE:** See "Configuring Power Management Settings" in your *User's Guide* for information on conserving battery power.

#### <span id="page-18-2"></span><span id="page-18-0"></span>Charging the Battery

When you connect the computer to an electrical outlet or install a battery while the computer is connected to an electrical outlet, the computer checks the battery charge and temperature. If necessary, the AC adapter then charges the battery and maintains the battery charge.

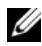

 $M$  NOTE: With Dell ExpressCharge<sup>TM</sup>, when the computer is turned off, the AC adapter charges a completely discharged battery to 80 percent in approximately one hour and to 100 percent in approximately two hours. Charge time is longer with the computer turned on. You can leave the battery in the computer for as long as you like. The battery's internal circuitry prevents the battery from overcharging.

If the battery is hot from being used in your computer or being in a hot environment, the battery may not charge when you connect the computer to an electrical outlet.

The battery is too hot to start charging if the  $\[\vec{r}\]$  light flashes alternately green and orange. Disconnect the computer from the electrical outlet and allow the computer and the battery to cool to room temperature, then connect the computer to an electrical outlet to continue charging the battery.

For information about resolving problems with a battery, see "Power Problems" in your User's Guide.

#### <span id="page-18-3"></span><span id="page-18-1"></span>Removing the Battery

 $\bigwedge$  CAUTION: The battery is designed to work with your Dell computer. Using an incompatible battery may increase the risk of fire or explosion. Replace the battery only with a compatible battery purchased from Dell. Do not use a battery from other computers with your computer.

 $\diagup$  CAUTION: Before performing these procedures, turn off the computer, disconnect the AC adapter from the electrical outlet and the computer, disconnect the modem from the wall connector and computer, and remove all other external cables from the computer.

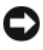

**EX** NOTICE: You must remove all external cables from the computer to avoid possible connector damage.

To remove the battery:

- 1 If the computer is connected to a docking device (docked), undock it. See the documentation that came with your docking device for instructions.
- 2 Ensure that the computer is turned off or suspended in a power management mode.
- 3 Slide the battery release latch on the bottom of the computer, and then remove the battery from the bay.

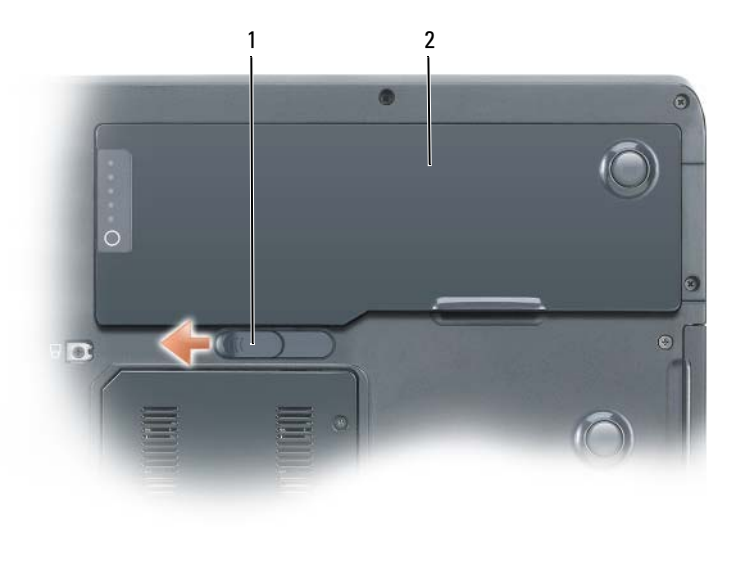

<span id="page-19-1"></span>1 battery release latch 2 battery

#### <span id="page-19-0"></span>Storing a Battery

Remove the battery when you store your computer for an extended period of time. A battery discharges during prolonged storage. After a long storage period, recharge the battery fully before you use it (see ["Charging the Battery"](#page-18-0)  [on page 19](#page-18-0)).

# <span id="page-20-0"></span>Troubleshooting

#### <span id="page-20-3"></span><span id="page-20-1"></span>Lockups and Software Problems

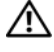

 $\sqrt{N}$  CAUTION: Before you begin any of the procedures in this section, follow the safety instructions in the *Product Information Guide*.

#### <span id="page-20-2"></span>The computer does not start up

ENSURE THAT THE POWER CABLE IS FIRMLY CONNECTED TO THE COMPUTER AND TO THE ELECTRICAL OUTLET

#### The computer stops responding

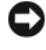

**CO NOTICE:** You may lose data if you are unable to perform an operating system shutdown.

**TURN THE COMPUTER OFF**  $\rightarrow$  If you are unable to get a response by pressing a key on your keyboard or moving your mouse, press and hold the power button for at least 8 to 10 seconds (until the computer turns off), and then restart your computer.

#### <span id="page-20-5"></span>A program stops responding

#### **END THE PROGRAM**

- 1 Press <Ctrl><Shift><Esc> simultaneously to access the Task Manager.
- 2 Click the Applications tab.
- **3** Click to select the program that is no longer responding.
- <span id="page-20-4"></span>4 Click End Task.

#### A program crashes repeatedly

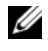

 $\mathbb Z$  NOTE: Most software includes installation instructions in its documentation or on a floppy disk, CD, or DVD.

CHECK THE SOFTWARE DOCUMENTATION — If necessary, uninstall and then reinstall the program.

#### A program is designed for an earlier Windows operating system

#### RUN THE PROGRAM COMPATIBILITY WIZARD

Windows XP:

The Program Compatibility Wizard configures a program so that it runs in an environment similar to non-Windows XP operating system environments.

- 1 Click Start→ All Programs→ Accessories→ Program Compatibility Wizard.
- 2 Click Next.
- **3** Follow the instructions on the screen.

Windows Vista:

The Program Compatibility Wizard configures a program so that it runs in an environment similar to non-Windows Vista operating system environments.

1 Click Start  $\longleftrightarrow$  Control Panel→ Programs→ Use an older program with this version of Windows.

2 At the welcome screen, click Next.

<span id="page-21-0"></span>**3** Follow the instructions on the screen.

#### A solid blue screen appears

**TURN THE COMPUTER OFF**  $\frac{1}{2}$  If you are unable to get a response by pressing a key on your keyboard or moving your mouse, press and hold the power button for at least 8 to 10 seconds (until the computer turns off), and then restart your computer.

#### <span id="page-21-1"></span>Other software problems

#### CHECK THE SOFTWARE DOCUMENTATION OR CONTACT THE SOFTWARE MANUFACTURER FOR TROUBLESHOOTING INFORMATION

- Ensure that the program is compatible with the operating system installed on your computer.
- Ensure that your computer meets the minimum hardware requirements needed to run the software. See the software documentation for information.
- Ensure that the program is installed and configured properly.
- Verify that the device drivers do not conflict with the program.
- If necessary, uninstall and then reinstall the program.

#### BACK UP YOUR FILES IMMEDIATELY

#### USE A VIRUS-SCAN PROGRAM TO CHECK THE HARD DRIVE, FLOPPY DISKS, CDS, O R DVDS

SAVE AND CLOSE ANY OPEN FILES OR PROGRAMS AND SHUT DOWN YOUR COMPUTER THROUGH THE START MENU

#### <span id="page-22-1"></span><span id="page-22-0"></span>Dell Diagnostics

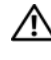

 $\sqrt{N}$  CAUTION: Before you begin any of the procedures in this section, follow the safety instructions in the *Product Information Guide*.

#### When to Use the Dell Diagnostics

If you experience a problem with your computer, perform the checks in Lockups and Software Problems (see ["Lockups and Software Problems" on](#page-20-1)  [page 21\)](#page-20-1) and run the Dell Diagnostics before you contact Dell for assistance.

It is recommended that you print these procedures before you begin.

 $\Box$  NOTICE: The Dell Diagnostics works only on Dell computers.

 $\mathbb Z$  NOTE: The *Drivers and Utilities* media is optional and may not ship with your computer.

Start the Dell Diagnostics from your hard drive or from the Drivers and Utilities media.

#### <span id="page-22-2"></span>Starting the Dell Diagnostics From Your Hard Drive

The Dell Diagnostics is located on a separate diagnostic utility partition on your hard drive.

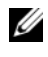

 $\mathbb Z$  NOTE: If your computer does not display a screen image, contact Dell (see "Contacting Dell" in your User's Guide).

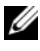

 $\mathscr{D}$  **NOTE:** If the computer is connected to a docking device (docked), undock it. See the documentation that came with your docking device for instructions.

- 1 Ensure that the computer is connected to an electrical outlet that is known to be working properly.
- 2 Turn on (or restart) your computer.
- **3** Start the Dell Diagnostics in one of the following ways:

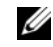

 $\mathscr{D}$  **NOTE:** If you wait too long and the operating system logo appears, continue to wait until you see the Microsoft Windows desktop, then shut down your computer and try again.

When the DELL logo appears, press <F12> immediately. Select Diagnostics from the boot menu and press <Enter>.

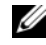

 $\mathbb Z$  **NOTE:** Before attempting the following option, the computer must be powered down completely.

Press and hold the  $\leq$  Fn $>$  key while powering the computer on.

 $\mathscr{D}$  **NOTE:** If you see a message stating that no diagnostics utility partition has been found, run the Dell Diagnostics from the *Drivers and Utilities* media.

The computer runs the Pre-boot System Assessment (PSA), a series of initial tests of your system board, keyboard, display, memory, hard drive, etc.

- During the assessment, answer any questions that appear.
- If failures are detected during the Pre-boot System Assessment, write down the error code(s) and then contact Dell (see "Contacting Dell" in your User's Guide).

If the Pre-boot System Assessment completes successfully, the following message appears: "Booting Dell Diagnostic Utility Partition. Press any key to continue."

- 4 Press any key to start the Dell Diagnostics from the diagnostics utility partition on your hard drive.
- 5 When the Dell Diagnostics Main Menu appears, select the test you want to run (see ["Dell Diagnostics Main Menu" on page 25](#page-24-0)).

#### <span id="page-23-0"></span>Starting the Dell Diagnostics From the Drivers and Utilities Media

- 1 Insert the Drivers and Utilities media.
- 2 Shut down and restart the computer.

When the DELL logo appears, press <F12> immediately.

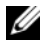

 $\mathscr U$  NOTE: If you wait too long and the operating system logo appears, continue to wait until you see the Microsoft Windows desktop, then shut down your computer and try again.

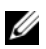

 $\mathbb Z$  **NOTE:** The next steps change the boot sequence for one time only. On the next start up, the computer boots according to the devices specified in the system setup program.

- 3 When the boot device list appears, highlight CD/DVD/CD-RW and press <Enter>.
- 4 Select the **Boot from CD-ROM** option from the menu that appears and press <Enter>.
- 5 Type 1 to start the CD menu and press <Enter> to proceed.
- **6** Select Run the 32 Bit Dell Diagnostics from the numbered list. If multiple versions are listed, select the version appropriate for your computer.
- <sup>7</sup> When the Dell Diagnostics Main Menu appears, select the test you want to run.

#### <span id="page-24-0"></span>Dell Diagnostics Main Menu

<sup>1</sup> After the Dell Diagnostics loads and the Main Menu screen appears, click the button for the option you want.

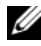

 $\mathbb Z$  NOTE: It is recommended that you select Test System to run a complete test on your computer.

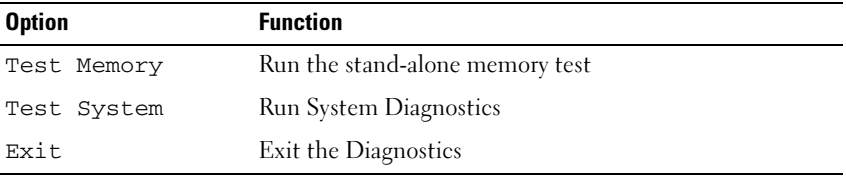

2 After you have selected the Test System option from the main menu, the following menu appears:

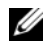

 $\mathbb Z$  NOTE: It is recommended that you select Extended Test from the menu below to run a more thorough check of devices in the computer.

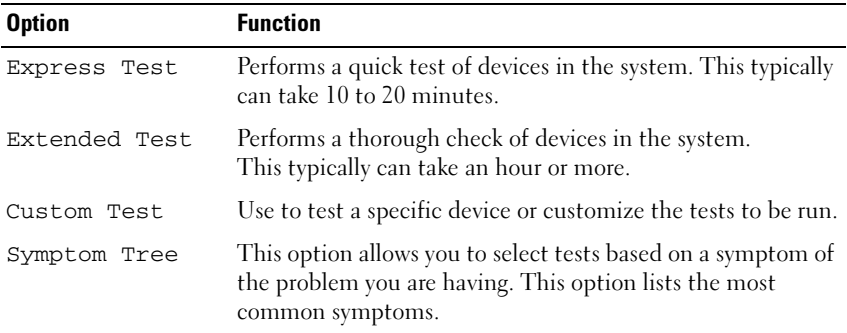

**3** If a problem is encountered during a test, a message appears with an error code and a description of the problem. Write down the error code and problem description and contact Dell (see "Contacting Dell" in your User's Guide).

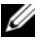

 $\mathbb Z$  NOTE: The Service Tag for your computer is located at the top of each test screen. If you contact Dell, support personnel will ask for your Service Tag.

4 If you run a test from the Custom Test or Symptom Tree option, click the applicable tab described in the following table for more information.

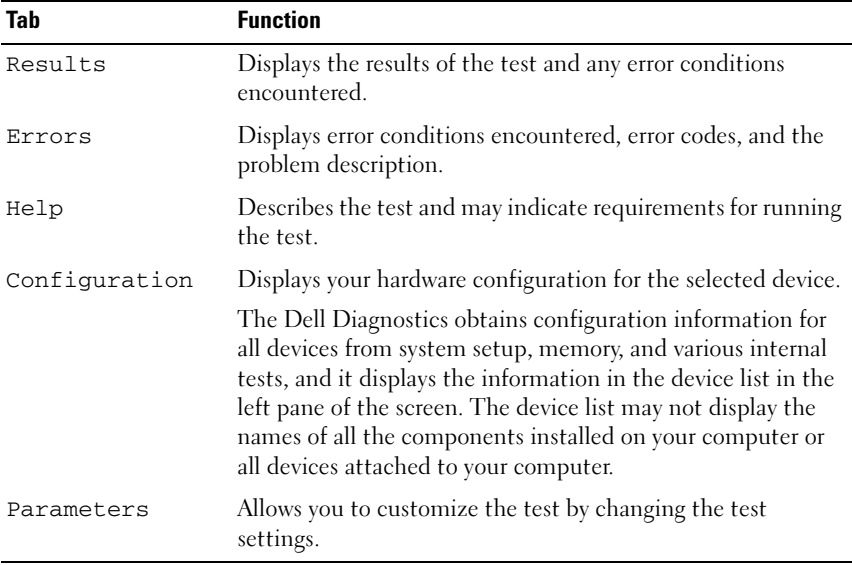

- 5 When the tests are complete, close the test screen to return to the Main Menu screen. To exit the Dell Diagnostics and restart the computer, close the Main Menu screen.
- **6** Remove the Dell Drivers and Utilities media (if applicable).

# <span id="page-26-0"></span>Index

### B

battery [charge gauge, 17](#page-16-0) [charging, 19](#page-18-2) [checking the charge, 16](#page-15-1) [performance, 15](#page-14-2) [power meter, 16](#page-15-2) [removing, 19](#page-18-3) [storing, 20](#page-19-1)

### C

CDs [operating system, 9](#page-8-0) computer [crashes, 21-](#page-20-2)[22](#page-21-0) [stops responding, 21](#page-20-2)

#### D

[Dell Diagnostics, 23](#page-22-1) [Dell support site, 7](#page-6-0) diagnostics [Dell, 23](#page-22-1) documentation [End User License Agreement, 6](#page-5-0) [ergonomics, 6](#page-5-0) [online, 7](#page-6-0) [Product Information Guide, 6](#page-5-0)

[regulatory, 6](#page-5-0) [safety, 6](#page-5-0) [User's Guide, 7](#page-6-1) [warranty, 6](#page-5-0)

#### E

[End User License Agreement, 6](#page-5-0) [ergonomics information, 6](#page-5-0)

#### H

hardware [Dell Diagnostics, 23](#page-22-1) [Help and Support Center, 8](#page-7-0) help file [Windows Help and Support](#page-7-0)  Center, 8

#### L

labels [Microsoft Windows, 6](#page-5-1) [Service Tag, 6](#page-5-1)

#### O

operating system [reinstalling, 9](#page-8-0)

[Operating System CD, 9](#page-8-0) optical drive [description, 12](#page-11-2)

## P

problems [blue screen, 22](#page-21-0) [computer crashes, 21-](#page-20-2)[22](#page-21-0) [computer stops responding, 21](#page-20-2) [Dell Diagnostics, 23](#page-22-1) [general, 21](#page-20-3) [program crashes, 21](#page-20-4) [program stops responding, 21](#page-20-5) [software, 21-](#page-20-5)[22](#page-21-1) [Product Information Guide, 6](#page-5-0)

 $\mathbf{0}$ 

[QuickSet Help, 8](#page-7-1)

#### R

[regulatory information, 6](#page-5-0) Resource CD [Dell Diagnostics, 23](#page-22-1)

#### S

[safety instructions, 6](#page-5-0) [Service Tag, 6](#page-5-1)

software [problems, 21-](#page-20-5)[22](#page-21-1) Starting the Dell Diagnostics [from the Drivers and Utilities](#page-23-0)  CD, 24 [from Your Hard Drive, 23](#page-22-2) [support website, 7](#page-6-0)

#### T

troubleshooting [Dell Diagnostics, 23](#page-22-1) [Help and Support Center, 8](#page-7-0)

#### U

[User's Guide, 7](#page-6-1)

#### W

[warranty information, 6](#page-5-0)

Windows XP [Help and Support Center, 8](#page-7-0) [reinstalling, 9](#page-8-0)

# Dell Precision<sup>™</sup> Mobile Workstation M6300

# 快速参考指南

型号 PP05XA

www.dell.com | support.dell.com

#### 注、注意和警告

- 注: "注"表示可以帮助您更好地使用计算机的重要信息。
- 注意 : "注意"表示硬件的潜在损坏或数据丢失, 并且告诉您如何避免此类 问题。
- 警告 : "警告"表示可能导致财产损失、人身伤害或死亡的潜在危险。

#### \_\_\_\_\_\_\_\_\_\_\_\_\_\_\_\_\_\_\_\_ 本说明文件中的信息如有更改,恕不另行通知。 **© 2007 Dell Inc.** 版权所有,翻印必究。

未经 Dell Inc. 书面许可,严禁以任何方式进行复制。

本文件中使用的商标:*Dell*、*DELL* 徽标、*Dell Precision* 和 *ExpressCharge* 是 Dell Inc. 的商标 ; *Intel* 是 Intel Corporation 的注册商标; *Microsoft* 和 *Windows* 是 Microsoft Corporation 的注 册商标; *Bluetooth* 是 Bluetooth SIG, Inc. 拥有的商标并许可给 Dell Inc. 使用。

本说明文件中述及的其它商标和商品名称是指拥有相应标记和名称的公司或其制造的产品。 Dell Inc. 对不属于自己的商标和商品名称不拥有任何所有权。

#### 型号 PP05XA

#### 2007 年 7 月 P/N GR663 修订版 A00

# 目录

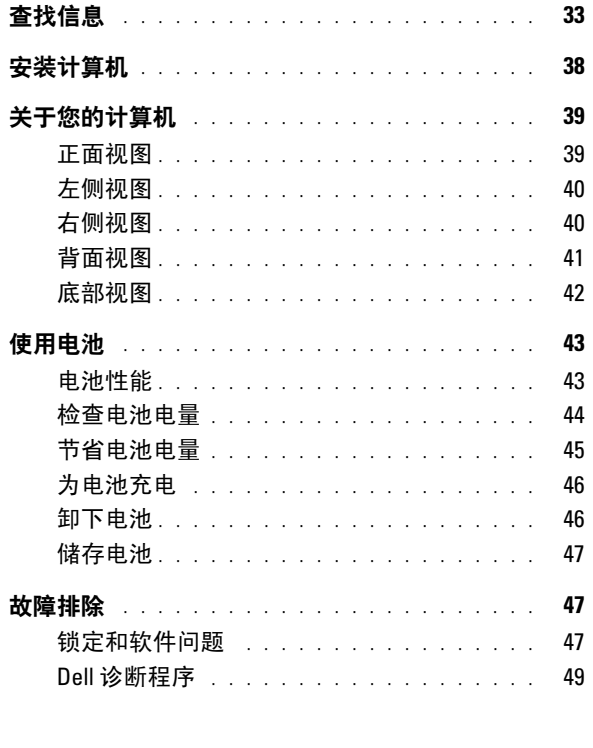

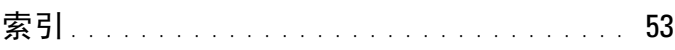

#### 32 | 目录

# <span id="page-32-0"></span>查找信息

■ 注:一些功能或介质可能为可选项, 并且可能不会随您的计算机提供。一些 功能或介质对于您的计算机或在某些国家或地区可能不适用。

■ 注:其它信息可能随计算机提供。

#### 要查找的内容 医心包 医心包 在此处查找

• 适用于我的计算机的诊断程序

- 适用于我的计算机的驱动程序
- 我设备的说明文件
- 笔记本电脑系统软件 (NSS)

Drivers and Utilities Media 启动 Dell 诊断 程序

注 : 驱动程序和公用程序介质可能为可 选项,并且可能不会随您的计算机 提供。

您的计算机已经安装了说明文件和驱动 程序。您可以使用该驱动程序和公用程 序介质重新安装驱动程序 (请参阅 《用户指南》中的 "重新安装驱动程序 和公用程序")和运行"Dell 诊断程 序"(请参阅 "Dell [诊断程序"](#page-48-0) 第 49 [页上](#page-48-0))。

您的介质可能包含自述文件,这些文件 提供有关计算机技术更改的最新更新, 或为技术人员或有经验的用户提供高级 技术参考资料。

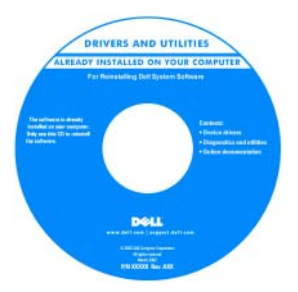

注 : 驱动程序和说明文件更新位于 support.dell.com。

#### 要查找的内容 不过 医心包 医血管切开术

- 保修信息
- 条款和条件 (仅限于美国)
- 安全说明
- 管制信息
- 人机工程学信息
- 最终用户许可协议

Dell™ 《产品信息指南》

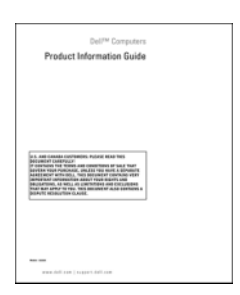

- 服务编号和快速服务代码
- Microsoft<sup>®</sup> Windows<sup>®</sup> 产品密钥

<span id="page-33-0"></span>服务编号和 Microsoft Windows 产品密钥 这些标签位于您的计算机上。

- 当您使用 support.dell.com 或联系支持 部门时,请使用 "服务编号"来标识 您的计算机。
- 当联系支持部门时,请输入 "快速服 务代码"来导向您的呼叫。

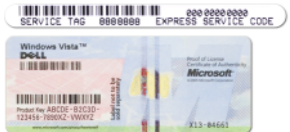

注:作为一种更安全的方法,新设计的 Microsoft Windows 许可证标签包含了丢 失的部分或漏洞,从而避免移除标签。

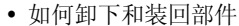

- 规格
- 如何配置系统设置
- 如何查找及排除故障并解决问题

Dell Precision™ 《用户指南》

Microsoft Windows XP 和 Windows Vista™ 帮助和支持中心

1 单击 Start (开始) → Help and Support (帮助及支持) → Dell User and System Guides (Dell 用户及系统 指南) → System Guides (系统 指南)。

2 单击适用于您计算机的 《用户指南》。

#### 要查找的内容 不过 医心包 医血管切开术

- 解决方案 故障排除提示和技巧、 技术人员的文章、在线课程和常见 问题
- 团体 与其他 Dell 客户进行在线讨论
- 升级 对于组件, 例如内存、硬盘驱 动器和操作系统的升级信息
- 客户服务中心 联系信息、服务呼 叫、订购状态、担保和维修信息
- 服务与支持 服务呼叫状态、支持历 史、服务合同及带有支持的在线讨论
- Dell 技术更新服务 为您的计算机提 供软件和硬件更新的预先电子邮件 通知
- 参考 计算机说明文件、有关计算机 配置的详情、产品规格和白皮书
- 下载 经过认证的驱动程序、增补软 件和软件更新
- 笔记本电脑系统软件 (NSS) 如果 要下载笔记本电脑系统软件: 您的计算机重新安装了操作系统, 则还应重新安装 NSS 公用程序。 DSS 自动检测计算机和操作系统,并安装 与您配置相应的更新,提供了对于您 的操作系统和对于处理器、光盘驱动 器和 USB 设备支持的重要更新。 NSS 对正确操作您的 Dell 计算机是必 要的。

Dell 支持 Web 站点 — support.dell.com

注 : 选择您的区域或业务分段以查看相 应的支持站点。

- 1 访问 support.dell.com, 选择您的国家 / 地区, 然后单击 Drivers and Downloads (驱动程序和下载软件)。
- 2 单击 Select a Model (选择型号)或 Enter a Tag (输入标签),挑选一个相 应的选择或输入您的计算机的相应 信息, 然后再单击 Confirm (确认)。
- 3 向下滚动到 System and Configuration Utilities (系统和配置公用程序) → Dell Notebook System Software (Dell 笔记本电脑系统软件),然后单击 Download Now (立刻下载)。

注 : support.dell.com 用户界面随您的选 择而不同。

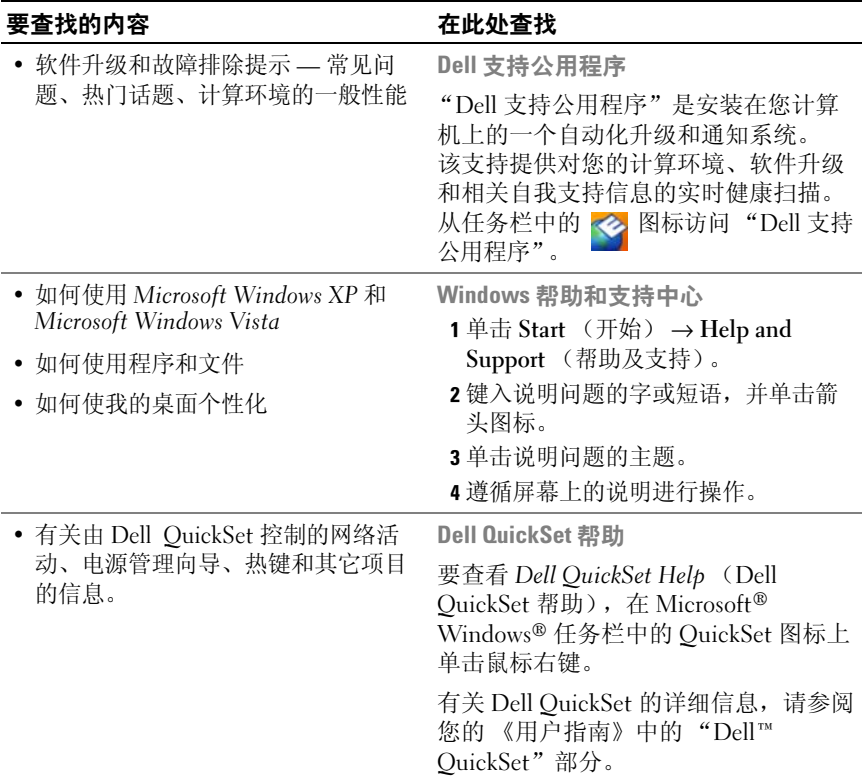
### 要查找的内容 医心脏 医血管下垂 医血管切开术

• 如何重新安装操作系统 = 要 = 操作系统介质

<span id="page-36-0"></span>

注:*操作系统*介质可能为可选项,并且 可能不会随您的计算机提供。

您的计算机上已经安装了操作系统。 要重新安装操作系统,请使用操作系统 介质 (请参阅 《用户指南》上的 "还原您的操作系统")。

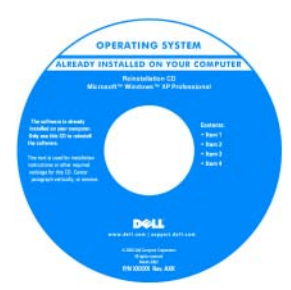

重新安装操作系统后,使用 Drivers and Utilities (驱动程序和公用程序)介质 为计算机随附的设备重新安装驱动 程序。

[您的操作系统产品密钥标签位于您的计](#page-33-0) 算机上。

注 : 您的操作系统安装介质的颜色根据 您所订购的操作系统而不同。

## 安装计算机

## 警告 : 在开始执行本节中的任何步骤之前,请遵循 《产品信息指南》中的 安全说明。

- 1 打开附件箱。
- 2 将附件箱中的物品放在一边, 您将需要使用它们来完成计算机的安装。 附件箱中还包含用户说明文件以及您所订购的任何软件或附加硬件 (如 PC 卡、驱动器或电池)。
- 3 将交流适配器分别连接到计算机上的交流适配器连接器和电源插座上。

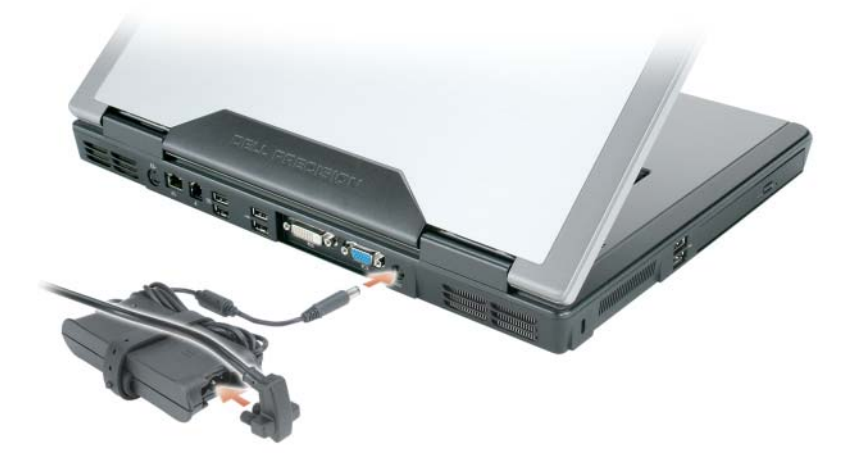

- 4 打开计算机显示屏,然后按电源按钮开启计算机 (请参[阅 "正面视](#page-38-0) [图"第](#page-38-0) 39 页上)。
- △ 注: 在安装任何卡或将计算机连接到一个对接设备或其它外部设备之前 (如打印机),建议开启并关闭计算机至少一次。

## 关于您的计算机

<span id="page-38-0"></span>正面视图

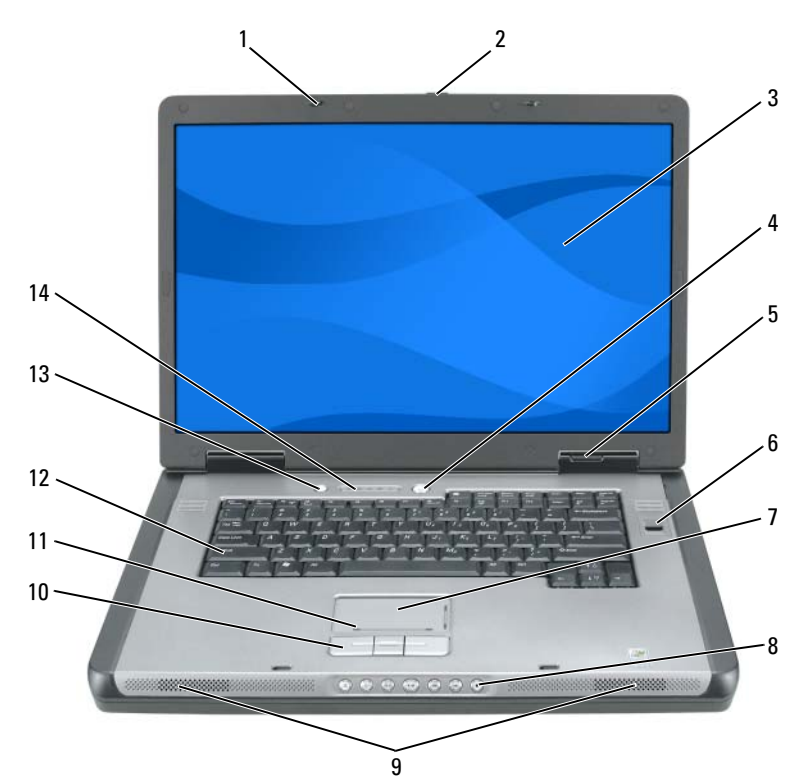

- 
- 
- 
- 
- 9 扬声器 ( 2 个 ) 10 触摸板按钮
- 11 触摸板滚动区 12 键盘
- QuickSet/ 电池保存按钮 14 键盘和无线状态指示灯
- 显示屏闩锁 (2 个) 2 显示屏闩锁释放按钮
- 显示 4 电源按钮
- 5 设备状态指示灯 6 生物统计阅读器 ( 可选 )
- 7 触摸板 8 介质控制按钮
	-
	-
	-

## 左侧视图

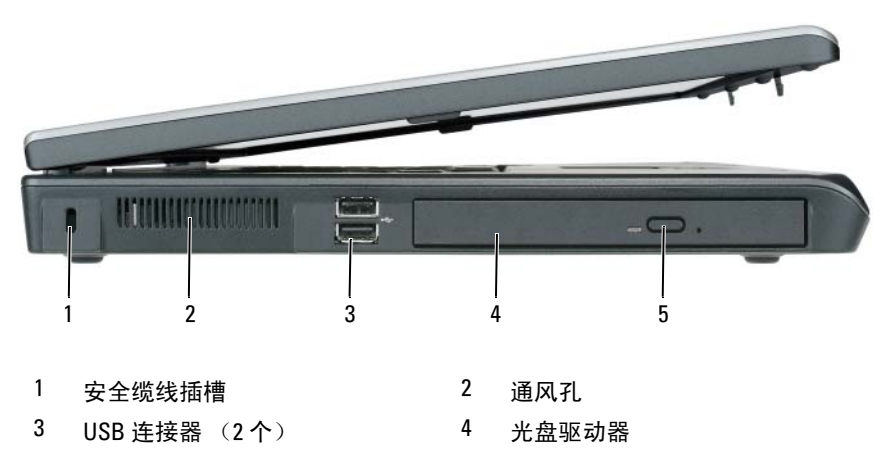

<span id="page-39-0"></span>光盘驱动器托盘弹出按钮

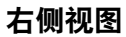

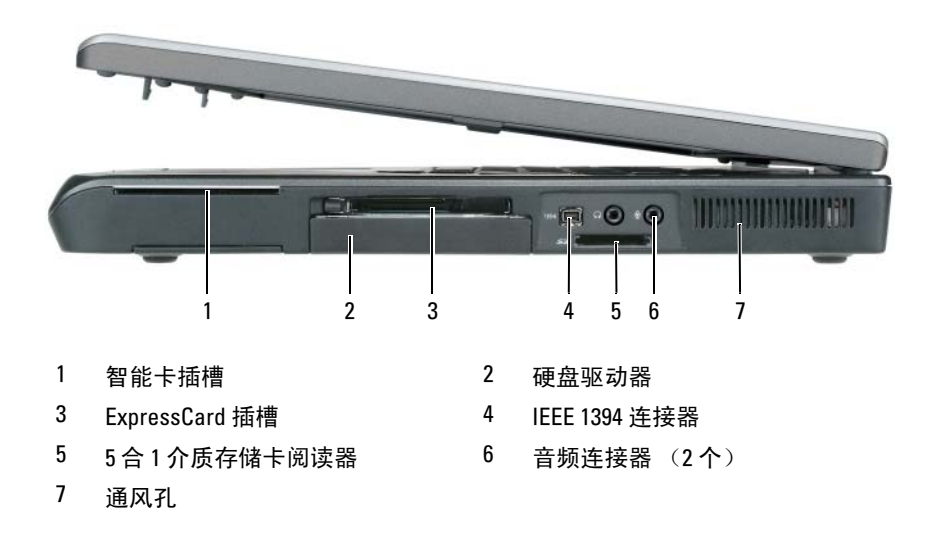

## 背面视图

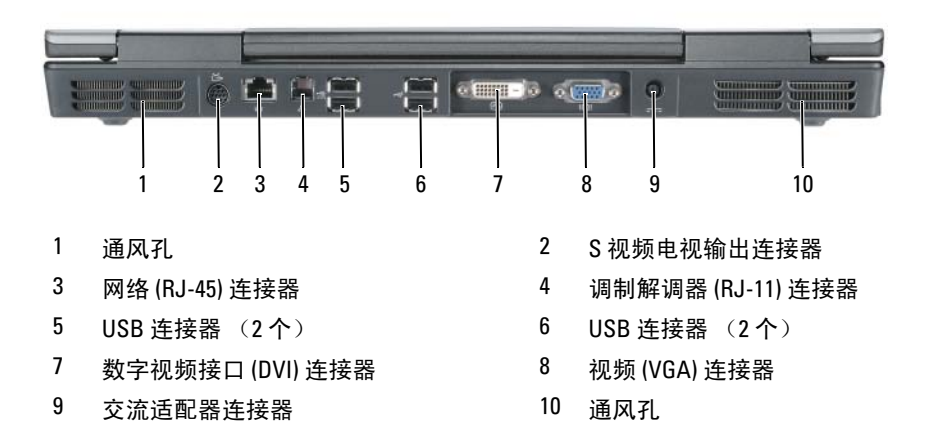

## 底部视图

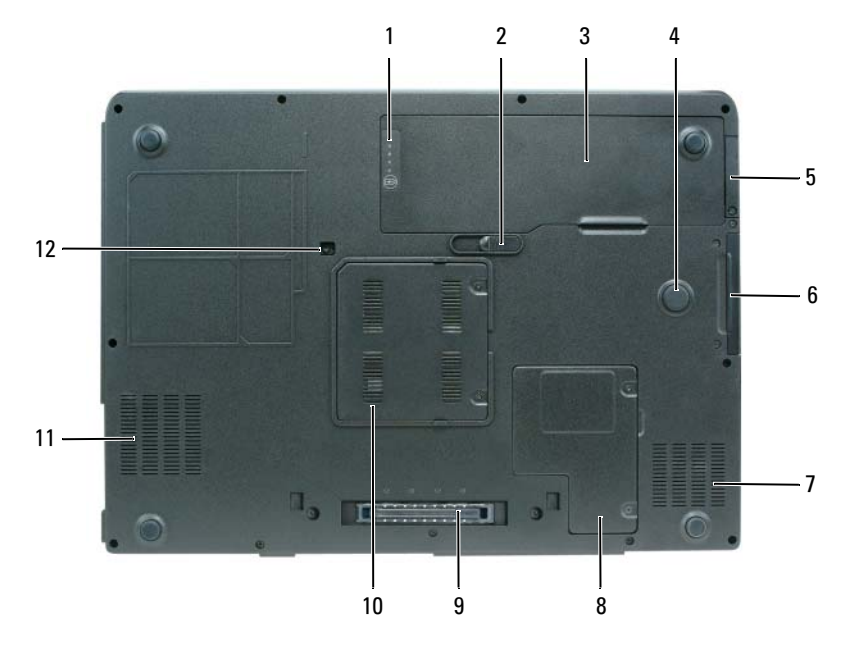

- 1 电池充电 / 性能状态表 2 电池释放闩锁
- 
- 5 用于具有蓝牙*®* 无线技术的可选内 部卡的盖板
- 
- 9 对接设备连接器 10 内存模块盖板
- 
- 
- 3 电池 4 strike zone
	- 硬盘驱动器
- 7 通风孔 8 小型卡 / 调制解调器盖板
	-
- 11 通风孔 2 2 2 2 2 光盘驱动器安全保护螺钉

## 使用电池

## <span id="page-42-1"></span><span id="page-42-0"></span>电池性能

注 : 有关 Dell 对您的计算机的担保的详情,请参阅 《产品信息指南》或计 算机随附的单独的书面担保文档。

为了获得最佳的计算机性能并帮助保存 BIOS 设置,请始终在装有主电池 的情况下操作 Dell 便携式计算机。在电池槽中提供了作为标准设备的一 块电池。

■ 注:由于电池可能没有完全充电,因此在第一次使用计算机时请使用交流适 配器将您的新计算机和电源插座相连接。为获得最佳结果,请在电池完全充 电之前使用交流适配器。要查看电池充电状态,请检查电源选项中的电源表 (请参阅您 《用户指南》中的 "访问电源选项属性"部分)。

电池使用时间会随操作条件的不同而异。如果执行某些操作,包括但不限 干以下操作, 则使用时间将大大减小,

- 使用光盘驱动器。
- 使用无线通信设备、 PC 卡、 ExpressCards、介质存储器卡或 USB 设备。
- 使用高亮度显示设置、3D 屏幕保护程序或其它电源密集型程序(如复 杂 3D 图形应用程序)。
- 在最高性能模式下运行计算机。有关访问 Windows 电源选项属性或 Dell QuickSet (可用其来配置电源管理设置)的信息,请参阅您 《用户指南》中的 "配置电源管理设置"部分。

■ 注:当写入 CD 或 DVD 时, 建议您将计算机连接到电源插座上。

将电池插入计算机之前,可以检查电池的电量。您还可以将电源管理选项 设置为在电池电量不足时向您发出警报。

警告 : 电池专为您的 Dell 计算机而设计。使用不兼容的电池可能会增加起火 或爆炸的危险。请仅使用从 Dell 购买的兼容电池来更换旧电池。请勿在您的 计算机上使用其它计算机的电池。

警告 : 请勿将电池与生活垃圾一起处理。当您的电池不能再充电时,打电话 给您的本地垃圾处理公司或环境保护部门以获得处理锂离子电池的建议 ( 请参阅在 《产品信息指南》中的 "电池处理" )。

警告 : 不正确地使用电池可能会增加起火或被化学品灼伤的危险。请勿刺 穿、焚烧、分解电池或使其暴露于 65° C (149° F) 以上的高温中。请将电池 放置在远离儿童的地方。小心谨慎地处理损坏或发生泄漏的电池。损坏的电 池可能会发生泄漏,并导致人身伤害或设备损坏。

## <span id="page-43-2"></span>检查电池电量

Dell QuickSet 电池表、 Microsoft Windows XP Power Meter (电源表) 窗口和 **E** 、 Microsoft Windows Vista Power Meter 窗口和 D 图标、 电池电量表和性能状态表,以及电池低电量警告提供有关电池电量的 信息。

### Dell QuickSet 电池表

如果安装了 Dell QuickSet,则按 <Fn><F3> 组合键可显示 "QuickSet 电池表"。"电池表"显示计算机中电池的状态、性能、充电级别和充电 完成时间。

有关 QuickSet 的详情,请在任务栏中的 QuickSet 图标上单击鼠标右键, 然后单击 Help (帮助)。

### <span id="page-43-1"></span>Microsoft Windows Vista 电源表

Windows Vista 电源表表明剩余电池电量。要 检查电源表,移动光标到在 通知区域的电源 7 图标以显示 电源图标飞出。 如果计算机连接到电源插座,电源图标飞出显示 (plugged in charging)( 已插入正在充电 ) 信息。

## Microsoft Windows 电源表

"Windows 电源表"指示剩余的电池电量。要检查电源表,请双击任务栏 上的 日 图标。

如果计算机连接到电源插座上, 将出现 。 图标。

## <span id="page-43-0"></span>电量表

通过按一次或按住 电池中电量表上的状态按钮,可检查:

- 电池电量 (通过按压并释放状态按钮来检查)
- 电池性能状态 (通过按压并*按住* 状态按钮来检查)

电池使用时间在很大程度上取决于充电次数。在经过几百次的充电和放电 周期之后, 电池可能会丧失一些充电容量或电池性能;因此,电池会显示 充电的状态但维持一个缩短的充电容量 ( 性能 )。

#### 检查电池电量

要检查电池电量, 按压并释放电池电量表上的状态按钮以点亮充电级别指 示灯。每个指示灯代表约百分之二十的电池总电量。例如,如果电池剩余 百分之八十的电量,则会亮起四个指示灯。如果没有指示灯亮起,则表示 电池电量已耗尽。

### 检查电池性能状态

### **《 注:您可用下列两种方式之一来检查电池性能状态: 按下面说明的方法使用** 电池上的电量表,或使用 Dell QuickSet 中的电池表。有关 QuickSet 的信息, 请在任务栏中的图标上单击鼠标右键,然后单击 Help (帮助)。

要使用电量表检查电池的性能状态,请*按住*电池电量表上的状态按钮至少 三秒钟。如果未出现任何指示灯,则表明电池状况良好,并且其原始蓄电 量仍保持在百分之八十以上。每个指示灯均代表电量的递减。如果出现五 个指示灯,则表明电池的蓄电量剩下不足百分之六十,此时应考虑更换电 池。请参阅 ["电池性能"第](#page-42-0) 43 页上以获得有关电池使用时间详细信息。

## 电池低电量警告

### ● 注意: 为避免丢失或损坏数据, 请在出现电池低电量警告后立即保存您的工 作,将计算机连接到电源插座上。如果电池的电量耗尽,计算机则会自动进 入休眠模式。

当电池电量消耗达到约百分之九十时,屏幕将显示弹出式窗口以进行 警告。 如果安装了两块电池,则电池低电量警告表示这两块电池的总电 量已经消耗了大约百分之九十。如果电池电量下降到临界水平,则计算机 将进入休眠模式。

您可以在 OuickSet 或 Power Options Properties (电源选项属性)窗口中 更改用于电池警报的设置。请参阅 《用户指南》中的 "配置电源管理 设置"以获得有关访问 QuickSet 或 Power Options Properties (电源选项 属性)窗口的信息。

## 节省电池电量

执行以下操作以节省电池电量。

- 当可能时将计算机连接到电源插座上。
- 当长时间不用计算机时将计算机置于待机模式或休眠模式 (请参阅 您的 《用户指南》中的 "Power Management Modes"(电源管理 模式))。

• 可以使用"电源管理向导"或"电源选项属性"窗口来配置选择计算 机的电源管理设置使用的最佳选项。当按电源按钮、关闭显示屏或按 <Fn><Esc> 组合键时,这些选项也可被设置为变更。

注 : 有关保持电池电量的详情,请参阅 《用户指南》中的 "配置电源管理 设置"部分。

## <span id="page-45-1"></span><span id="page-45-0"></span>为电池充电

当将计算机连接到电源插座或者在计算机已连接到电源插座的情况下安装 电池时,计算机会检查电池的电量和温度。如有必要,交流适配器将为电 池充电并维持电池电量。

**② 注:使用 Dell™ ExpressCharge™,当计算机关闭时,交流适配器可将一个电** 量完全消耗的电池在大约一个小时内充至 80% 的电量,在大约二个小时内 充至 100% 的电量。在开启计算机的情况下,充电时间会较长。将电池留在 计算机中的时间可随意而定。电池的内部电路可防止电池过量充电。

如果电池因计算机使用而变烫或者正处于高温环境中,则当您将计算机连 接到电源插座时电池可能不会充电。

如果 n 指示灯以绿色和橙色交替闪烁, 则表示电池过热而无法开始 充电。将计算机断开电源,让计算机和电池冷却到室温,再连接到电源插 座继续充电。

有关解决电池问题的详情,请参阅 《用户指南》中的 "电源问题" 部分。

## <span id="page-45-2"></span>卸下电池

警告 : 电池专为您的 Dell 计算机而设计。使用不兼容的电池可能会增加起火 或爆炸的危险。请仅使用从 Dell 购买的兼容电池来更换旧电池。请勿在您的 计算机上使用其它计算机的电池。

警告 : 在执行这些过程之前,关闭计算机,断开交流适配器与电源插座和计 算机的连接,断开调制解调器与壁装连接器和计算机的连接,然后将任何其 它外部电缆从计算机上卸下。

注意 : 您必须将所有外部电缆从计算机上卸下以避免对连接器造成可能的 损坏。

卸下电池:

- 1 如果计算机已连接 (对接)至对接设备,请断开对接。有关说明, 请参阅您的对接设备随附的说明文件。
- 2 请确保计算机已关闭或暂挂在电源管理模式。
- 3 滑动计算机底部的电池槽释放闩锁,然后从电池槽中取出电池。

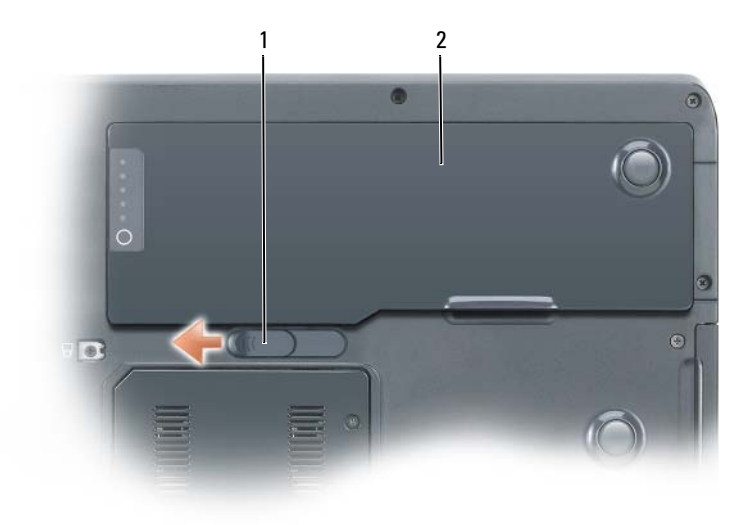

#### <span id="page-46-1"></span>1 电池释放闩锁 2 电池

## 储存电池

如果您准备长期的将计算机储存,请将电池卸下。电池在长时间的储存过 程中会释放电量。电池在经过长时间的储存之后,应先将其充满电,然后 再使用 ( 请参阅 ["为电池充电"第](#page-45-0) 46 页上 )。

## 故障排除

<span id="page-46-3"></span><span id="page-46-0"></span>锁定和软件问题

警告 : 在开始执行本节中的任何步骤之前,请遵循 《产品信息指南》中的 安全说明。

#### <span id="page-46-2"></span>计算机不启动

确保电源电缆已稳固地连接至计算机和电源插座

### <span id="page-47-0"></span>计算机停止响应

■ 注意: 如果您无法执行操作系统关闭, 则可能会丢失数据。

关闭计算机电源 — 如果您在按键盘上的键或移动鼠标时无法获得响应, 请按 住电源按钮至少 8 至 10 秒钟直到计算机关闭为止, 然后重新启动计算机。

#### <span id="page-47-1"></span>程序停止响应

#### 结束该程序

1 请同时按 <Ctrl><Shift><Esc> 键以访问任务管理器。

2 单击 Applications (应用程序)选项卡。

- 3 单击以选择已经不再响应的程序。
- <span id="page-47-2"></span>4 单击 End Task (结束任务)。

#### 程序反复崩溃

■ 注: 很多软件在其说明文件或在软盘、 CD 或 DVD 中包括安装说明。

检查软件说明文件 — 如果有必要,请卸载并重新安装该程序。

#### 程序是专为较早版本的 Windows 操作系统而设计的

#### 运行程序兼容性向导

Windows XP:

"程序兼容性向导"将配置一个程序,使其在类似于非 WindowsXP 操作系统环境 中运行。

1 单击 Start (开始) → All Programs (所有程序) → Accessories (附件) → Program Compatibility Wizard (程序兼容性向导)。

2 单击 Next (下一步)。

3 遵循屏幕上的说明进行操作。

Windows Vista:

"程序兼容性向导"将配置一个程序,使其在类似于非 Windows Vista 操作系统环 境中运行。

- 1 单击 Start (开始) → Control Panel (控制面板) → Programs (程序) → Use an older program with this version of Windows (配合此版本的 Windows 使用 旧版程序)。
- 2 在欢迎屏幕中,单击 Next (下一步)。
- 3 遵循屏幕上的说明进行操作。

#### <span id="page-48-2"></span>出现蓝屏

关闭计算机电源 — 如果您在按键盘上的键或移动鼠标时无法获得响应,请按 住电源按钮至少 8 至 10 秒钟直到计算机关闭为止,然后重新启动计算机。

#### <span id="page-48-3"></span>其它软件问题

#### 请查看软件说明文件或与软件制造商联系,以获取故障排除信息

- 确保程序与您 计算机上所安装的操作系统兼容。
- 确保您的计算机满足运行该软件所需的最低硬件要求。有关信息,请参阅软件说 明文件。
- 确保程序安装和配置正确。
- 确认设备驱动程序与程序不冲突。
- 如果有必要,请卸载并重新安装该程序。

#### 立即备份您的文件

## 使用病毒扫描程序以检查硬盘驱动器、软盘磁盘、 CD 或 DVD 保存并关闭任何打开的文件或程序,然后通过 START (开始)菜单关闭计 算机

### <span id="page-48-1"></span>Dell 诊断程序

## 警告 : 在开始执行本节中的任何步骤之前,请遵循 《产品信息指南》中的 安全说明。

### 何时使用 Dell 诊断程序

如果您的计算机出现了问题,请先执行 "锁定和软件问题"中的检查 (请参阅 "锁定和软件问题["第](#page-46-0) 47 页上)并运行 "Dell 诊断程序", 如果仍然无法解决问题,请联系 Dell 以寻求技术帮助。

建议您在开始之前先打印这些步骤。

 $\bigcirc$  注意 : Dell 诊断程序只能在 Dell 计算机上运行。

**么 注: Drivers and Utilities Media 为可选项, 可能不会随您的计算机提供。** 

从硬盘驱动器或 Drivers and Utilities Media 启动 "Dell 诊断程序"。

#### <span id="page-48-0"></span>从硬盘驱动器启动 Dell 诊断程序

"Dell 诊断程序"位于硬盘驱动器上的一个隐藏的诊断公用程序分区中。

注 : 如果您的计算机无法显示屏幕图象,请参阅 《用户指南》中的 "联系 Dell"一节。

- 注: 如果计算机已连接 (对接)至对接设备, 请断开对接。有关说明, 请参 阅您的对接设备随附的说明文件。
	- 1 确保计算机与已知工作正常的电源插座连接。
	- 2 开启 (或重新启动)计算机。
	- 3 以下面方式之一启动 "Dell 诊断程序":
		- 注: 如果等待时间过长且系统已显示操作系统徽标, 则请继续等待, 直至看到 Microsoft Windows 桌面, 然后关闭计算机并再试一次。
		- 当 DELL 徽标出现时,请立即按 <F12> 键。从引导菜单选择诊断 程序 并按 <Enter>。

4 注: 在尝试以下选项之前, 计算机电源必须完全关闭。

- 在给计算机加电启动过程中,按住 <Fn> 键。
- $\mathcal{U}$  注:如果显示一条信息说明未找到任何诊断公用程序分区, 则从 Drivers and Utilities Media 运行 "Dell 诊断程序"。

计算机将运行 "预先引导系统评估"(PSA),即对系统板、键盘、 显示屏、内存、硬盘驱动器等进行的一系列初始测试。

- 在评估期间,请回答所出现的任何问题。
- 如果在 "预先引导系统评估"期间检测到故障,请记下错误 代码并与 Dell 联系 (请参阅您的 《用户指南》中的 "联系 Dell")。

如果 "预先引导系统评估"成功完成, 您将收到如下信息:

"Booting Dell Diagnostic Utility Partition. Press any key to continue (引导 Dell 诊断公用程序分区。请按任意 键继续)"。

- 4 按任意键从硬盘驱动器上的诊断公用程序分区启动 "Dell 诊断 程序"。
- 5 出现 Dell 诊断程序 Main Menu (主菜单)时, 选择想要运行的测试 (请参阅 "Dell [诊断程序主菜单"第](#page-50-0) 51 页上)。

#### <span id="page-49-0"></span>从 Dell Drivers and Utilities 介质启动 Dell 诊断程序

- 1 插入 Drivers and Utilities 介质。
- 2 关闭并重新启动计算机。 当 DELL 徽标出现时,请立即按 <F12> 键。

■ 注: 如果等待时间过长且系统已显示操作系统徽标, 则请继续等待, 直至看到 Microsoft Windows 桌面, 然后关闭计算机并再试一次。 ■ 注: 后面的步骤只会更改一次引导顺序。当下一次启动时, 计算机将根

3 当引导设备列表出现时, 高亮度显示 CD/DVD/CD-RW 并按 <Enter> 键。

- 4 从显示的菜单中选择 Boot from CD-ROM (从 CD-ROM 引导)选项, 然后按 <Enter> 键。
- 5 键入 1 来启动 CD 菜单, 然后按 <Enter> 键继续。

据系统设置程序中指定的设备进行引导。

- <sup>6</sup> 从编号列表中选择 Run the 32 Bit Dell Diagnostics (运行 32 位 Dell <sup>诊</sup> 断程序)。如果列出了多个版本,请选择适用于您的计算机的版本。
- 7 当 Dell 诊断程序 Main Menu (主菜单) 出现时, 请选择想要运行的 测试。

#### <span id="page-50-0"></span>Dell 诊断程序主菜单

- 1 在 Dell 诊断程序载入并且 MainMenu (主菜单) 屏幕出现之后, 请单 击所需选项的按钮。
- $\mathscr{L}$  注: 建议选择 Test System (测试系统) 以在计算机上运行一个完整的测试 程序。

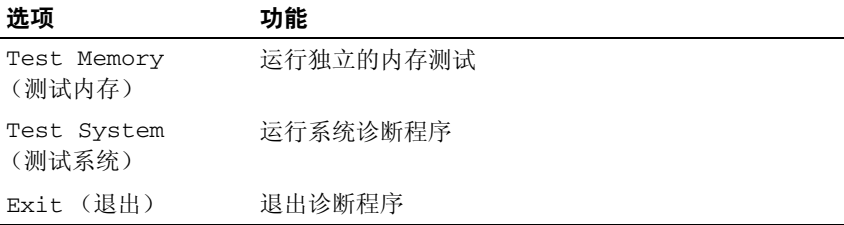

2 在从主菜单中选择了 Test System (测试系统)选项后, 将出现以下 菜单:

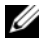

■ 注:建议您从以下菜单中选择 Extended Test (扩展测试), 以便对计算机上 的设备进行更彻底的检查。

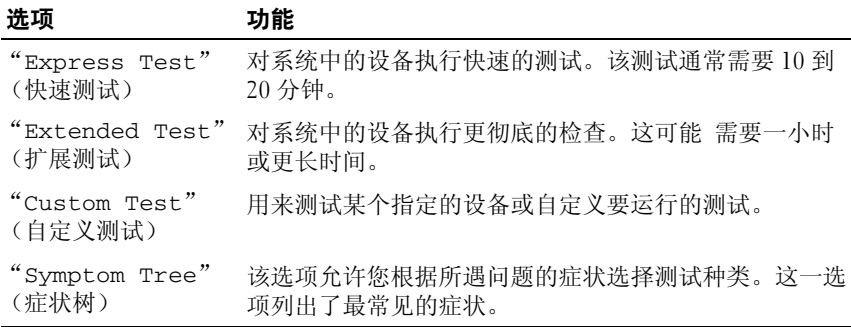

- 3 如果在检测过程中遇到问题,将显示一条包含错误代码和问题说明的 信息。记下错误代码和问题说明,然后与 Dell 联系 ( 请参阅您的 《用户指南》中 "联系 Dell"部分 )。
	- $\mathscr{L}$  注: 您计算机的"服务编号"位于每个测试屏幕的顶部。当您联系 Dell .<br>时,技术支持部门人员会要求您提供 "服务编号"。
- 4 如果您通过"Custom Test"(自定义检测)或"Symptom Tree" (症状树)选项运行检测程序,请单击下表中说明的适用选项卡以获得 详细信息。

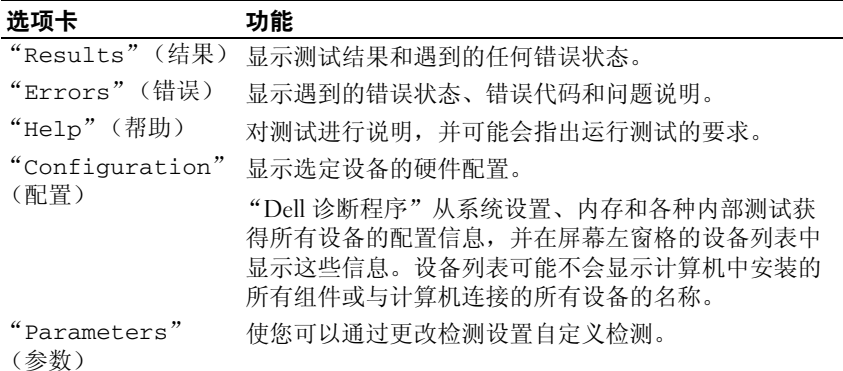

- 5 完成测试后,请关闭测试屏幕以返回 Main Menu (主菜单)屏幕。 要退出 "Dell 诊断程序"并重新启动计算机,请关闭 Main Menu (主菜单)屏幕。
- 6 取出 Dell Drivers and Utilities Media (如果适用)。

# 索引

## A

安全说明 [, 34](#page-33-1)

## B

帮助和支持中心 [, 36](#page-35-0) 帮助文件 Windows 帮助和支持中心 [, 36](#page-35-0) 标签 服务编号 [, 34](#page-33-2) Microsoft Window[s, 34](#page-33-2)

## C

CD 操作系统 [, 37](#page-36-0) 操作系统 重新安装 [, 37](#page-36-0) 操作系统 CD[, 37](#page-36-0) 产品信息指南 [, 34](#page-33-1) 从 Drivers and Utilities CD 启动 Dell 诊断程序 [, 50](#page-49-0) 从硬盘驱动器启动 Dell 诊断 程序 [, 49](#page-48-0)

## D

Dell 诊断程序 [, 49](#page-48-1) Dell 支持站点 [, 35](#page-34-0) 担保信息 [, 34](#page-33-1) 电池 充电 [, 46](#page-45-1) 储存 [, 47](#page-46-1) 电量表 [, 44](#page-43-0) 电源表 [, 44](#page-43-1) 检查电量 [, 44](#page-43-2) 卸下 [, 46](#page-45-2) 性能 [, 43](#page-42-1)

## F

服务编号 [, 34](#page-33-2)

## G

故障排除 帮助和支持中心 [, 36](#page-35-0) Dell 诊断程序 [, 49](#page-48-1) 管制信息 [, 34](#page-33-1) 光盘驱动器 说明 [, 40](#page-39-0)

## J

计算机 崩溃 [, 47-](#page-46-2)[49](#page-48-2) 停止响应 [, 47](#page-46-2) 计算机停止响应 [, 48](#page-47-0)

## $\mathbf{0}$

QuickSet 帮助 [, 36](#page-35-1)

## R

ResourceCD Dell 诊断程序 [, 49](#page-48-1) 人机工程学信息 [, 34](#page-33-1) 软件 问题 [, 48-](#page-47-1)[49](#page-48-3)

## 符号

说明文件 安全 [, 34](#page-33-1) 产品信息指南 [, 34](#page-33-1) 担保 [, 34](#page-33-1) 管制 [, 34](#page-33-1) 人机工程学 [, 34](#page-33-1) 用户指南 [, 34](#page-33-3) 在线 [, 35](#page-34-0) 最终用户许可协议 [, 34](#page-33-1)

## W

Windows XP 帮助和支持中心 [, 36](#page-35-0) 重新安装 [, 37](#page-36-0) 问题 程序崩溃 [, 48](#page-47-2) 程序停止响应 48 Dell 诊断程序 [, 49](#page-48-1) 计算机 崩溃 [, 49](#page-48-2) 计算机崩溃 [, 47-](#page-46-2)[48](#page-47-0) 计算机停止响应 [, 47-](#page-46-2)[48](#page-47-0) 蓝屏 [, 49](#page-48-2) 软件 [, 48-](#page-47-1)[49](#page-48-3) 一般说明 [, 47](#page-46-3)

## Y

硬件 Dell 诊断程序 [, 49](#page-48-1) 用户指南 [, 34](#page-33-3)

## Z

诊断程序 Dell[, 49](#page-48-1) 支持 Web 站点[, 35](#page-34-0) 最终用户许可协议 [, 34](#page-33-1)

# Dell Precision<sup>™</sup> Mobile 工作站 M6300 快速參考指南

機型 PP05XA

## 註、注意與警告

- 註: 註是表示能幫助您更好使用電腦的資訊。
- 注意:注意是表示可能的硬體損壞或數據遺失,並告訴您如何避免這些問 題。

 $\bigwedge$ 、警告 : 警告表示可能的財產損失、人身傷害或死亡。

\_\_\_\_\_\_\_\_\_\_\_\_\_\_\_\_\_\_\_\_ 本文件中的資訊如有變更,恕不另行通知。 **© 2007 Dell Inc.** 版權所有,翻印必究。

未經 Dell Inc. 的書面許可,不得以任何形式進行複製。

本文件中使用的商標:*Dell*、*DELL* 徽標、*Dell Precision*, 以及 *Express Charge* 為 Dell Inc. 之商 標 ; *Bluetooth*Bluetooth SIG, Inc. 所擁有的注冊商標且 Dell 是在授權許可的情況下使用 ; *Microsoft*、*Windows*、與 *Windows Vista* 是在美國和 / 或其它國家代表 Microsoft Corporation 的 商標或註冊商標。

本文件中使用的其他商標與商品名稱是指擁有這些標誌及名稱的公司或其產品。 Dell Inc. 對 不屬於自己的商標與商品名稱不擁有任何專有權益。

#### 機型 PP05XA

7 月 2007 年 P/N GR663 修訂版 A00

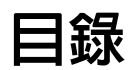

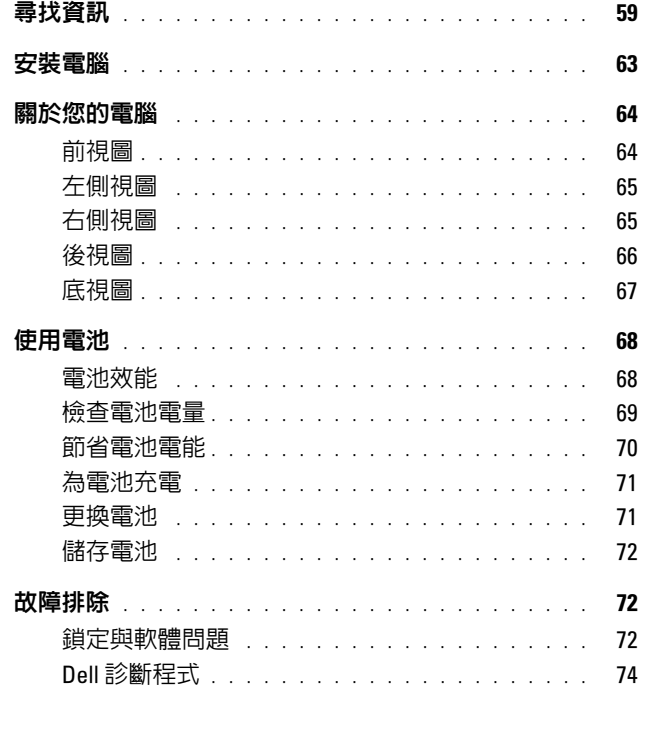

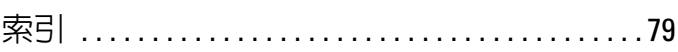

## 58 | 目録

## <span id="page-58-0"></span>尋找資訊

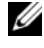

■ 註: 有些功能或媒體可能是另選的而可能不會隨您的電腦一起提供。有些功 能或媒體可能在特定國家或地區沒有。

■ 註:其他資訊可能會隨附於您的電腦。

### 您在尋找什麼 ? 在此查找

- 我的電腦的診斷程式
- 我的電腦的驅動程式
- 我的裝置說明文件
- 筆記型電腦系統軟體 (NSS)

啟動 Dell 診斷程式媒體

註 : Drivers and Utilities 媒體可能是可選 的且可能不會隨您的電腦一起提供。

說明文件與驅動程式已安裝於您的電腦 上。您可以使用 Drivers and Utilities 媒 體來重新安裝驅動程式 ( 參閱 「重新安 裝 Drivers and Utilities」在您的使用者 指南 ) 與執行 Dell 診斷程式。( 參閱 第 74 頁的 「Dell [診斷程式」](#page-73-0))

讀我檔案可能包含在您的媒體上,以提 供關於您的電腦中的技術更新或專為技 術人員或極具經驗的使用者參考的進階 技術參考資料之最新更新。

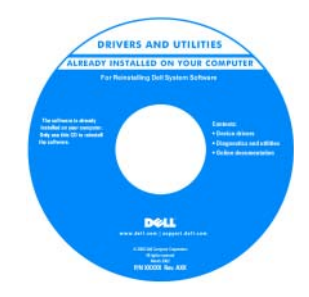

註 : 驅動程式與說明文件更新可以在 support.dell.com 上找到。

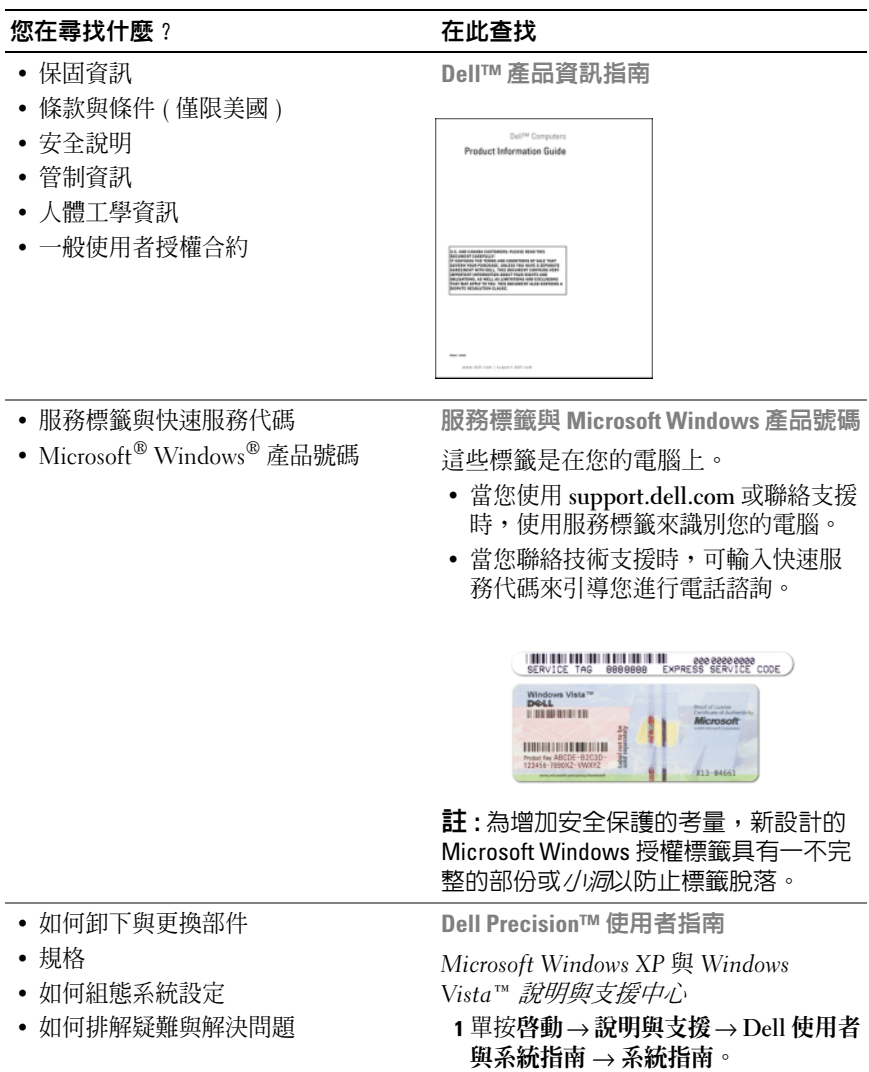

2 為您的電腦單按*使用者指南*。

 $\overline{\phantom{a}}$ 

#### **您在尋找什麼? 在此查找**

- 解決方案 疑難排除提示、技術人員 Dell 支援網站 support.dell.com 的文章、線上課程以及常見問題集
- 社群 與其他 Dell 顧客進行線上討論 宜的支援站台。
- 升級 元件升級資訊,例如記憶體、 硬碟機與作業系統
- 客戶關懷中心 聯絡資訊、服務呼叫 與訂購狀態、保固和維修資訊
- 服務與支援 服務呼叫狀態、支援歷 史、服務合約、與線上討論支援。
- Dell Technical Update Service 關係 到軟體電子郵件通知和您的電腦硬體 更新
- 參考 電腦說明文件、電腦組態的詳 細資料、產品規格和白皮書
- 下載 認可的驅動程式、修補程式和 軟體更新
- 筆記型電腦系統軟體 (NSS)— 如果您 **為您的電腦重新安裝作業系統,您應** 該也重新安裝 NSS 公用程式。 NSS 自 動偵測您的電腦與作業系統,並安裝 適合您組態的更新程式,提供您的作 業系統必須的更新與提供處理器,光 碟機, USB 等裝置的支援。NSS 是您 的 Dell 電腦要求的正確作業。

註 : 選取您的地域或企業部分來檢視適

- 下載筆記型電腦系統軟體:
	- 1 跳至 support.dell.com,選取您的國家 / 地區,然後單按 Drivers  $\&$ Downloads。
	- 2 單按選取一個機型或輸入一個標籤, 確定適宜的選則項或為您的電腦輸入 適宜的資訊,然後單按確認。
- 3 向下捲動至系統與組態公用程式 → Dell 筆記型電腦系統軟體,然後單按 現在下載。

註 : support.dell.com 將依據您的選擇, 用戶介面可能不一樣。

• 軟體升級和故障排除提示 — 常見問題 Dell 支援公用程式 集、熱門話題以及電腦環境的整體性 能 Dell 支援公用程式是電腦內建的自動化 升級和通知系統。此支援程式可提供即 時的電腦環境性能掃描、軟體更新以及

> 相關的自我支援資訊。從在工作列的 2 圖示,存取 Dell 支援公用程式。

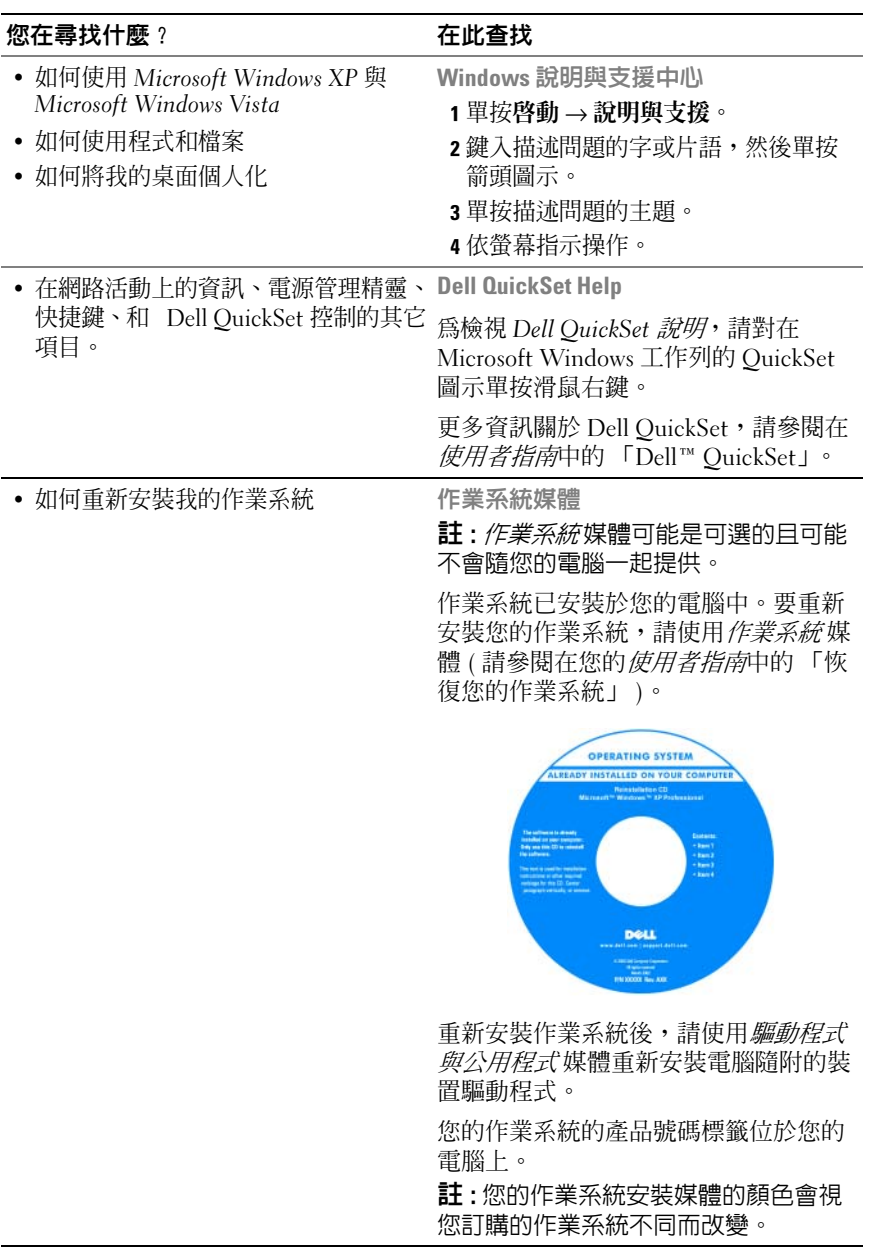

## <span id="page-62-0"></span>安裝電腦

## 个 警告 : 在您開始執行本章節中的任何程序之前,請遵循*產品資訊指南*中的安 全說明。

- 1 打開附件箱。
- 2 將附件箱中的物品置於一旁,您在完成電腦的安裝時會需要這些物品。 附件箱也包含使用者說明文件,以及您訂購的任何軟體或其他硬體 ( 例如 PC 卡、磁碟機或電池 )。
- 3 將交流雷變壓器一端連接到雷腦的交流雷變壓器連接器,另一端連接 至電源插座。

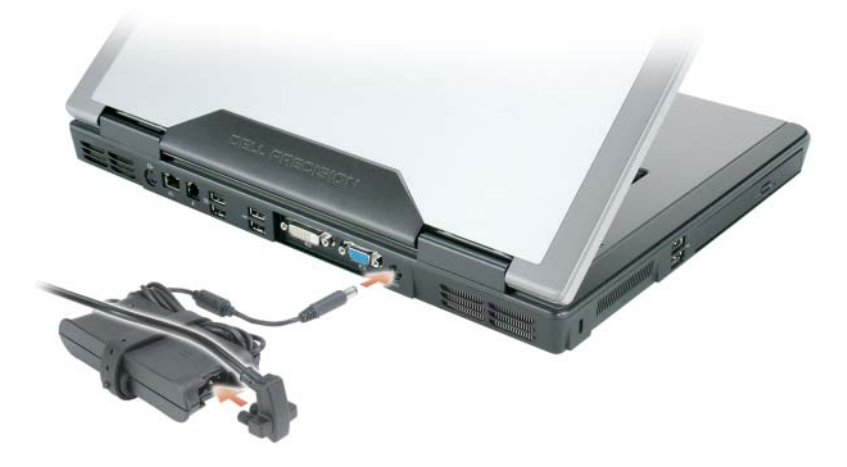

- 4 打開電腦顯示器和按下電源按鈕來啓動電腦 ( 參閱第 64 [頁的 「前視](#page-63-1) [圖」](#page-63-1) )。
- 註: 我們建議在您安裝任何卡片或將電腦連接至連線裝置或其他外接式裝置 ( 如印表機 ) 前,請先將電腦開機然後再關閉。

## <span id="page-63-0"></span>關於您的電腦

<span id="page-63-1"></span>前視圖

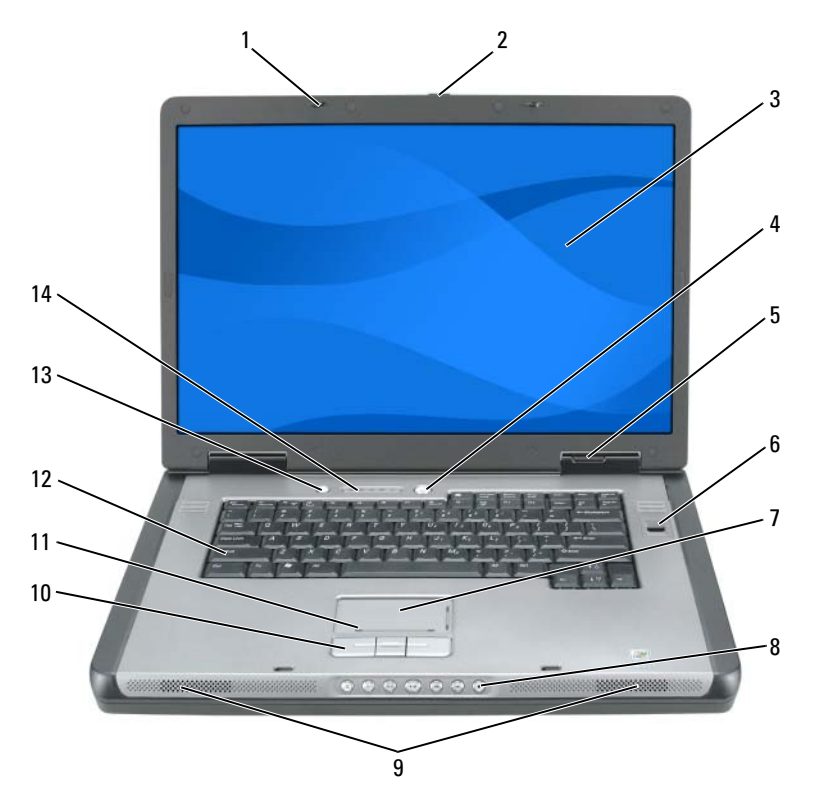

- 
- 
- 
- 
- 
- 觸控墊捲動地區 12 鍵盤
- QuickSet/battery 管理按鈕 14 鍵盤與無線狀態指示燈
- 1 顯示幕閂鎖 (2) 2 图示器釋放閂鎖按鈕
- 顯示器 4 電源按鈕
- 5 裝置狀態指示燈 6 生物特徵引擎讀取器 (可選)
- 觸控墊 8 媒體控制按鈕
- 喇叭 (2 個 ) 10 觸控墊按鈕
	-
	-

## <span id="page-64-0"></span>左側視圖

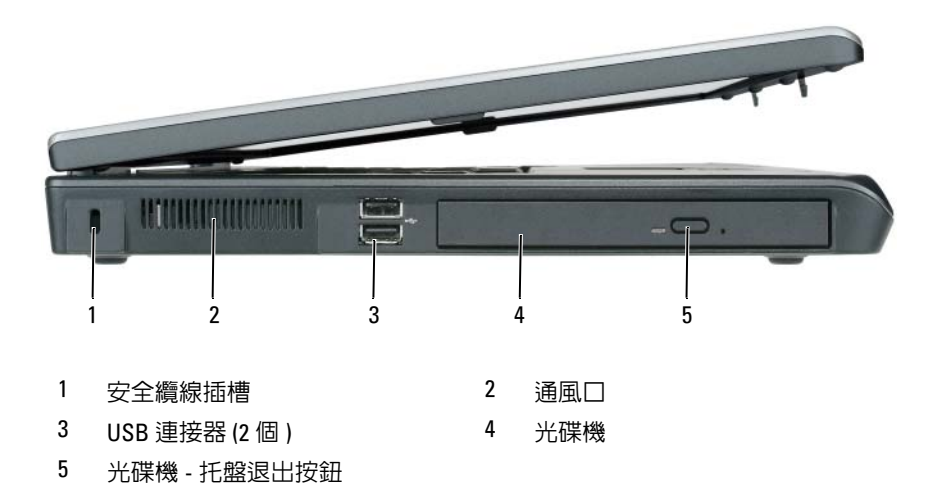

<span id="page-64-1"></span>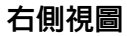

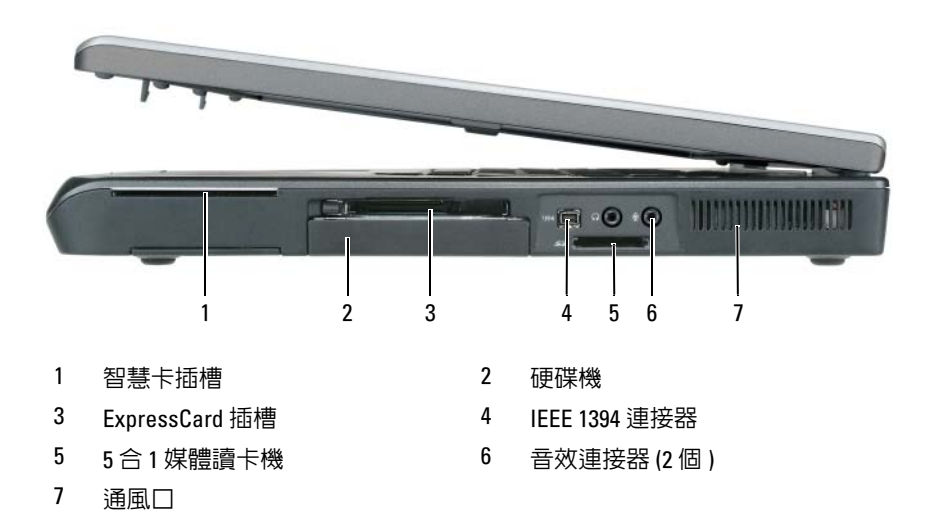

<span id="page-65-0"></span>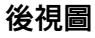

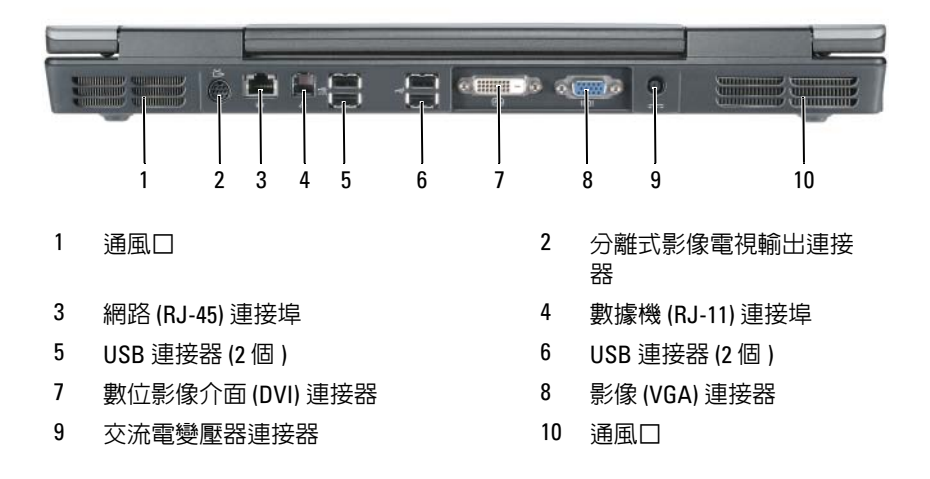

<span id="page-66-0"></span>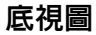

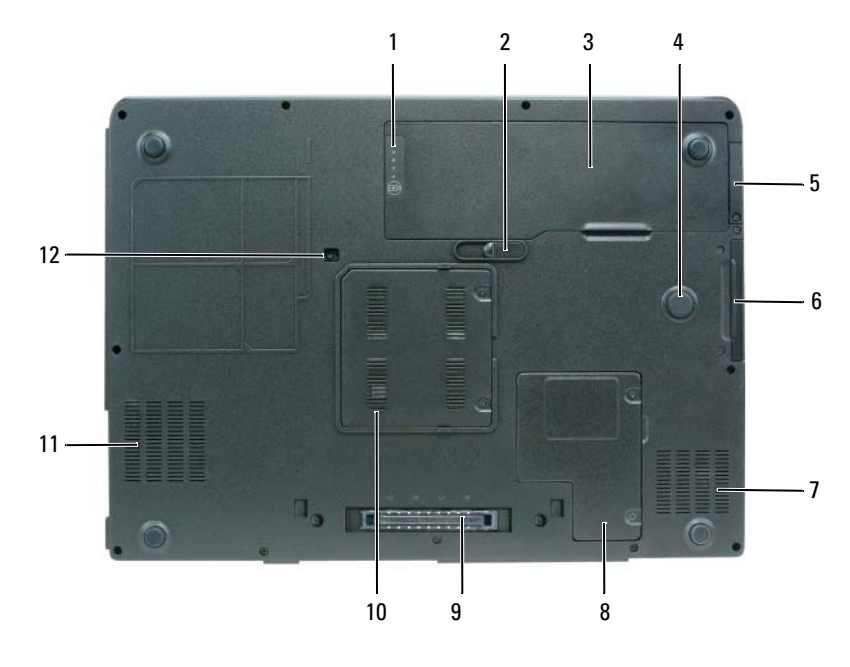

- 1 電池充電 / 性能狀態計量器 2 電池釋放閂鎖
- 
- 5 具備 Bluetooth*®* 無線科技的光學 內接卡蓋板
- 
- 9 連線裝置連接器 10 記憶體模組蓋板
- 
- 
- 3 電池 4 strike zone
	- 6 硬碟機
- 7 通風口 8 迷你插卡 / 數據機蓋
	-
- 11 通風口 12 光碟機安全保護螺絲

## <span id="page-67-0"></span>使用電池

### <span id="page-67-1"></span>電池效能

**么 註:**如需有關 Dell 對您的電腦的保固期的資訊,請參閱*產品資訊指南*或電腦 隨附的單獨的書面保固文件。

為另選的電腦效能和協助保留 BIOS 設定,請在主要電池安裝時操作您的 Dell 筆記型電腦。在電池凹槽中會提供一個電池作為標準設備。

 $\mathscr{U}$  计: 因為雷池可能不完全充雷,當您第一次使用雷腦時,使用交流雷變壓器 來連接您的新電腦至一個電源插座。為達最佳效果,請將電池充飽後,再以 交流電變壓器操作電腦。檢視電池充電狀態,請檢查在電源選項電能計量器 ( 參閱在您的*使用者指南* 「存取電源選項屬性」。)

電池的使用時間會因為操作的狀況而有所不同。當您執行包括但不限於下 列操作時,電池的使用時間會明顯減少:

- 使用光碟機。
- 使用無線通訊裝置、PC 卡、ExpressCards、媒體記憶體插卡、或 USB 裝置。
- 使用高亮度顯示設定、3D 螢幕保護程式或其他耗電的程式,如複雜的 3D 圖形應用程式。
- 以最大的效能模式執行電腦。更多關於存取 Windows 電源選項屬性或 Dell QuickSet 能幫助您使用組態電源管理設定的資訊,請參閱在您*使* 用者指南的 「設定電源管理設定」

註 : 在寫入 CD 或 DVD 時,建議您將電腦連接至電源。

您可以先檢查電池充電的狀況,然後再將電池插入電腦中。您也可以設定 電源管理選項,以便在電池電量不足時警告您。

警告 : 電池乃專為您的 Dell 電腦所設計。使用不相容的電池可能會增加引發 火災或爆炸的風險。您只可以更換自 Dell 購得的相容電池。請勿將其他電腦 的電池用於本電腦。

 $\bigwedge$ 、警告 : 請勿將不用的電池與家庭廢棄物一起處理 。當您的電池已不能再充 電,請提前連絡您本地廢物處理或環境單位關於處理廢棄一個鋰電池。 ( 請 參閱 「雷池處理」在*產品資訊指南*)。

警告 : 不正確地使用電池可能會增加引發火災或化學物質燃燒的風險。請勿 刺穿、燃燒、分解電池與不讓電池曝露於攝氏 65 度 ( 華氏 149 度 ) 的高溫。 請勿讓兒童接觸電池。在處理已損壞或洩露的電池時必須特別小心。損壞的 電池可能會洩漏,造成人員受傷或設備損壞。

## <span id="page-68-0"></span>檢查電池電量

Dell QuickSet 電池計量器, Microsoft Windows XP 電能計量器 視窗與 中圖示, Microsoft Windows Vista 電能計量器 視窗與 回圖示, 電池充電 電量計量器與性能狀態計量器以及在電池充電上電池電能不足警告提供資 訊。

### Dell QuickSet 電池計量器

如果已安裝 Dell QuickSet,按下 <Fn><F3> 以顯示 QuickSet 電池計量 器。您的電腦的電池的電池計量器狀態、電池健康度、充電層級、和充電 完成時間。

更多資訊關於 QuickSet,請在工作列 QuickSet 圖示單按滑鼠右鍵,然後 單按說明。

### Microsoft Windows Vista 電能計量器

Windows Vista 電能計量器表示剩餘的電池充電量。要檢查電能計量器, 請移動在您的游標過在通知區域電源 2 圖示以顯示電源圖示 flyout。 如果電腦是連接至一個電源插座,電源圖示 flyout 顯示 (插入在充電) 訊息。

### Microsoft Windows 電能計量器

Windows 電能計量器指示剩餘的電池電量。若要檢查電能計量器,請連 按兩下工作列上的 中 圖示。 如果將電腦連接至電源插座,會出現一個 —— 圖示。

### 充電電量計量器

請選擇其一 : 按下一次或 pressing and holding ( 按住 ) 此狀態按鈕在電池上 的充電雷量計量器,您可以檢查 :

- 電池充電量 ( 按下和 releasing ( 放開 ) 狀態按鈕以檢查 )
- 電池健康度 ( 按下和 holding ( 按住 ) 狀態按鈕以檢查 )

電池的使用時間主要由其充電次數所決定。在經過幾百次充電與放電輪換 後,電池將損失一些充電容量,或電池健康度:因此,一個電池可能顯示 已充電狀態但保持一個已減少充電容量 ( 健康度 )。

#### 檢查電池充電

要檢查電池充電量, press ( 按下) 和 release ( 釋放) 在電池充電電量計量 器上的狀態按鈕來使充電層級指示燈照亮。每個指示燈都代表大約總電池 電量的百分之二十。例如,如果電池還剩餘電量的百分之八十,則會有四 個指示燈亮起。如果沒有指示燈出現,則表示電池已無電量。

#### 檢查電池健康度

註 : 您可以用下列兩種方法其一檢查電池健康度 : 藉由使用在電池上的充電 電量計量器所述如下 或藉由在 Dell QuickSet 使用電池計量器。更多關於 QuickSet 的資訊,單接在工作列滑鼠右鍵的圖示和單按**說明**。

使用充電電量計量器來檢查此電池健康度, press and hold ( 按住 ) 在電池 充電電量計量器上的狀態按鈕至少 3 秒鐘。如果沒有指示燈出現,則表示 電池是處於良好的狀態,而且還剩餘百分之八十以上的原始電量。每個指 示燈都代表電量的遞減。如果出現五個指示燈,則表示剩下不到百分之六 十的電量,您應該考慮更換電池。 更多資訊關於電池的使用時間,請參 閱第 68 [頁的 「電池效能」](#page-67-1)。

### 電池電能不足警告

■ 注意: 若要避免資料潰失或損毀,請在收到雷池雷量不足警告之後立即儲存 您的工作。然後將電腦與電源插座連接。如果電池電量完全耗盡,休眠模式 將自動開始。

當電池電量已耗損將近百分之九十時,會出現一個蹦現視窗警告您。如果 安裝有兩個電池,電池電量不足的警告表示兩個電池合併起來的電量已經 耗損約百分之九十左右。當電池的電量相當低時,電腦會進入休眠模式。 可到 QuickSet 或電源選項特性視窗變更電池警報設定。如需存取 OuickSet 或 電源選項特性 視窗的詳細資訊,請參閱使用者指南中的

「設定電源管理」。

## <span id="page-69-0"></span>節省電池電能

請執行下列動作以便節省電池電源:

- 如果可能,連接電腦至一個電源插座。
- 當您離開電腦一段時間,請將電腦設定為待命模式 (Win 2000) 或休眠 模式 (請參閱 「在您的*使用者指南*」電源管理模式)。
- 使用電源管理精靈或電**源選項特性**視窗來組態在您電腦上的電源管理 設定。也可在按下電源按鈕、關閉顯示器或按下 <Fn><Esc> 時,對 這些選項進行變更。

■ 註:更多的資訊關於節省電池電能,請參閱在您的*使用者指南*中的 「Configuring Power Management Settings」。

### <span id="page-70-0"></span>為電池充電

當您將雷腦連接至雷源插座或是在雷腦連接至雷源插座時安裝雷池,雷腦 會檢杳雷池的雷量與溫度。如有必要,交流雷變壓器會為雷池充雷,並維 持電池的電量。

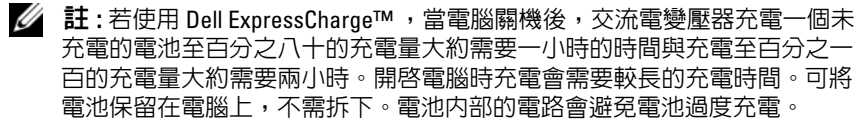

如果電池因在電腦中使用而過熱或是處於過熱的環境中,當您將電腦連接 至電源插座時,電池可能無法進行充電。

如果 6 指示燈以綠色和橘色交替閃爍,則表示雷池過熱而無法進行充 電。從電源插座中斷電腦連結且讓電腦電池降溫至室溫,然後連接電腦至 一個電源插座然後繼續充電電池。

更多資訊關於解決雷池問題,請參閱在您的*使用者指南*的「雷源問題」。

### <span id="page-70-1"></span>更換電池

警告 : 電池乃專為您的 Dell 電腦所設計。使用不相容的電池可能會增加引發 火災或爆炸的風險。您只可以更換自 Dell 購得的相容電池。請勿將其他電腦 的電池用於本電腦。

警告 : 執行上述步驟前,請先關閉電腦,將交流電變壓器自電源插座和電腦 上拆下,拔下數據機與電腦之間的電源連接線,然後卸除電腦上所有外接式 纜線。

● 注意:請務必卸下電腦上所有的外接式纜線,以免連接埠受損。

卸下電池:

- 1 若電腦與連線裝置連接 ( 已連接 ),請將其連線切斷。請參閱連線裝置隨 附的文件說明。
- 2 確定電腦是關掉或暫停一個電源管理模式。
- 3 滑動在電腦底部上的電池釋放閂鎖,然後從電池凹槽中取出電池。

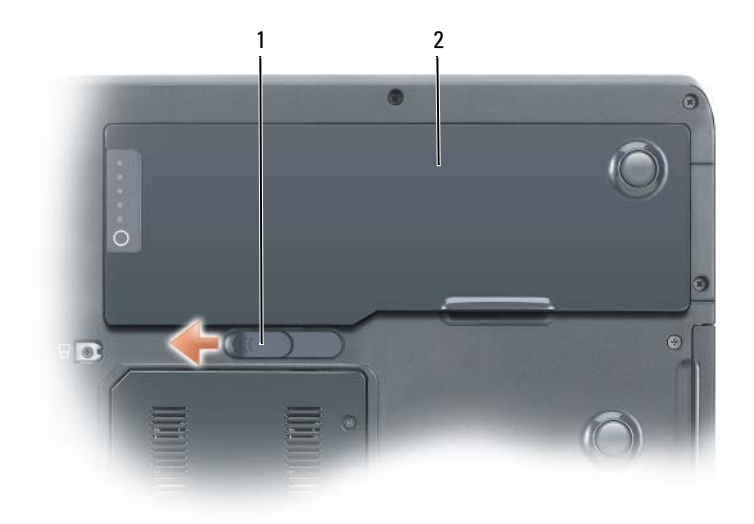

#### 1 電池釋放閂鎖 2 電池

## <span id="page-71-0"></span>儲存電池

如果電腦需要長時間儲存,請將電池取出。在長時間的儲存過程中,電池 會放電。在一個長的儲存周期之後,在您使用它之前請將電池重新充電 ( 參閱第 71 [頁的 「為電池充電」](#page-70-0) )。

## <span id="page-71-1"></span>故障排除

## <span id="page-71-2"></span>鎖定與軟體問題

个 警告 : 在您開始執行本章節中的任何程序之前,請遵循*產品資訊指南*中的安 全說明。

#### 電腦無法啟動

確定電源線已穩固地連接至電腦和電源插座。
#### <span id="page-72-2"></span>電腦停止回應

● 注意 : 如果您未能執行作業系統關機程序, 可能會潰失資料。

图閉電腦 — 如果您在您的鍵盤上按下任一鍵得不到任何回應,請按住雷源按鈕 至少 8 至 10 秒鐘 ( 直到電腦關閉 ),然後重新啟動您的電腦。

#### <span id="page-72-0"></span>程式停止回應

#### 結束程式

- 1 同時按下 <Ctrl><Shift><Esc> 來存取工作管理員。
- 2 單按應用程式卡舌。
- 3 單按選取未回應的程式。
- <span id="page-72-1"></span>4 單按結束工作。

#### 程式持續當機

註 : 軟體通常會在其說明文件或在其軟碟、CD、或 DVD 中包括安裝說明。 查看軟體說明文件 — 如有必要,請先解除安裝程式,然後再重新安裝。

#### 此程式是為較早的 Windows 作業系統而設計的

#### 請執行程式相容性精靈

Windows XP:

程式相容精靈設定一個程式所以它執行一個環境相似於非 Windows XP 的作業系 統環境。

1 單按開始 → 全部程式 → 附屬應用程式 → 程式相容精靈。

- 2 單按下一步。
- 3 依螢幕指示操作。

Windows Vista:

程式相容精靈設定一個程式所以它執行一個環境相似於非 Windows Vista 的作業 系統環境。

1 單按開始  $\overline{\bullet}$  → 控制台 → 程式 → 使用舊版本的 Windows 。

2 在歡迎螢幕, 單按下一步。

<span id="page-72-3"></span>3 依螢幕指示操作。

#### 出現全藍色的螢幕

關閉電腦 — 如果您在您的鍵盤上按下任一鍵得不到任何回應,請按住電源按鈕 至少 8 至 10 秒鐘 ( 直到電腦關閉 ),然後重新啟動您的電腦。

#### <span id="page-73-1"></span>其它軟體問題

#### 請查看軟體說明文件或與軟體製造廠商聯絡,以獲得有關故障排除的資訊

- 確定程式與電腦 上安裝的作業系統相容。
- 確定電腦符合執行該軟體所需的最低硬體要求。請參閱軟體說明文件,以獲得有 關資訊。
- 確定已正確安裝並組態程式。
- 確認裝置驅動程式不會與此程式發生衝突。
- 如有必要,請先解除安裝程式,然後再重新安裝。

#### 立即備份您的檔案

#### 使用一病毒掃瞄程式來檢查硬碟機、軟碟、或 CD*S* 或 DVD

#### <span id="page-73-0"></span>儲存並關閉任何開啟的檔案或程式然後透過開始選單關閉您的電腦

# Dell 診斷程式

#### 警告 : 在您開始執行本章節中的任何程序之前,請遵循*產品資訊指南*中的安 全說明。

#### 何時使用 Dell 診斷程式

如果您的電腦有問題,在您聯絡 Dell 尋求支援之前,請執行在鎖定與軟 體問題中的檢查 ( 參閱第 72 [頁的 「鎖定與軟體問題」](#page-71-0) ) 與執行 Dell 診斷 程式。

建議您在開始前先列印這些程序。

注意 : Dell 診斷程式只適用於 Dell 電腦。

■ 主:驅動程式與公用程式媒體是可選的且可能不會隨您的電腦一起提供。

從您的硬碟機 Drivers and Utilities 媒體或從 Dell 診斷程式開始。

#### <span id="page-73-2"></span>從您的硬碟機啟動 Dell 診斷程式

Dell 診斷程式是位於您的硬碟機上一分離診斷程式公用程式的分割區。

- **么 註:**如果您的雷腦無法顯示螢幕影像,請聯絡 Dell ( 請參閱在您的*使用者指*  $\bar{\text{F}}$ 「蹡絡 Dell」)。
- 註 : 若電腦與連線裝置連接 ( 已連接 ) , 請將其連線切斷。請參閱連線裝置 隨附的文件說明。
	- 1 確定電腦已連接至良好無壞的電源插座。
	- 2 開啓 (或重新啓動) 電腦。
- $\,$  3  用下列一種方式,啓動 Dell 診斷程式 :
	- 註 : 如果您等候過久,並且螢幕上已顯示作業系統徽標,請繼續等待, 直到看到 Microsoft Windows 桌面,然後關閉電腦,並再試一次。
	- 當出現 DELL 徽標時,立即按下 <F12>。從啓動選單選取**診斷程** 式然後按下 <Enter>。
	- 註 : 在嘗試下列選項之前,您的電腦電源必須完全關閉。
	- 當電源開啟時,按住 <Fn> 按鍵。
	- **② 註:**如果您見到訊息陳述沒有找到診斷程式公用程式分割區,請從*驅動 程式與公用程式*媒體執行 Dell 診斷程式。

電腦執行預先的啓動系統評估 (PSA),一系列您系統的主機板、鍵盤、 記憶體、硬碟機等等初始測試程式。

- 在評估期間,請回答出現的任何問題。
- 如果在初始啓動系統評估偵測到故障,寫下錯誤代碼和聯絡 Dell (請參閱在您的*使用者指南*「聯絡 Dell」)。

如果預先啟動系統評估已成功完成,將會出現下列訊息 : 「啟動 Dell 診斷程式公用程式分割區。按下任何按鍵來繼續。」

- 4 請按任何鍵以從硬碟機中的診斷公用程式分割區啟動 Dell 診斷程式。
- 5 當 Dell 診斷程式主選單出現時,請選取您想要執行的測試 ( 請參閱 第 76 百的 「Dell [診斷程式主選單」](#page-75-0))。

#### <span id="page-74-0"></span>從 Drivers and Utilities 媒體啟動 Dell 診斷程式

- 1 插入 Drivers and Utilities 媒體。
- 2 關機並重新啓動雷腦。

當出現 DELL 徽標時,立即按下 <F12>。

■ 註 : 如果您等候過久,並且螢幕上已顯示作業系統徽標,請繼續等待, 直到看到 Microsoft Windows 桌面,然後關閉電腦,並再試一次。

註 : 以下步驟僅能對開機順序作單次變更。下次啟動時,電腦將依照系 統設定程式 中指定的裝置啟動。

- 3 當出現啓動裝置清單時,請反白顯示 CD/DVD/CD-RW,然後按  $\langle$ Enter $\rangle$   $\circ$
- 4 在出現的選單中選取 從光碟機啟動選項,然後按下 <Enter>。
- 5 鍵入 1 以便啟動 CD 選單,然後按下 <Enter> 繼續。
- 6 從編號清單中選取執行 32 位元 Dell 診斷程式。如果列出了多種版本, 請為您的電腦選取適當的版本。
- 7 當 Dell 診斷程式主選單出現時,請選取您想要執行的測試。

#### <span id="page-75-0"></span>Dell 診斷程式主選單

1 在載入 Dell 診斷程式而且主選單螢幕出現之後,單按您想要的選項按 鈕。

■ 註:建議您選取 測試系統 為您的電腦執行完整測試。

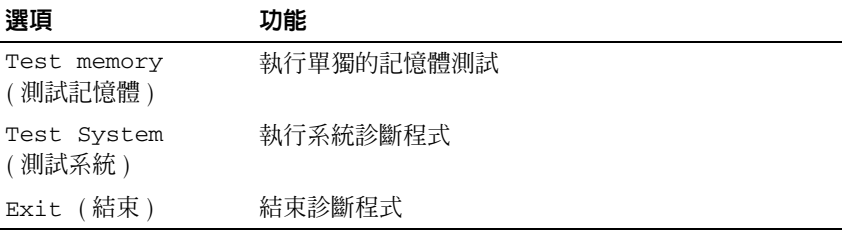

- 2 在您從主選單選取 Test System (測試系統) 選項之後,將出現下列選 單:
- $\mathscr{L}$  註 : 建議您從下列選單選取 Extended Test ( 廣泛測試 ) 以便對電腦的裝置執 行全面檢查。

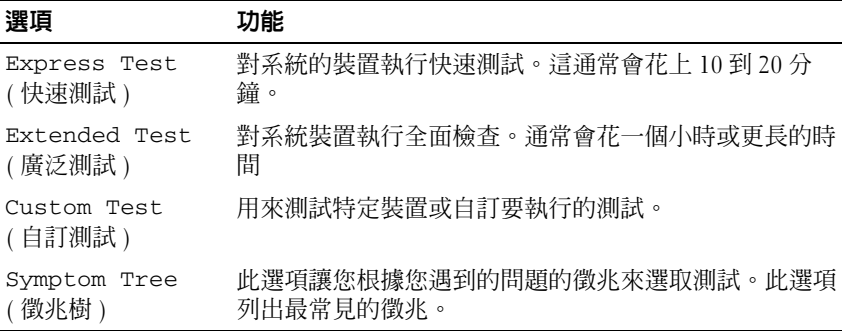

- 3 如果在測試期間遇到問題,螢幕上將出現訊息,列出錯誤代碼以及問 題說明。寫下錯誤代碼與問題說明且聯絡 Dell ( 參閱在您 使用者指南 的 「聯絡 Dell」 )。
	-

註 : 您電腦的服務標籤位於每個測試程式螢幕的頂端。如果您聯絡 Dell,支援服務人員將會問您的服務標籤。

4 如果您從 Custom Test (自訂測試) 或 Symptom Tree (徵兆樹) 選項執行 測試,請單按以下表格中的適當標籤以獲得更多資訊。

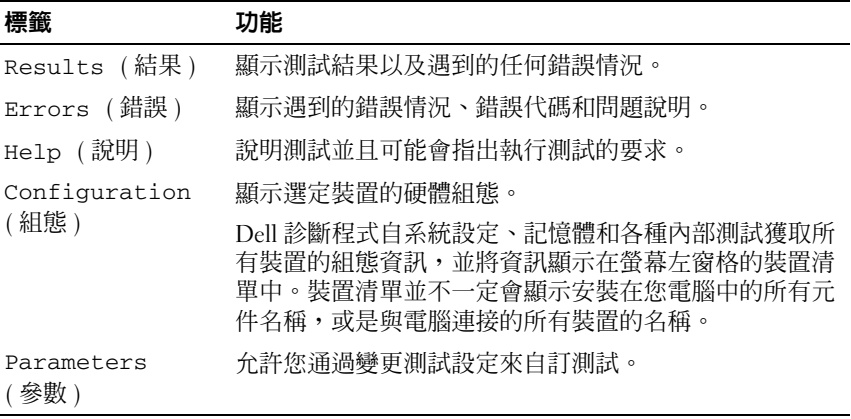

- 5 當測試是已完成的,關閉測試螢幕來回到主選單螢幕。若要結束 Dell 診斷程式並重新啟動電腦,請關閉主選單螢幕。
- 6 卸下 Dell Drivers and Utilities 媒體 ( 如果可適用 )。

# 快速參考指南

# 索引

# B

電池 充電電量計量器 [, 69](#page-68-0)

# C

 $CDs$ 作業系統 [, 62](#page-61-0)

# D

Dell 支援站台 [, 61](#page-60-0) Dell 診斷程式 [, 74](#page-73-0)

# $\mathbf{0}$

QuickSet 說明 [, 62](#page-61-1)

# R

Resource CD Dell 診斷程式 [, 74](#page-73-0)

# W

Windows XP 重新安裝 [, 62](#page-61-0) 說明與支援中心 [, 62](#page-61-2)

# 二劃

人體工學資訊 [, 60](#page-59-0)

四劃 支援網站 [, 61](#page-60-0)

# 六劃 光碟機說明 [, 65](#page-64-0)

安全說明 [, 60](#page-59-0)

# 七劃

作業系統 重新安裝 [, 62](#page-61-0) 作業系統 CD[, 62](#page-61-0) 更換電池 [, 71](#page-70-0)

# 八劃

服務標籤 [, 60](#page-59-1)

九劃 保固資訊 [, 60](#page-59-0) 故障排除 [, 60](#page-59-0) Dell 診斷程式 [, 74](#page-73-0)

索引 | 79

## 十一劃

問題 Dell 診斷程式 [, 74](#page-73-0) 常規 [, 72](#page-71-1) 軟體 [, 73-](#page-72-0)[74](#page-73-1) 程式停止回應 [, 73](#page-72-0) 程式當機 [, 73](#page-72-1) 電腦停止回應 [, 72-](#page-71-2)[73](#page-72-2) 電腦當機 [, 72-](#page-71-2)[73](#page-72-2) 藍色螢幕 [, 73](#page-72-3) 啟動 Dell 診斷程式 從 Drivers and Utilities CD[, 75](#page-74-0) 從您的硬碟機 [, 74](#page-73-2) 產品資訊指南 [, 60](#page-59-0) 終端用戶軟體授權協議書 [, 60](#page-59-0) 軟體問題 [, 73-](#page-72-0)[74](#page-73-1)

# 十二劃

硬體 Dell 診斷程式 [, 74](#page-73-0) 診斷程式 Dell[, 74](#page-73-0)

# 十三劃

電池 充電 [, 71](#page-70-1) 效能 [, 68](#page-67-0) 電能計量器 [, 69](#page-68-1) 檢查電量 [, 69](#page-68-2) 電池儲放 [, 72](#page-71-3)

電腦 停止回應 [, 72-](#page-71-2)[73](#page-72-2) 當機 [, 72-](#page-71-2)[73](#page-72-2)

# 十四劃

疑難排解 說明與支援中心 62 管制資訊 [, 60](#page-59-0) 說明文件 人體工學 [, 60](#page-59-0) 安全 [, 60](#page-59-0) 保固 [, 60](#page-59-0) 產品資訊指南 [, 60](#page-59-0) 終端用戶軟體授權協議書 [, 60](#page-59-0) 管制 [, 60](#page-59-0) 線上 [, 61](#page-60-0) 說明文件 [, 61](#page-60-0) 使用者指南 [, 60](#page-59-2) 說明與支援中心 [, 62](#page-61-2) 說明檔 Windows 說明與支援中心 [, 62](#page-61-2)

# 十五劃

標籤 Microsoft Windows[, 60](#page-59-1) 服務標籤 [, 60](#page-59-1)

# Dell Precision<sup>™</sup> Mobile Workstation M6300 クイックリファレンスガイド

モデル PP05XA

# メモ、注意、警告

■ メモ: コンピュータを使いやすくするための重要な情報を説明しています。

注意 : ハードウェアの損傷やデータの損失の可能性を示し、その危険を回避するた めの方法を説明しています。

警告 : 物的損害、けが、または死亡の原因となる可能性があることを示してい ます。

#### この文書の情報は、事前の通知なく変更されることがあります。 **© 2007** すべての著作権は **Dell Inc.** にあります。

Dell Inc. の書面による許可のない複製は、いかなる形態においても厳重に禁じられています。

本書に使用されている商標: Dell、DELL ロゴ、Dell Precision、および Express Charge は、Dell Inc. の商標です。Bluetooth は Bluetooth SIG, Inc が所有する商標で、Dell Inc. での使用が許可されていま す。Microsoft、Windows、および Windows Vista は Microsoft Corporation の米国およびその他の国に おける商標または登録商標です。

本書では、上記記載以外の商標および会社名が使用されている場合がありますが、これらの商標や会 社名は、一切 Dell Inc. に帰属するものではありません。

モデル PP05XA

2007 年 7 月 P/N GR663 Rev. A00

\_\_\_\_\_\_\_\_\_\_\_\_\_\_\_\_\_\_\_\_

# 目次

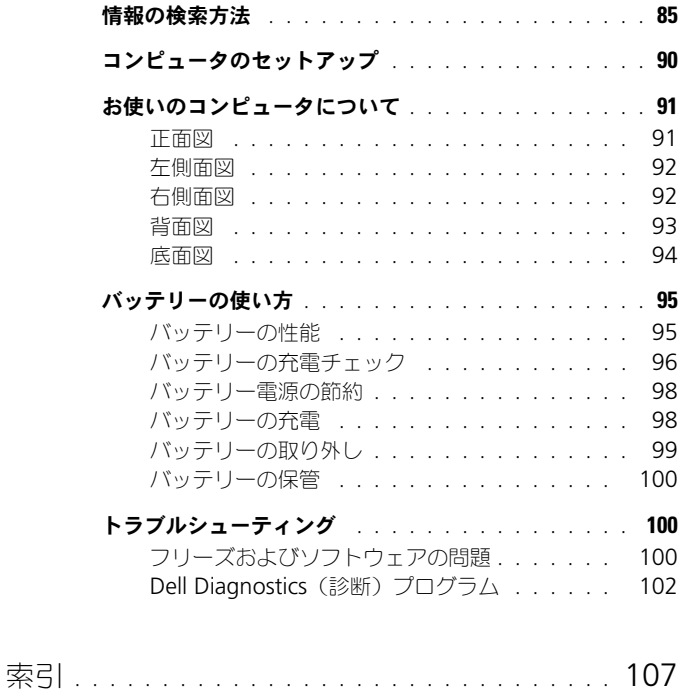

# <span id="page-84-0"></span>情報の検索方法

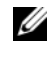

■■ メモ: 一部の機能やメディアはオプションなので、出荷時にコンピュータに搭載さ れていない場合があります。特定の国では使用できない機能やメディアもあり ます。

■ メモ:追加の情報がコンピュータに同梱されている場合があります。

#### 何をお探しですか? いっちん こちらをご覧ください

- コンピュータの診断プログラム
- コンピュータのドライバ
- デバイスのマニュアル
- ノートブックシステムソフトウェア  $(NSS)$

Drivers and Utilities メディア メモ : 『Drivers and Utilities』メディアは オプションのため、出荷時にすべてのコン ピュータに付属しているわけではあり ません。

マニュアルおよびドライバは、本コン ピュータにすでにインストールされていま す。『Drivers and Utilities』メディアを 使って、ドライバの再インストール(『ユー ザーズガイド』の「ドライバとユーティリ ティの再インストール | を参照) や Dell Diagnostics (診断) プログラムの実行 (102 ページの「[Dell Diagnostics](#page-101-0)(診断) プログラム | を参照) が可能です。 メディア内に Readme ファイルが含まれ

ている場合があります。この Readme ファイルでは、コンピュータの技術的な変 更に関する最新アップデート情報や、技術 者または専門知識をお持ちのユーザーを対 象とした高度な技術資料を参照できます。

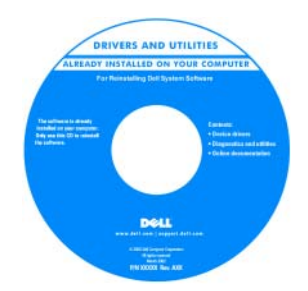

メモ : ドライバおよびマニュアルのアップ デート版は、**support.jp.dell.com** から入 手できます。

- 安全にお使いいただくための注意
- 認可機関の情報
- 作業姿勢に関する情報
- エンドユーザライセンス契約

#### 何をお探しですか? いっしゃ こちらをご覧ください

<span id="page-85-1"></span>Dell™ 製品情報ガイド

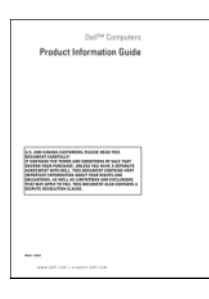

- サービスタグとエクスプレスサービス コード
- Microsoft® Windows® Product Key (プロダクトキー)

<span id="page-85-2"></span><span id="page-85-0"></span>サービスタグおよび Microsoft® Windows® Product Key(プロダクト キー)

これらのラベルはお使いのコンピュータに 貼られています。

- サービスタグは、 **support.jp.dell.com** をご参照の際に、 またはサポートへのお問い合わせの際に、 コンピュータの識別に使用します。
- エクスプレスサービスコードを利用する と、サポートに直接電話で問い合わせる ことができます。

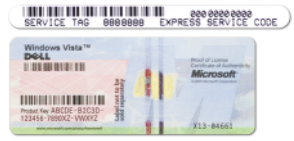

メモ : セキュリティ対策の強化として、 新たにデザインされた Microsoft Windows ライセンスラベルには、ラベルの一部が欠 けている穴が組み込まれ、ラベルが剥がれ にくくなっています。

<span id="page-86-1"></span>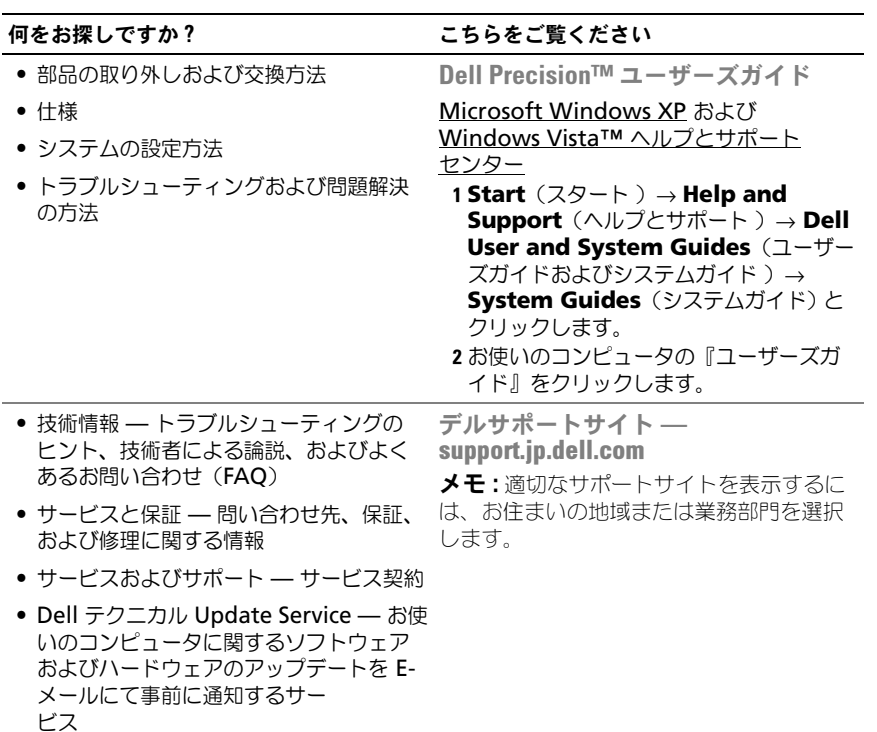

- <span id="page-86-0"></span>• 参照資料 — コンピュータのマニュアル、 コンピュータの設定の詳細、製品の仕様、 およびホワイトペーパー
- ダウンロード 認定されたドライバ、 パッチ、およびソフトウェアのアップ デート

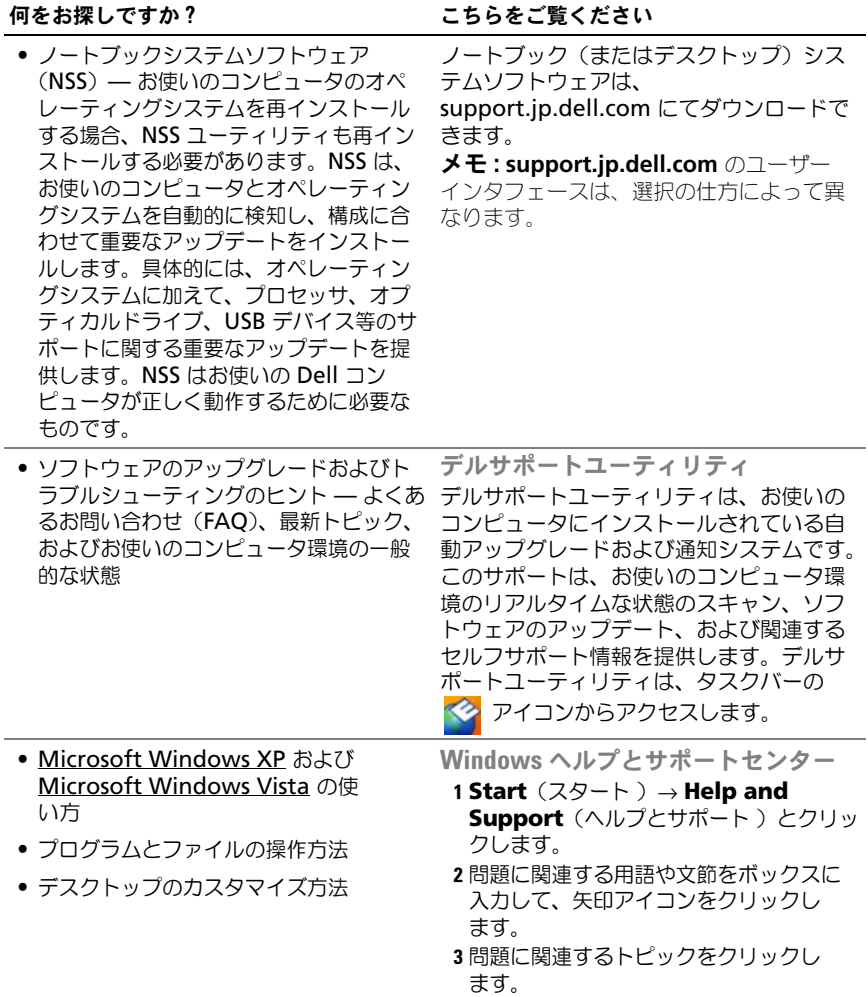

<span id="page-87-0"></span>4 画面に表示される指示に従ってください。

<span id="page-88-1"></span><span id="page-88-0"></span>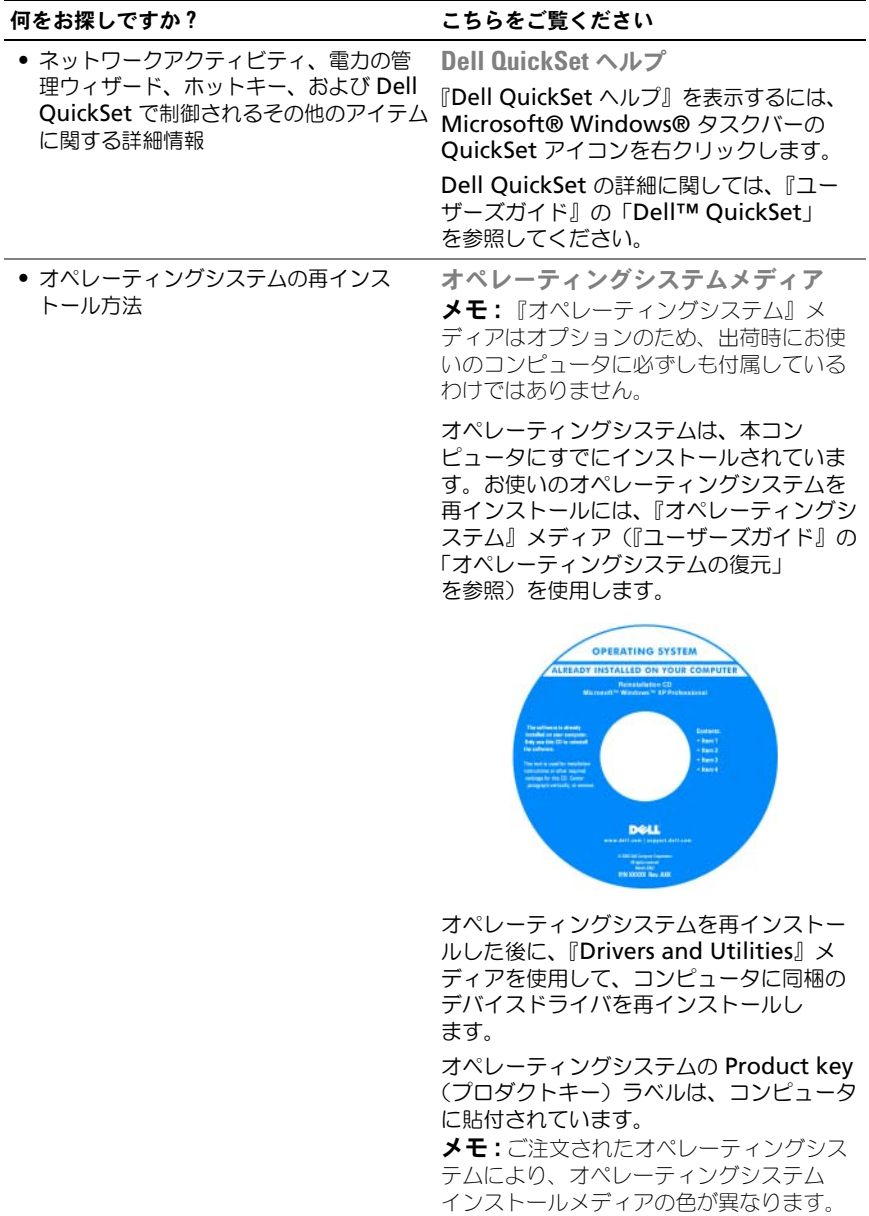

# <span id="page-89-0"></span>コンピュータのセットアップ

警告 : 本項の手順を開始する前に、『製品情報ガイド』の安全手順に従ってくだ さい。

- 1 アクセサリボックスの梱包を開きます。
- 2 アクセサリボックスの中から、コンピュータのセットアップを完了するのに 必要となるものを別に取っておきます。 アクセサリボックスには、この他にユーザーマニュアルが入っています。

また、ご注文された場合には、ソフトウェアやオプションのハードウェア (PC カード、ドライブ、バッテリーなど)が入っています。

3 AC アダプタをコンピュータの AC アダプタコネクタに接続し、電源コン セントに差し込みます。

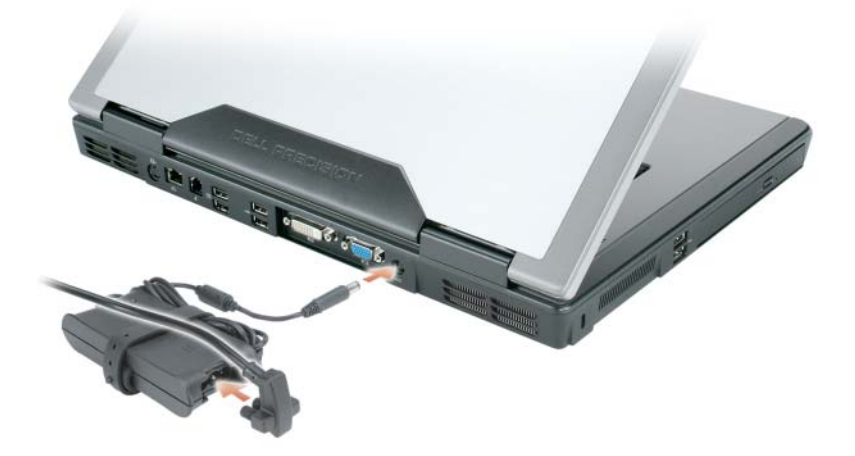

4 コンピュータのディスプレイを開いて電源ボタンを押し、コンピュータの電 源を入れます (91 [ページの「正面図」](#page-90-1)を参照)。

■ メモ:カードをインストールしたりコンピュータをドッキングデバイスやプリンタ などのその他の外付けデバイスに接続する前に、最低 1 回はコンピュータの電源を 入れて、シャットダウンする操作を行うようお勧めします。

# <span id="page-90-0"></span>お使いのコンピュータについて

<span id="page-90-1"></span>正面図

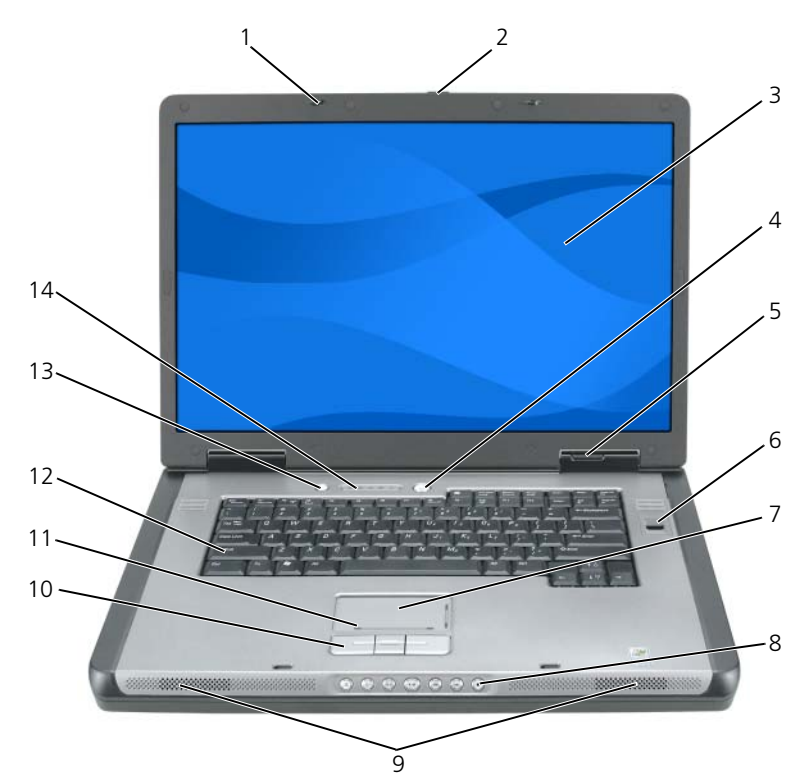

- 
- 
- 
- 
- 
- タッチパッドスクロールゾーン 12 キーボード
- 
- ディスプレイラッチ(2) 2 ディスプレリリースラッチボタン
- 3 ディスプレイ 1 4 電源ボタン
- デバイスステータスライト 6 バイオメトリクスリーダー(オプ ション)
- 7 タッチパッド 8 メディアコントロールボタン
- スピーカー(2) 10 タッチパッドボタン
	-
- 13 QuickSet/ バッテリー節約ボタン 14 キーボードおよびワイヤレスステー タスライト

クイックリファレンスガイド | 91

## <span id="page-91-0"></span>左側面図

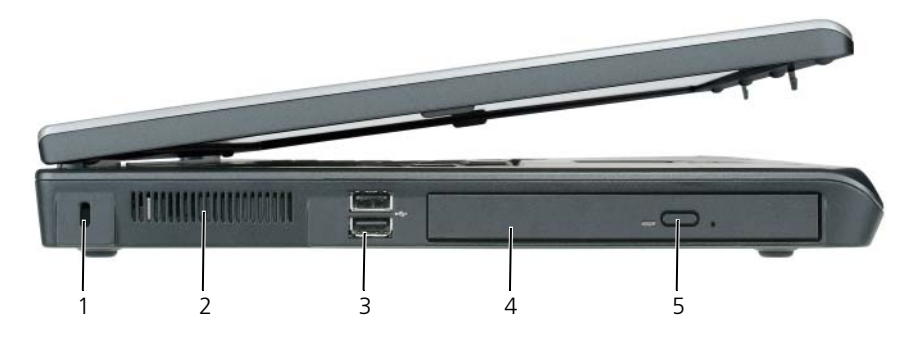

- <span id="page-91-2"></span>セキュリティケーブルスロット 2 通気孔
- 
- オプティカルドライブトレイ取り出 しボタン
- 
- 3 USB コネクタ (2) 4 オプティカルドライブ

# <span id="page-91-1"></span>右側面図

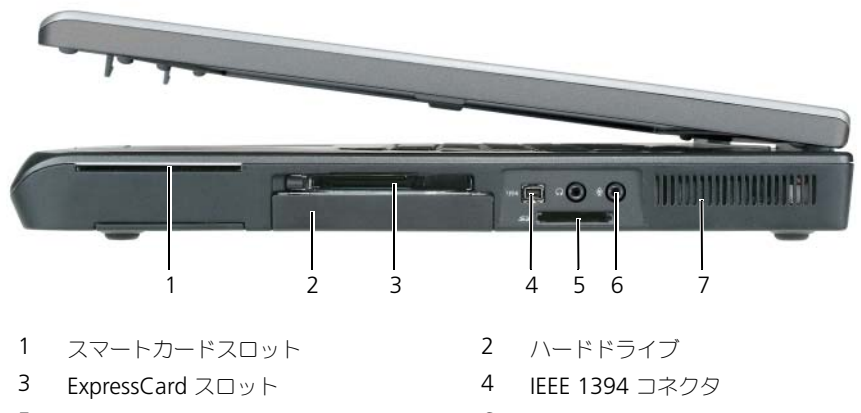

- 5-in-1 メディアメモリカードリーダー 6 オーディオコネクタ(2)
- 通気孔

## <span id="page-92-0"></span>背面図

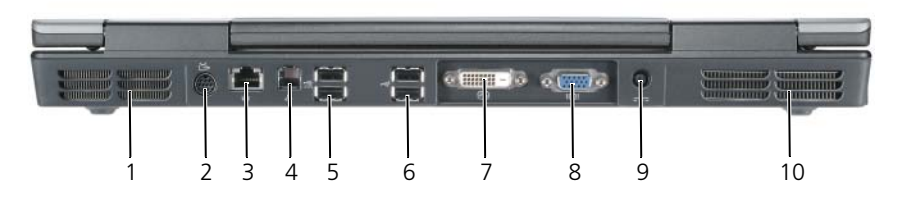

- 
- 3 ネットワーク (RJ-45) コネクタ 4 モデム (RJ-11) コネクタ
- 5 USB コネクタ(2) 6 USB コネクタ(2)
- 7 デジタルビデオインタフェース(DVI) コネクタ
- 9 AC アダプタコネクタ インクリング 10 通気孔
- 1 通気孔 2 S ビデオ TV 出力コネクタ
	-
	-
	- 8 ビデオ(VGA)コネクタ
	-

### <span id="page-93-0"></span>底面図

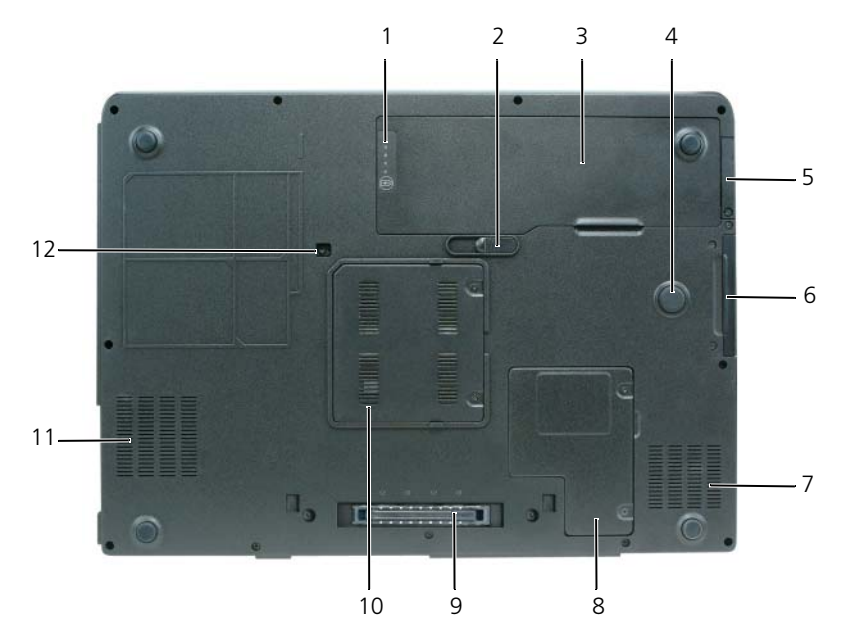

- 1 バッテリー充電ゲージ / 機能ゲージ 2 バッテリーリリースラッチ
- 3 バッテリー 4 Strike Zone
- 5 オプションの Bluetooth® ワイヤ レステクノロジ内蔵カードのカバー
- 
- 9 ドッキングデバイスコネクタ 10 メモリモジュールカバー
- 
- 
- 
- 6 ハードドライブ
- 7 通気孔 8 ミニカードカバー / モデムカバー
	-
- 11 通気孔 カイスコン 12 オプティカルドライブの固定ネジ

# <span id="page-94-0"></span>バッテリーの使い方

### <span id="page-94-2"></span><span id="page-94-1"></span>バッテリーの性能

■ メモ:デルの保証情報に関しては、『サービス & サポートのご案内』を参照してく ださい。

コンピュータの性能を最大に保ち BIOS の設定を保持するため、Dell ノートブッ クコンピュータは、常にメインバッテリーを搭載した状態でお使いください。 バッテリーベイにはバッテリーが1つ、標準で搭載されています。

■ メモ:バッテリーはフル充電されていない場合がありますので、 コンピュータを初 めて使用するときは、AC アダプタを使って新しいコンピュータをコンセントに接 続してください。充分な駆動時間を得るには、バッテリーがフル充電されるまで、 AC アダプタを使ってコンピュータを動作させます。バッテリー充電量のステータ スを表示するには、電源オプションの電源メーターをチェックします(『ユーザー ズガイド』の「電源オプションのプロパティへのアクセス」を参照)。

バッテリーの動作時間は、使用状況によって異なります。次のような場合、バッ テリーの持続時間は著しく短くなりますが、他の場合でも短くなる場合もあり ます。

- オプティカルドライブを使用している場合。
- ワイヤレス通信デバイス、PC カード、ExpressCard、メディアメモリカー ド、または USB デバイスを使用している場合。
- ディスプレイの輝度を高く設定したり、3D スクリーンセーバー、または複 雑な 3D グラフィックスアプリケーションなどの電力を集中的に使用するプ ログラムを使用したりしている場合。
- 最大パフォーマンスモードでコンピュータを実行している場合。Windows 電源オプションのプロパティまたは Dell QuickSet にアクセスする方法に 関しては、『ユーザーズガイド』の「電源管理の設定」を参照してください。 これらの機能を使用して電源管理を設定できます。
- メモ : CD または DVD に書き込みをする際は、コンピュータをコンセントに接続す ることをお勧めします。

バッテリーをコンピュータに挿入する前に、バッテリー充電量を確認できます。 バッテリーの充電量が少なくなると警告を発するように、電源管理のオプション を設定することもできます。

警告 : バッテリーはお使いの Dell コンピュータで動作するように設計されていま す。適切でないバッテリーを使用すると、火災または爆発を引き起こす可能性があ ります。交換するバッテリーは、必ずデルが販売している適切なものをお使いくだ さい。お使いのコンピュータに別のコンピュータのバッテリーを使用しないでくだ さい。

警告 : バッテリーを家庭用のごみと一緒に捨てないでください。不要になったバッ テリーは、貴重な資源を守るために廃棄しないで、デル担当窓口:デル PC リサイ クルデスク(個人のお客様:044-556-4298、企業のお客様:044-556-3481)へお問い 合わせください。『製品情報ガイド』にある「バッテリーの廃棄」を参照してくだ さい。

警告 : バッテリーの取り扱いを誤ると、火災や化学燃焼を引き起こす可能性があり ます。バッテリーに穴をあけたり、燃やしたり、分解したり、または温度が 65 ℃ を超える場所に置いたりしないでください。バッテリーはお子様の手の届かないと ころに保管してください。損傷のあるバッテリー、または漏れているバッテリーの 取り扱いには、特に気を付けてください。バッテリーが損傷していると、セルから 電解液が漏れ出し、けがをしたり装置を損傷したりする恐れがあります。

#### <span id="page-95-1"></span><span id="page-95-0"></span>バッテリーの充電チェック

Dell QuickSet バッテリメーター、Microsoft Windows XP 電源メーター ウィ ンドウと アイコン、Microsoft Windows Vista **Power Meter**(電源 メーター) ウィンドウと ロ アイコン、バッテリー充雷ゲージと機能ゲージ、お よびバッテリーの低下を知らせる警告は、バッテリー充電の情報を提供します。

#### Dell QuickSet バッテリメーター

Dell QuickSet がインストールされている場合は、<Fn><F3> を同時に押して QuickSet バッテリメーターを表示します。バッテリメーターには、お使いのコン ピュータのバッテリーのステータス、バッテリー性能、充電レベル、および充電 完了時間が表示されます。

QuickSet の詳細に関しては、タスクバーにある QuickSet アイコンを右クリッ クして、ヘルプ をクリックしてください。

#### <span id="page-95-2"></span>Microsoft Windows Vista Power Meter(電源メーター)

Windows Vista の Power Meter (電源メーター)は、バッテリーの充電残量を 示します。Power Meter(電源メーター)を確認するには、通知領域の **Power** (電源) アイコン上にカーソルを移動して **Power**(電源)アイコンのフライア ウトを表示します。

コンピュータがコンセントに接続されている場合、**Power**(電源)アイコンのフ ライアウトに(plugged in charging(充電中))というメッセージが表示 されます。

#### Microsoft Windows 電源メーター

Windows の電源メーターは、バッテリーの充電残量を示します。電源メーター を確認するには、タスクバーの「エコアイコンをダブルクリックします。 コンピュータがコンセントに接続されている場合、 アイコンが表示されます。

#### <span id="page-96-0"></span>充電ゲージ

バッテリーの充電ゲージにあるステータスボタンを一度押すかまたは押し続ける と、次のことが確認できます。

- バッテリーの充電量(ステータスボタンを短く押して確認します)
- バッテリー性能(ステータスボタンを押し続けて確認します)

バッテリーの動作時間は、充電される回数によって大きく左右されます。充放電 を何百回も繰り返すと、バッテリーの充電機能またはバッテリー性能は次第に低 下します。つまり、バッテリーに「充電済み」のステータスが表示されても、 充電容量(性能)は低下したままの場合があります。

#### バッテリーの充電チェック

バッテリーの充電量をチェックするには、充電ゲージにあるステータスボタンを 短く押すと、充電レベルライトが点灯します。各々のライトはバッテリーの総充 電量の約 20 % を表します。たとえば、バッテリーの充電残量が 80 % なら 4 つ のライトが点灯します。どのライトも点灯していない場合、バッテリーの充電残 量が残っていないことになります。

#### バッテリー性能の確認

■ メモ:バッテリー性能は下記に示すように、バッテリーの充電ゲージを使用する か、Dell QuickSet のバッテリメーターを使用してチェックすることができます。 OuickSet の詳細に関しては、タスクバーにあるアイコンを右クリックして ヘルプ をクリックします。

充電ゲージを使用してバッテリー性能をチェックするには、バッテリー充電ゲー ジのステータスボタンを 3 秒以上押し続けます。どのライトも点灯しない場合、 バッテリーの機能は良好で、初期の充電容量の 80 % 以上を維持しています。 各ライトは機能低下の割合を示します。ライトが 5 つ点灯した場合、バッテリー の充電容量は 60 % 以下になっていますので、バッテリーを交換することをお勧 めします。バッテリー駆動時間の詳細に関しては、95 [ページの「バッテリーの性](#page-94-1) [能」](#page-94-1)を参照してください。

#### バッテリーの低下を知らせる警告

■ 注意:データの損失またはデータの破損を防ぐため、バッテリーの低下を知らせる 警告音が鳴ったら、すぐに作業中のファイルを保存してください。次に、コン ピュータをコンセントに接続します。バッテリーの充電残量が完全になくなると、 自動的に休止状態モードに入ります。

ポップアップウィンドウの警告は、バッテリーの充電残量の約 90 % を消費した時 点で発せられます。バッテリーを 2 つ取り付けている場合は、バッテリーの低下 を知らせる警告は、両方のバッテリーを合わせた充電残量が 90 % 消費されたこ とを意味します。バッテリーの充電残量が非常に少なくなると、コンピュータは 自動的に休止状態モードに入ります。

バッテリーアラームの設定は、QuickSet または 電源オプションのプロパティ ウィンドウで変更できます。QuickSet または 電源オプションのプロパティ ウィ ンドウにアクセスする方法に関しては、『ユーザーズガイド』の「電源管理の設 定」を参照してください。

### <span id="page-97-0"></span>バッテリー電源の節約

バッテリー電源を節約するには次の手順を実行してください。

- 可能であれば、コンピュータをコンセントに接続します。
- 長時間コンピュータから離れるときは、コンピュータをスタンバイモードま たは休止状態モードにしてください(『ユーザーズガイド』の「省電力モー ド」を参照)。
- 雷力の管理ウィザードまたは 電源オプションのプロパティ ウィンドウを使 用して、お使いのコンピュータの電力使用状況を最適にするオプションを選 択します。電源ボタンを押してディスプレイを閉じるか、または <Fn><Esc> を押すと、これらのオプションの設定を変更することができ ます。
- メモ:バッテリー電源の節約に関しては、『ユーザーズガイド』の「電源管理の設 定」を参照してください。

#### <span id="page-97-2"></span><span id="page-97-1"></span>バッテリーの充電

コンピュータをコンセントに接続したり、コンセントに接続されているコン ピュータにバッテリーを取り付けたりすると、コンピュータはバッテリーの充電 状態と温度をチェックします。その後、AC アダプタは必要に応じてバッテリー を充電し、その充電量を保持します。

メモ : Dell™ ExpressCharge™ を使用して、完全に切れてしまったバッテリーを充 電するには、コンピュータの電源が切れている場合で 80 % の充電に約 1 時間、 100 % の充電に約 2 時間かかります。コンピュータの電源が入っている場合は、 充電時間は長くなります。バッテリーを充電したまま、コンピュータをそのままに しておいても問題ありません。バッテリーの内部回路によって過剰充電が防止され ます。

バッテリーがコンピュータの使用中に高温になったり高温の環境に置かれたりす ると、コンピュータをコンセントに接続してもバッテリーが充電されない場合が あります。

のライトが緑色と橙色を交互に繰り返して点滅する場合、バッテリーが高温 すぎて充電が開始できない状態です。コンピュータをコンセントから外して、 コンピュータとバッテリーを室温まで冷ました後、コンセントに接続してバッテ リー充電を続けてください。

バッテリーの問題の解決に関しては、『ユーザーズガイド』の「電源の問題」を参 照してください。

#### <span id="page-98-1"></span><span id="page-98-0"></span>バッテリーの取り外し

- 警告 : バッテリーはお使いの Dell コンピュータで動作するように設計されていま す。適切でないバッテリーを使用すると、火災または爆発を引き起こす可能性があ ります。交換するバッテリーは、必ずデルが販売している適切なものをお使いくだ さい。お使いのコンピュータに別のコンピュータのバッテリーを使用しないでくだ さい。
- 警告 : 以下の手順を実行する前に、コンピュータの電源を切り、AC アダプタをコン セントとコンピュータから外し、モデムを壁のコネクタとコンピュータから外し て、その他すべての外付けケーブルをコンピュータから取り外します。

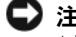

■ 注意:起こり得るコネクタの損傷を防ぐため、すべての外付けケーブルをコン ピュータから取り外してください。

バッテリーを取り外すには次の手順を実行します。

- 1 コンピュータがドッキングデバイスに接続(ドッキング)されている場合 は、ドッキングを解除します。手順については、ドッキングデバイス付属の マニュアルを参照してください。
- 2 コンピュータの電源が切れている、またはコンピュータが省雷カモードでサ スペンドされていることを確認します。
- 3 コンピュータの底面にあるバッテリーリリースラッチをスライドさせて、 バッテリーをバッテリーベイから取り外します。

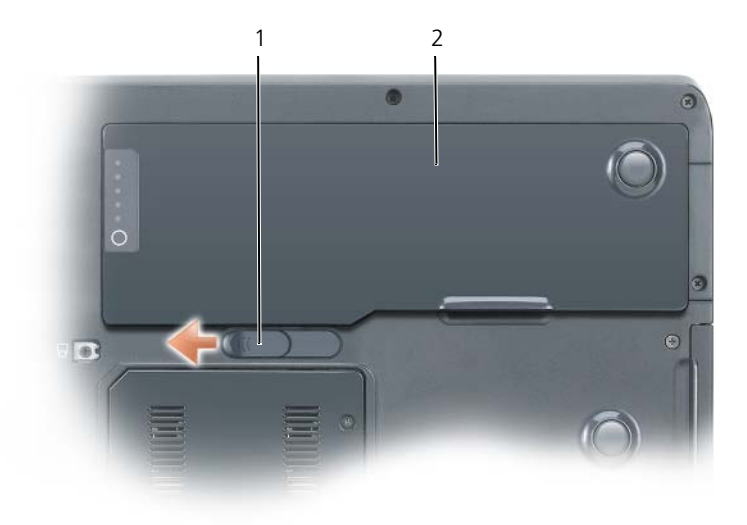

1 バッテリーリリースラッチ 2 バッテリー

#### <span id="page-99-5"></span><span id="page-99-0"></span>バッテリーの保管

長期間コンピュータを保管する場合は、バッテリーを取り外してください。バッ テリーは、長期間保管していると放電してしまいます。長期保管後にコンピュー タをお使いになるときは、完全にバッテリーを再充電してください(98 [ページの](#page-97-1) [「バッテリーの充電」を](#page-97-1)参照)。

# <span id="page-99-1"></span>トラブルシューティング

#### <span id="page-99-2"></span>フリーズおよびソフトウェアの問題

警告 : 本項の手順を開始する前に、『製品情報ガイド』の安全手順に従ってく ださい。

<span id="page-99-3"></span>コンピュータが起動しない

電源ケーブルが、コンピュータとコンセントにしっかりと接続されていることを確認し ます

#### コンピュータの応答が停止した

■ 注意: オペレーティングシステムのシャットダウンが実行できない場合、データを 消失することがあります。

コンピュータの電源を切ります — キーボードを押したり、マウスを動かしてもコン ピュータが応答しない場合には、電源ボタンを 8 ~ 10 秒以上押し続けて(コンピュータ の電源が切れるまで)から、再度起動します。

#### <span id="page-99-4"></span>プログラムの応答が停止した

#### プログラムを終了します

1<Ctrl><Shift><Esc> を同時に押して、タスクマネージャにアクセスします。 2 アプリケーション タブをクリックします。 3 反応しなくなったプログラムをクリックして選択します。 4 タスクの終了 をクリックします。

#### プログラムが繰り返しクラッシュする

■ メモ:ほとんどのソフトウェアのインストールの手順は、 そのマニュアルまたはフ ロッピーディスク、CD、または DVD に収録されています。

プログラムのマニュアルを参照します — 必要に応じて、プログラムをアンインストール してから再インストールします。

プログラムが、以前の Microsoft® Windows® オペレーティングシステム用に設計 されている場合

プログラム互換性ウィザードを実行します

Windows XP の場合

Windows XP には、Windows XP オペレーティングシステムとは異なるオペレーティ ングシステムに近い環境で、プログラムが動作するよう設定できるプログラム互換性ウィ ザードがあります。

#### 1 スタート → すべてのプログラム → アクセサリ → プログラム互換性ウィザード とクリッ クします。

- 2次へ をクリックします。
- 3 画面に表示される指示に従ってください。

#### Windows Vista の場合

Windows Vista には、Windows Vista オペレーティングシステムとは異なるオペレー ティングシステムに近い環境で、プログラムが動作するように設定できるプログラム互換 性ウィザードがあります。

- 1 **Start**(スタート) → **Control Panel**(コントロールパネル)→ **Programs** (プログラム)→ **Use an older program with this version of Windows**(古い プログラムをこのバージョンの Windows で使用)とクリックします。
- 2 Dell システムをお買い上げくださりありがとうございます画面で Next (次へ) をク リックします。
- <span id="page-100-0"></span>3 画面に表示される指示に従ってください。

#### 画面が青色(ブルースクリーン)になった

コンピュータの電源を切ります — キーボードを押したり、マウスを動かしてもコン ピュータが応答しない場合には、電源ボタンを 8 ~ 10 秒以上押し続けて(コンピュータ の電源が切れるまで)から、再度起動します。

#### <span id="page-100-1"></span>その他のソフトウェアの問題

#### トラブルシューティング情報については、ソフトウェアのマニュアルを確認するかソフト ウェアの製造元に問い合わせます

- コンピュータにインストールされているオペレーティングシステムと互換性があるか確 認します。
- コンピュータがソフトウェアを実行するのに必要な最小ハードウェア要件を満たしてい るか確認します。詳細については、ソフトウェアのマニュアルを参照してください。
- プログラムが正しくインストールおよび設定されているか確認します。
- デバイスドライバがプログラムと拮抗していないか確認します。
- 必要に応じて、プログラムをアンインストールしてから再インストールします。

#### すぐにお使いのファイルのバックアップを作成します

ウイルススキャンプログラムを使って、ハードドライブ、フロッピーディスク、CD また は DVD を調べます

開いているファイルをすべて保存してから閉じ、実行中のプログラムをすべて終了して、 スタートメニューからコンピュータをシャットダウンします

## <span id="page-101-2"></span><span id="page-101-0"></span>Dell Diagnostics (診断) プログラム

警告 : 本項の手順を開始する前に、『製品情報ガイド』の安全手順に従ってく ださい。

#### Dell Diagnostics (診断) プログラムを使用する場合

コンピュータに問題が発生した場合、デルに問い合わせる前に、「フリーズおよび ソフトウェアの問題」(100 [ページの「フリーズおよびソフトウェアの問題」](#page-99-2) を参照)でチェックを行ってから、Dell Diagnostics (診断)プログラムを実行 してください。

作業を始める前に、これらの手順を印刷しておくことをお勧めします。

■ 注意 : Dell Diagnostics (診断) プログラムは、Dell コンピュータ上でのみ機能しま す。

**クチ: 『Drivers and Utilities』**メディアはオプションなので、出荷時にすべての コンピュータに付属しているわけではありません。

ハードドライブまたは『Drivers and Utilities』メディアから Dell Diagnostics (診断) プログラムを起動します。

#### <span id="page-101-1"></span>Dell Diagnostics (診断) プログラムをハードドライブから起動する場合

Dell Diagnostics (診断) プログラムは、ハードドライブの別の診断ユーティリ ティ用パーティションに格納されています。

■ メモ:お使いのコンピュータに画面イメージが表示されない場合は、デルへお問い 合わせください(『ユーザーズガイド』で 「デルへのお問い合わせ」を参照)。

■ メモ:コンピュータがドッキングデバイスに接続 (ドッキング) されている場合 は、ドッキングを解除します。手順については、ドッキングデバイス付属のマニュ アルを参照してください。

- 1 コンピュータが、正確に動作することが確認されているコンセントに接続さ れていることを確認します。
- 2 コンピュータの電源を入れます(または再起動します)。
- 3 Dell Diagnostics (診断) プログラムは、以下のいずれかの方法で起動し ます。

■ メモ:キーを押すのが遅れてオペレーティングシステムのロゴが表示された 場合には、Microsoft Windows デスクトップが表示されてから、コンピュー タをシャットダウンして、再度やりなおします。

- DELL のロゴが表示されたらすぐに <F12> を押します。起動メニュー から **Diagnostics**(診断)を選択し、<Enter> を押します。
- メモ:次のオプションを試す前に、コンピュータの電源を完全に切る必要が あります。
- コンピュータが起動する間、<Fn> キーを押し続けます。
- メモ:診断ユーティリティパーティションが見つからないことを知らせる メッセージが表示された場合は、『Drivers and Utilities』メディアから Dell Diagnostics (診断) プログラムを実行します。

起動前システムアセスメント(PSA)が実行され、システム基板、キーボー ド、ディスプレイ、メモリ、ハードドライブなどの一連の初期テストが実行 されます。

- このシステムの評価中に、表示される質問に答えます。
- 起動前システムアセスメント中に障害が検出された場合、エラー コードを書き留めて、デルへお問い合わせください(『ユーザーズ ガイド』の「デルへのお問い合わせ」を参照)。

起動前システムアセスメントが正常に終了した場合、「Booting Dell Diagnostic Utility Partition. Press any key to continue. (Dell Diagnostics(診断)ユーティリティパーティションの起動中。続け るには任意のキーを押します。)」というメッセージが表示されます。

- 4 任意のキーを押すと、ハードドライブ上の診断プログラムコーティリィティ パーティションから Dell Diagnostics(診断)プログラムが起動します。
- 5 Dell Diagnostics (診断) プログラムの メインメニュー が表示されたら、 実行するテストを選びます(104 ページの「[Dell Diagnostics](#page-103-0)(診断)プロ [グラムのメインメニュー」](#page-103-0)を参照)。

#### <span id="page-102-0"></span>Dell Diagnostics (診断) プログラムを Drivers and Utilities メディアから起動 する場合

- 1 『Drivers and Utilities』メディアを挿入します。
- 2 コンピュータをシャットダウンして、再起動します。

DELL のロゴが表示されたらすぐに <F12> を押します。

■ メモ:キーを押すのが遅れてオペレーティングシステムのロゴが表示された 場合には、Microsoft Windows デスクトップが表示されてから、コンピュー タをシャットダウンして、再度やりなおします。

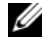

- メモ:次の手順は、起動順序を1回だけ変更します。次回の起動時には、 コンピュータはセットアップユーティリティで指定したデバイスに従って起 動します。
- 3 起動デバイスのリストが表示されたら、**CD/DVD/CD-RW** をハイライト表 示して、<Enter> を押します。
- 4 表示されたメニューから **Boot from CD-ROM** オプションを選択し、 <Enter> を押します。
- 5 1 を入力して CD メニューを開始し、<Enter> を押して続行します。
- 6 番号の付いた一覧から **Run the 32 Bit Dell Diagnostics** を選択し ます。複数のバージョンがリストにある場合は、コンピュータに適切なバー ジョンを選択します。
- 7 Dell Diagnostics(診断)プログラムの **Main Menu** が表示されたら、 実行するテストを選びます。

#### <span id="page-103-0"></span>Dell Diagnostics(診断)プログラムのメインメニュー

1 Dell Diagnostics(診断)プログラムのロードが終了すると、**Main Menu** 画面が表示されるので、必要なオプションのボタンをクリックし ます。

メモ : **Test System** を選択して、コンピュータを完全にテストすることをお勧めし ます。

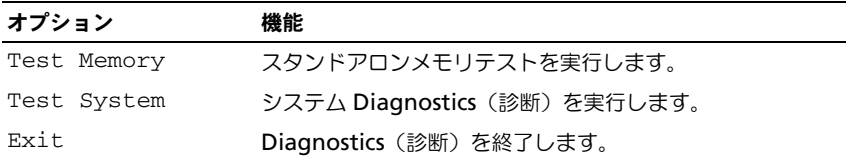

2 メインメニューで **Test System** オプションを選択すると、次のメニューが 表示されます。

メモ : 以下のメニューから **Extended Test** を選択して、コンピュータ内のデバイ スでさらに詳細なチェックを実行することをお勧めします。

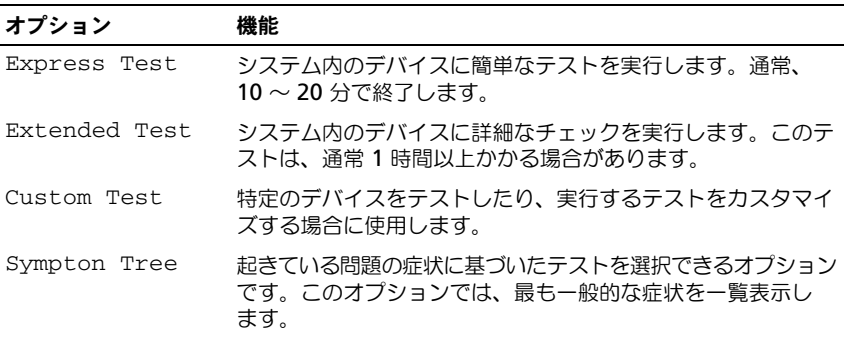

- 3 テスト実行中に問題が検出されると、エラーコードと問題の説明を示した メッセージが表示されます。エラーコードと問題の詳細を書き留めて、デル にお問い合わせくだい(オンライン『ユーザーズガイド』の「デルへのお問 い合わせ」を参照)。
	- メモ:各テスト画面の上部には、コンピュータのサービスタグが表示されま す。デルにお問い合わせいただく場合は、サポート担当者がサービスタグを おたずねします。
- 4 **Custom Test** または **Symptom Tree** オプションからテストを実行する 場合、適切なタブをクリックします(詳細については、以下の表を参照)。

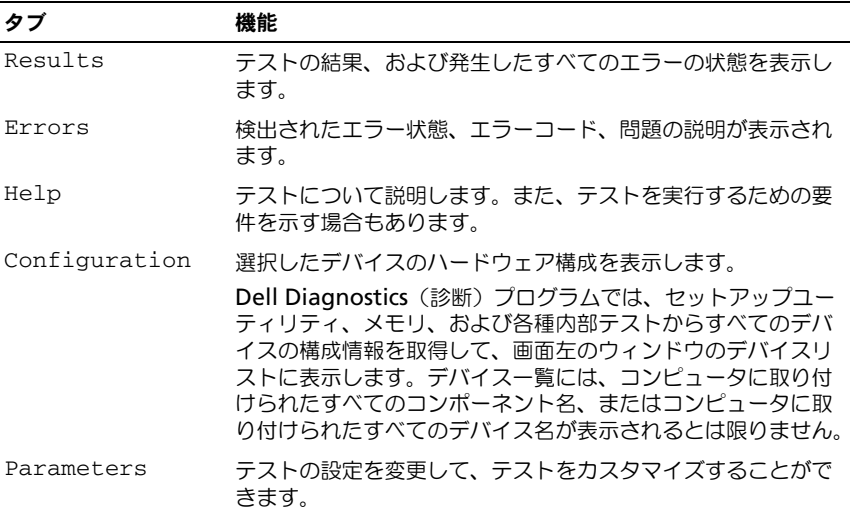

- 5 テストが完了したら、テスト画面を閉じて、**Main Menu** 画面に戻ります。 Dell Diagnostics (診断) プログラムを終了しコンピュータを再起動するに は、**Main Menu** 画面を閉じます。
- 6 Dell 『Drivers and Utilities』メディアを挿入した場合は、取り出し ます。

# <span id="page-106-0"></span>索引

# C

CD オペレーティングシステム [, 89](#page-88-0)

# D

Dell Diagnostics (診断) プログラムを Drivers and Utilities CD から起動する 場合 [, 103](#page-102-0)

Dell Diagnostics (診断) プログラムをハードドライブ から起動する場合 [, 102](#page-101-1)

Dell Diagnostics (診断) プログラム [, 102](#page-101-2)

# $\mathbf{0}$

QuickSet ヘルプ [, 89](#page-88-1)

# R

ResourceCD Dell 診断プログラム[, 102](#page-101-2)

### W

Windows XP 再インストール [, 89](#page-88-0) ヘルプとサポートセンター [, 88](#page-87-0)

# あ

安全にお使いいただくための注意 [,](#page-85-1) [86](#page-85-1)

# え

エンドユーザーライセンス同意書 [,](#page-85-1) [86](#page-85-1)

## お

オプティカルドライブ 解説 [, 92](#page-91-2) オペレーティングシステム 再インストール [, 89](#page-88-0) オペレーティングシステム CD[, 89](#page-88-0)

# こ

コンピュータ 応答の停止 [, 100](#page-99-3) クラッシュ [, 100-](#page-99-3)[101](#page-100-0)

# さ

サービスタグ [, 86](#page-85-2) 作業姿勢に関する情報[, 86](#page-85-1) サポートウェブサイト [, 87](#page-86-0)

# し

診断 Dell[, 102](#page-101-2)

## せ

製品情報ガイド [, 86](#page-85-1)

## そ

ソフトウェア 問題 [, 100-](#page-99-4)[101](#page-100-1)

# て

デルサポートサイト [, 87](#page-86-0)

# と

トラブルシューティング Dell Diagnostics (診断) プログラム [, 102](#page-101-2) ヘルプとサポートセンター [, 88](#page-87-0)

# に

認可機関の情報 [, 86](#page-85-1)

# は

ハードウェア Dell Diagnostics (診断) プログラム [, 102](#page-101-2) バッテリー 充電 [, 98](#page-97-2) 充電ゲージ [, 97](#page-96-0) 充電チェック [, 96](#page-95-1) 性能 [, 95](#page-94-2) 電源メーター[, 96](#page-95-2) 取り外し [, 99](#page-98-1) 保管 [, 100](#page-99-5)

# へ

ヘルプとサポートセンター [, 88](#page-87-0) ヘルプファイル Windows ヘルプとサポート センター [, 88](#page-87-0)

# ま

```
マニュアル
安全性 , 86
エンドユーザーライセンス同意書 ,
   86
オンライン , 87
作業姿勢 , 86
認可機関 , 86
ユーザーズガイド , 87
製品情報ガイド , 86
```
# も

問題 Dell Diagnostics (診断) プログラム [, 102](#page-101-0) コンピュータの応答が停止した [,](#page-99-0) [100](#page-99-0) コンピュータのクラッシュ [,](#page-99-0) [100-](#page-99-0)[101](#page-100-0) ソフトウェア [, 100-](#page-99-1)[101](#page-100-1) プログラムの応答が停止した [,](#page-99-1) [100](#page-99-1) プログラムのクラッシュ [, 100](#page-99-2)  $-$ 般,  $100$ 青色の画面 [, 101](#page-100-0)

### ゆ

ユーザーズガイド [, 87](#page-86-0)

# ら

ラベル Microsoft Windows[, 86](#page-85-0) サービスタグ [, 86](#page-85-0)

110 | 索引

# Dell Precision<sup>™</sup> 모바일 워크스테이션 M6300 빠른 참조 안내서

모델 PP05XA

# 주 , 주의사항 및 주의

- 주 : 주는 컴퓨터의 활용도를 높이는 데 도움이 되는 중요한 정보입니다 .
- $\bullet$  주의사항 : 주의사항은 하드웨어 손상이나 데이터 손실의 가능성을 알리고 이러한 문제를 방지하는 방법을 알려줍니다 .

#### 주의 : 주의는 잠재적으로 물건의 손상 , 신체적 부상 또는 사망 등과 같은 결 과를 초래 할 수 있음을 뜻합니다 .

—<br>이 문서의 정보는 사전 통보 :<br>© 2007 Dell Inc. 저작권 본사<br>Dell Inc. 이 시 건 신먼 수이어S 이 문서의 정보는 사전 통보 없이 변경될 수 있습니다 . **© 2007 Dell Inc.** 저작권 본사 소유 .

Dell Inc 의 사전 서면 승인없이 어떠한 무단 복제도 엄격히 금합니다 .

본 설명서에 사용된 상표 : *Dell*, *DELL* 로고 , *Dell Precision* 및 *ExpressCharge* 는 Dell Inc. 의 상 표입니다 . *Bluetooth* 는 Bluetooth SIG, Inc. 의 등록 상표이며 라이센스를 받고 Dell Inc. 가 사용 하고 있습니다 . *Microsoft*, *Windows* 및 *Windows Vista* 는 미국 및 타 국가의 Microsoft Corporation 의 상표 또는 등록 상표입니다 .

본 설명서에서는 특정 회사의 마크나 제품 이름의 사실성을 입증하기 위해 기타 상표나 상호 를 사용할 수도 있습니다 . Dell Inc. 는 자사가 소유하고 있는 것 이외의 타사 소유 상표 및 상 .<br>표명에 대한 어떠한 소유권도 가지고 있지 않습니다 .

모델 PP05XA

2007 년 7 월 P/N GR663 Rev. A00

# 목차

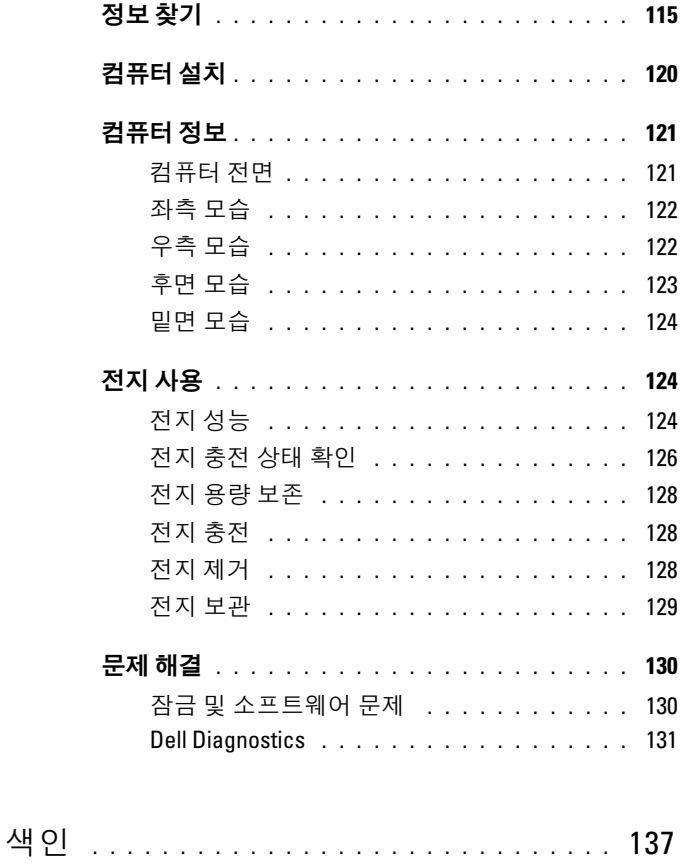

목차

# <span id="page-114-0"></span>정보 찾기

■ 주 : 몇가지 기능이나 매체는 옵션이며 컴퓨터와 함께 제공되지 않을 수 있습 니다 . 몇가지 기능이나 매체는 특정 국가에서 사용할 수 없습니다 .

■ 주 : 그밖의 다른 정보가 컴퓨터와 함께 제공되기도 합니다 .

#### 찾는 정보 가능하게 하는 것이 좋은 위치

- 내 컴퓨터 진단 프로그램
- 내 컴퓨터 드라이버
- 내 장치 설명서
- 노트북 시스템 소프트웨어 (NSS)

Drivers and Utilities 매체

주 : Drivers and Utilities 매체는 선택사양 이며 일부 컴퓨터에 제공됩니다 .

설명서와 드라이버는 이미 컴퓨터에 설 치되어 있습니다 . Drivers and Utilities 매 체를 사용하여 드라이버를 재설치 ( 사 용 설명서의 " 드라이버 및 유틸리티 재 설치 " 참조 ) 하고 , Dell 진단프로그램을 실행하십시오 (131 [페이지의](#page-130-0) "Dell [Diagnostics"](#page-130-0) 참조 ).

매체에 포함된 Readme 파일은 컴퓨터의 기술 변경사항과 관련된 최신 정보가 수 록되어 있으며 , 숙련가와 전문가를 대상 으로 한 고급 기술 참조 자료입니다 .

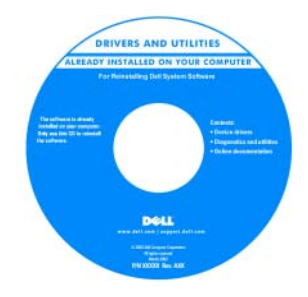

주 : 드라이버 및 설명서 업데이트는 support.dell.com 에서 찾을 수 있습니다 .

찾는 정보 가능하게 하는 것을 위치

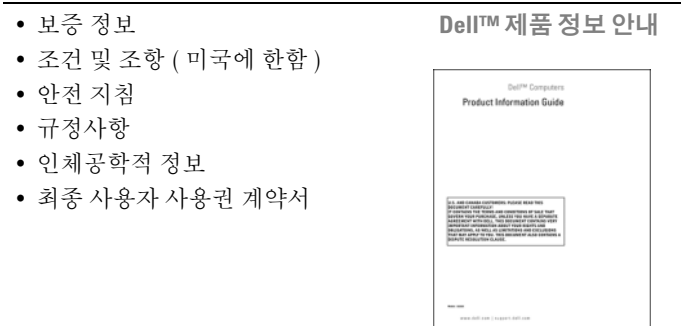

- 서비스 태그 및 특급 서비스 코드
- Microsoft® Windows® Product Key

<span id="page-115-1"></span><span id="page-115-0"></span>서비스 태그 및 Microsoft Windows Product Key

이 레이블은 컴퓨터에 있습니다 .

- support.dell.com 에 접속하거나 기술 지원을 문의할 때 서비스 태그를 사용 하여 컴퓨터를 확인하십시오 .
- 지원을 문의할 경우 특급 서비스 코드 를 입력하면 빠르게 처리됩니다 .

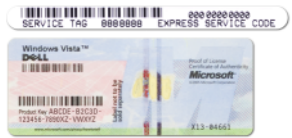

주 : 보안 기능 향상의 일환으로 , 새롭게 디자인된 Microsoft Windows 라이센스 레 이블은 누락 부분 또는 홀을 포함시켜 레 이블을 제거하지 못하도록 하였습니다 .

#### 찾는 정보 가능하게 하는 것이 좋은 위치

- 부품 분리 및 교체 방법
- 사양
- 시스템 설정 구성 방법
- 문제 해결 방법

<span id="page-116-1"></span>Dell Precision™ 사용 설명서

Microsoft Windows XP 및 Windows Vista™ 도움말 및 지원 센터

- 1 시작 → 도움말 및 지원 → Dell 사용 및 시스템 설명서 → 시스템 설명서를 클 릭합니다 .
- <span id="page-116-0"></span>2 컴퓨터에 대한 사용 설명서를 클릭함 니다.
- Solutions(해결) 문제 해결 힌트와 추 Dell 지원 웹 사이트 support.dell.com 가 정보 , 기술자로부터의 참고 자료 , 온라인 코스 및 자주 묻는 질문 (FAQ)
- Community(커뮤니티) 다른 Dell 고 객과 온라인 토론
- Upgrades(업그레이드) 메모리, 하드 드라이브 , 운영 체제와 같은 구성요소 업그레이드 정보
- Customer Care( 고객 관리 ) 연락처 정보 , 서비스 콜 및 주문 상태 , 보증 , 수리 정보
- Service and support(서비스 및 지원) 서비스 콜 상태 및 지원 기록 , 서비스 여락처 지원이 제공되는 온라인 토론
- Dell Technical Update Service(Dell 기 술 업데이트 서비스) — 컴퓨터에 대한 소프트웨어 및 하드웨의 업데이트에 대해 사전 이메일 알림 서비스를 제공 하니다
- Reference( 참조 ) 컴퓨터 설명서 , 내 컴퓨터 구성에 관한 세부사항 , 제품 사 양 및 백서
- Downloads( 다운로드 ) 보증된 드라 이버 , 패치 , 소프트웨어 업데이트
- 주 : 사용자의 지역 또는 업종 분야를 선
- 택하여 알맞은 지원 사이트를 찾습니다 .

<span id="page-117-0"></span>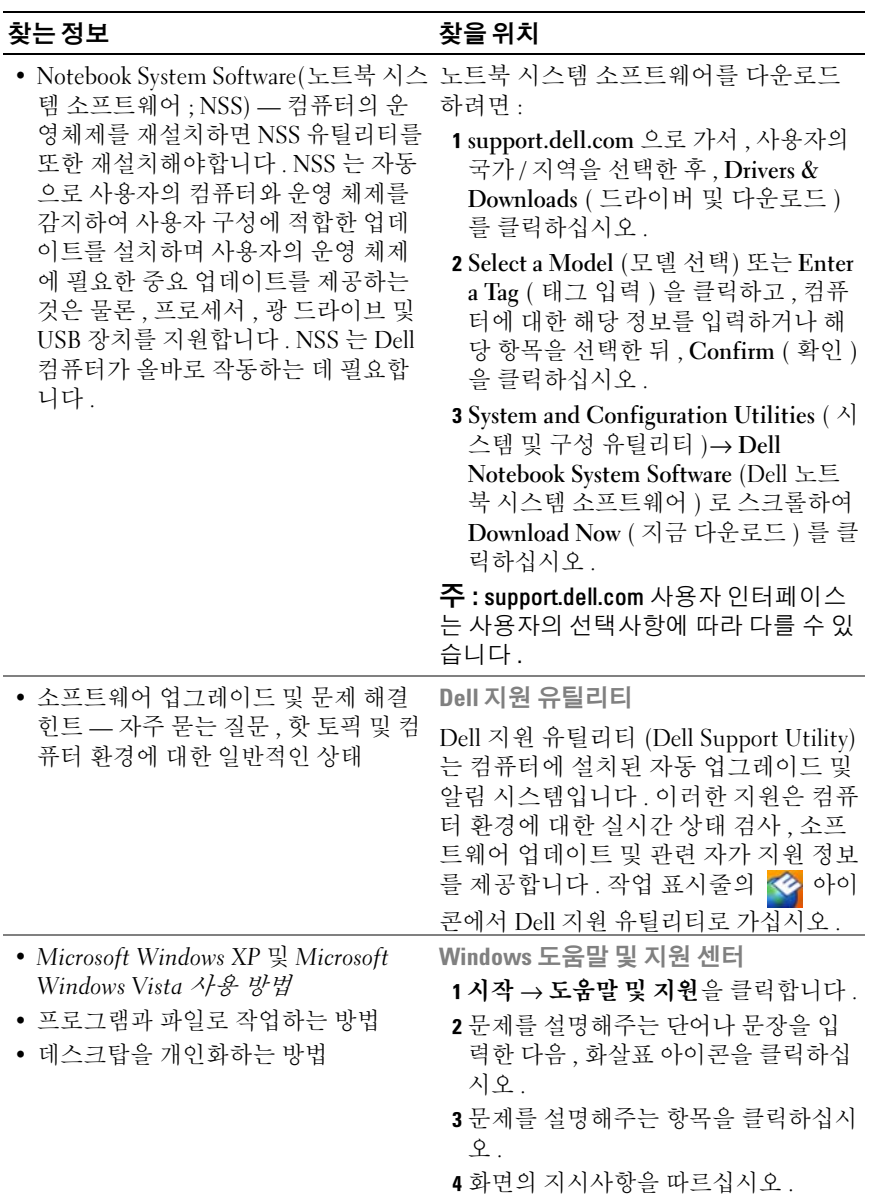

<span id="page-118-1"></span><span id="page-118-0"></span>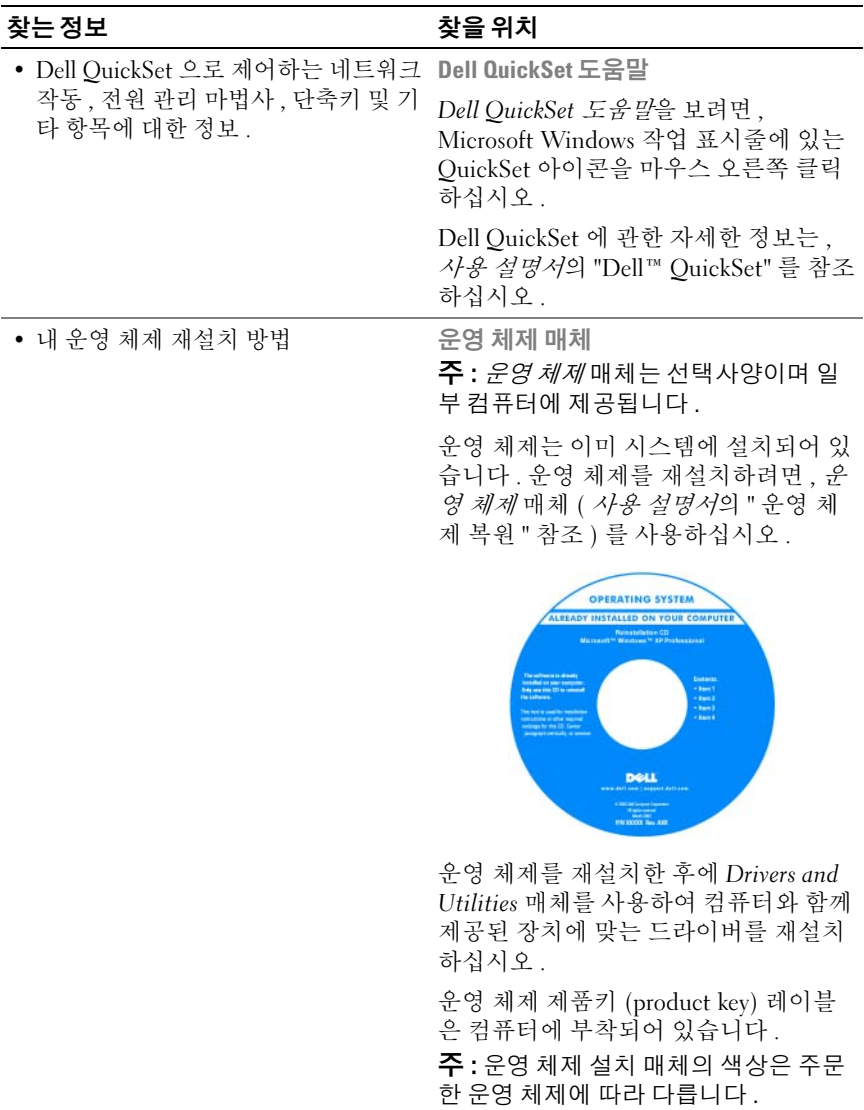

# <span id="page-119-0"></span>컴퓨터 설치

### 주의 : 이 항목의 절차를 수행하기 전에 제품 정보 안내에 있는 안전 지침을 따르십시오 .

- 1 부속품 상자의 포장을 벗겨냅니다 .
- 2 부속품 상자의 내용물을 준비하십시오 . 컴퓨터 설치 과정에 필요합니 다.

부속품 상자에는 사용 설명서와 주문한 모든 소프트웨어 또는 추가 하 드웨어 ( 예를 들어 PC 카드 , 드라이브 , 전지 ) 가 포함되어 있습니다 .

3 AC 어댑터를 컴퓨터에 있는 AC 어댑터 커넥터와 전원 콘센트에 연결합 니다 .

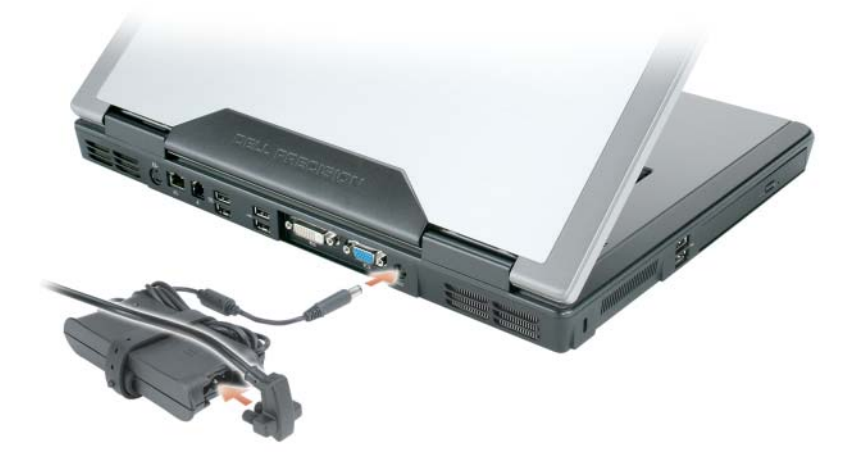

- 4 컴퓨터 디스플레이를 열고 전원 단추를 눌러 컴퓨터를 켭니다(121 [페이](#page-120-1) 지의 " [컴퓨터](#page-120-1) 전면 " 참조 ).
- $\mathbb Z$  주 : 카드를 설치하거나 , 컴퓨터를 도킹 장치나 프린터와 같은 기타 외부 장 치에 연결하기 전에 적어도 한번은 컴퓨터를 켰다가 끄도록 권합니다 .

# <span id="page-120-0"></span>컴퓨터 정보

# <span id="page-120-1"></span>컴퓨터 전면

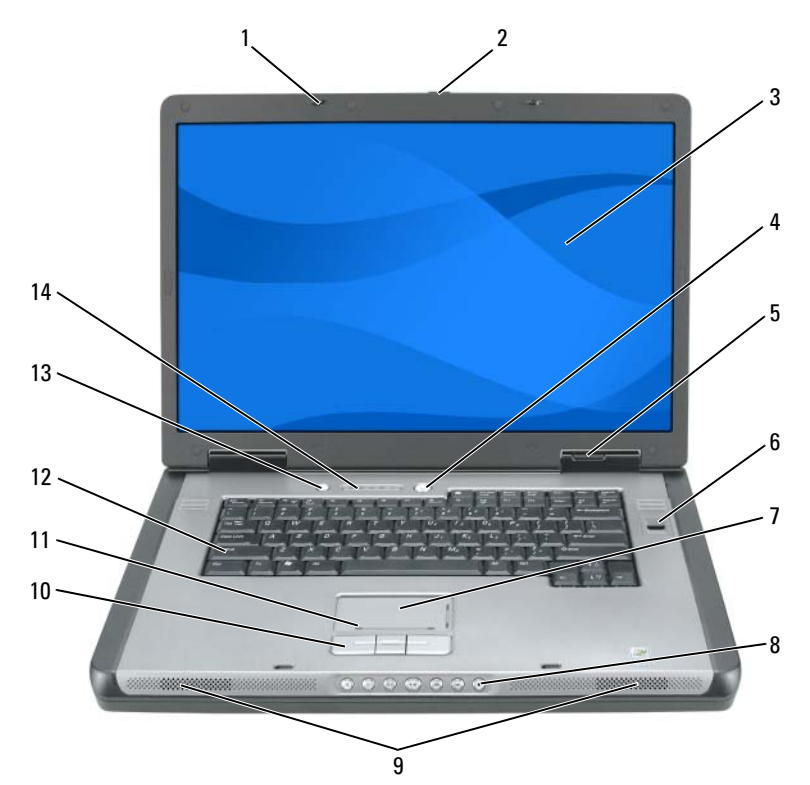

- 
- 디스플레이 4 전원 단추
- 
- 
- 
- 터치패드 스크롤 존 12 키보드
- 
- 디스플레이 래치 (2) 2 디스플레이 래치 분리 단추
	-
- 장치 상태 표시등 6 생채 인식 리더 ( 선택사양 )
- 터치패드 8 매체 제어 단추
- 스피커 (2) 10 터치패드 단추
	-
- QuickSet/ 전지 보존 단추 14 키보드 및 무선 상태 표시등

빠른 참조 안내서 | 121

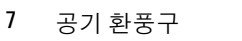

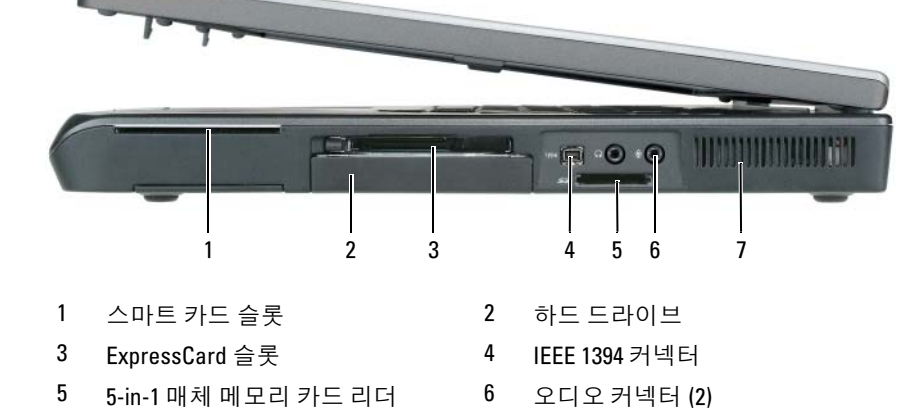

# <span id="page-121-1"></span>우측 모습

- <span id="page-121-2"></span>보안 케이블 슬롯 2 공기 환풍구
- 
- 
- 3 USB 커넥터 (2) 4 광 드라이브 광 드라이브 트레이 배출 단추
- 

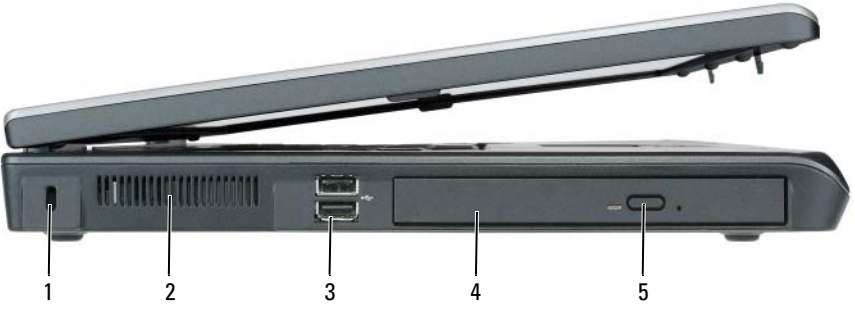

# <span id="page-121-0"></span>좌측 모습

# <span id="page-122-0"></span>후면 모습

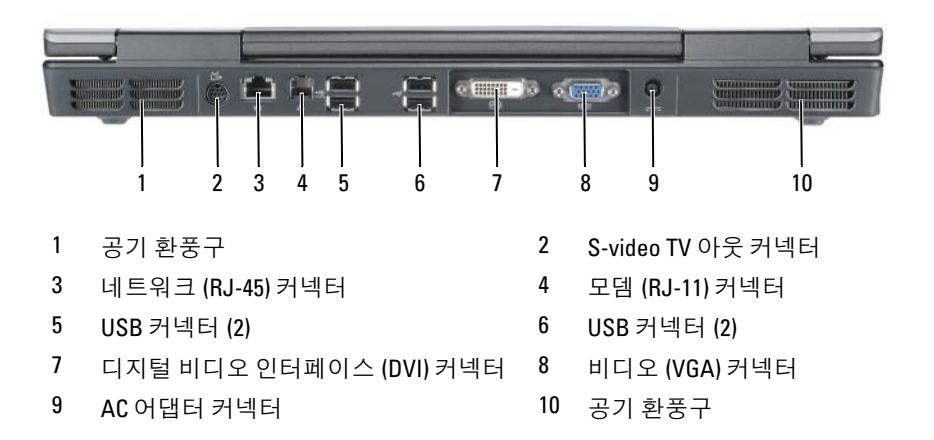

# <span id="page-123-0"></span>밑면 모습

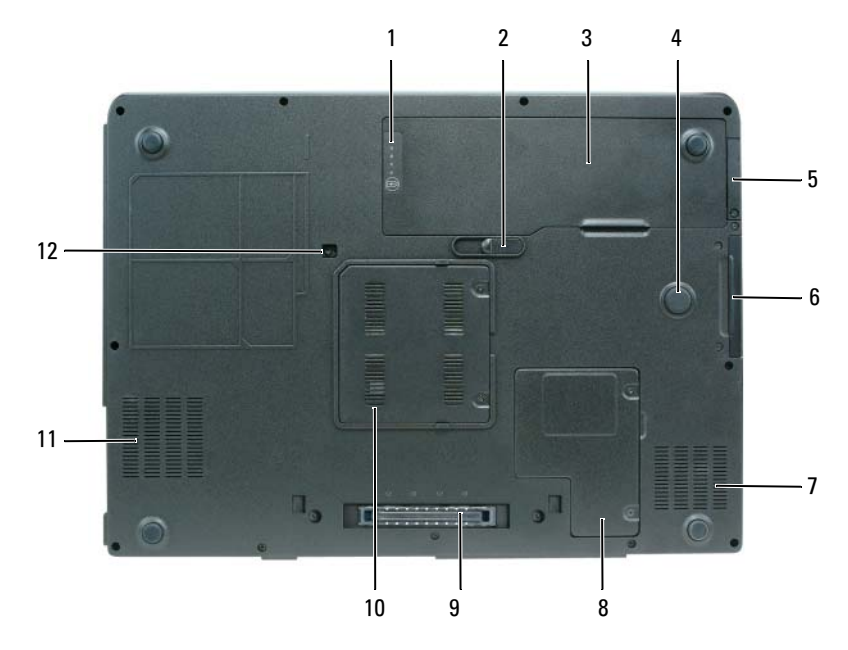

- 전지 충전 / 전지 상태 표시기 2 전지 분리 래치
- 전지 4 Strike Zone
- Bluetooth® 무선 기술을 갖춘 옵션 의 내부 카드를 위한 덮개
- 공기 환풍구 8 미니 카드 / 모뎀 덮개
- 도킹 장치 커넥터 10 메모리 모듈 덮개
- 
- 하드 드라이브
	-
	-
- 공기 환풍구 12 광 드라이브 고정 나사

# <span id="page-123-1"></span>전지 사용

## <span id="page-123-3"></span><span id="page-123-2"></span>전지 성능

**■ 주 :** 사용자 컴퓨터의 Dell 보증에 대한 자세한 내용은 *제품 정보 안내* 또는 컴 퓨터와 함께 제공된 별도의 보증서를 참조하십시오 .

컴퓨터를 최적의 성능으로 작동하고 BIOS 설정을 유지하려면 항상 Dell 휴대용 컴퓨터에 주 전지를 설치하여 사용하십시오 . 컴퓨터의 전지 베이 에는 전지 한 개가 기본으로 제공됩니다 .

<u>《</u> ▲ 주 : 전지가 완전히 충전되지 않을 수 있으므로 컴퓨터를 처음 사용시 AC 어댑 터를 사용하여 새 컴퓨터에 전원을 연결하십시오 . 최상의 결과를 위해서 전 지가 완전히 충전될때까지 AC 어댑터로 컴퓨터를 작동시키십시오 . 전지 충 전 상태를 보려면 , 전원 옵션의 전원 측정기를 체크하십시오 ( *사용 설명서*의 " 전원 옵션 등록 정보 보기 (Accessing Power Options Properties)" 참조 ).

전지의 작동 시간은 작동 여건에 따라 달라집니다 . 다음과 같은 경우에 작 동 시간이 현저히 줄어듭니다 :

- 광 드라이브 사용할 경우 .
- 무선 통신 장치 , PC 카드 , ExpressCards, 매체 메모리 카드 또는 USB 장 치를 사용할 경우
- 디스플레이 밝기를 높게 설정하고 , 3D 화면 보호기 , 또는 복잡한 3D 그 래픽 응용프로그램과 같이 전력이 많이 소모되는 프로그램을 사용할 경우 .
- 최대 성능 모드로 컴퓨터를 실행할 경우 . 사용 설명서의 " 전원 관리 설 정 구성 " 을 참조하여 Windows 전원 옵션 등록 정보나 Dell QuickSet 사 용에 관한 정보를 얻을 수 있습니다 . 이럼으로써 , 전원 관리 설정을 구 성학 수 있습니다 .

■ 주 : CD 나 DVD 에 데이터를 기록할 경우 , 컴퓨터를 전원 콘센트에 연결하여 사용하는 것이 좋습니다 .

컴퓨터에 전지를 넣기 전에 전지 충전 상태를 확인하십시오 . 전지 충전 <sup>상</sup> 태가 낮은 경우 , 이를 알려주도록 전원 관리 옵션을 설정할 수도 있습니다 .

- ╱ ヘ 주의 : 전지는 Dell 컴퓨터에서 작동하도록 제작되었습니다 . 부적합한 전지 를 사용하면 화재나 파열될 위험이 높습니다 . Dell 에서 구입한 호환 전지만 사용하십시오 . 다른 컴퓨터의 전지를 본 컴퓨터에 사용하지 마십시오 .
- 주의 : 전지를 일반 가정용 쓰레기와 함께 버리지 마십시오 . 전지 충전이 더 이상 되지 않으면 , 현지 폐기물 처리 기관이나 환경 기관에 연락하여 리튬 이 온 전지 폐기에 대해 무의하시기 바랍니다 ( *제품 정보 안내*의 " 전지 폐기 " 참 조 ).
- 주의 : 전지를 잘못 사용하면 화재 또는 화상을 입을 수 있는 위험이 높아집니 다 . 전지에 구멍을 뚫거나 태우거나 분해하지 말고 65°C (149°F) 이상 되는 곳 에 두지 마십시오 . 아이들의 손이 닿지 않는 곳에 전지를 보관하십시오 . 손상 되었거나 전해액이 새는 전지는 조심스럽게 다루어야 합니다 . 손상된 전지를 사용하는 경우 부상을 입거나 장치가 손상될 수 있습니다 .

## <span id="page-125-3"></span><span id="page-125-0"></span>전지 충전 상태 확인

Dell QuickSet 전지 측정기 , Microsoft Windows XP 전원 측정기 창 및 아이콘 , Microsoft Windows Vista **저워 측정기** 창 및 <mark>이</mark> 아이콘 , 충전 상태 표시기 및 전지 상태 표시기 , 전지 부족 경고 등은 전지의 상태에 대한 정 보를 제공합니다 .

#### Dell QuickSet 전지 측정기

Dell QuickSet 가 설치된 경우 QuickSet 전지 측정기를 표시하려면 <Fn><F3> 을 누르십시오 . 전지 측정기는 컴퓨터의 전지 상태 , 수명 , 충전 레벨 및 충전 완료 시간이 표시됩니다 .

QuickSet 에 관한 자세한 내용은 작업 표시줄에 있는 QuickSet 아이콘을 .<br>마우스 오른쪽 다추로 클릭하 후 **도움말**을 클릭하십시오.

#### <span id="page-125-1"></span>Microsoft Windows Vista 전원 측정기

Windows Vista 전원 측정기를 통해 남아 있는 전지 충전량을 알 수 있습니 다. 전원 측정기를 체크하려면, 알림 영역의 전원 1 아이콘으로 커서를 이동하여 전원 아이콘 플라이아웃을 표시합니다 .

전원 콘센트에 컴퓨터를 연결하면, 전원 아이콘 플라이아웃에(plugged in charging) 메시지가 표시됩니다 .

#### Microsoft Windows 전원 측정기

Windows 전원 측정기를 통해 남아 있는 전지 충전량을 알 수 있습니다 . 전 원 측정기를 확인하려면 작업 표시줄에 있는 이 아이콘을 더블 클릭하십 시오 .

컴퓨터를 전원 콘센트에 연결하면 , (- 아이콘이 나타납니다 .

#### <span id="page-125-2"></span>충전 상태 표시기

전지의 충전 상태 표시기의 상태 단추를 한번 누르거나 누른 상태를 유지 하면서 , 다음의 점검을 할 수 있습니다 :

- 전지 충전 ( 상태 단추를 누르고 *해제*함으로써 점검 )
- 전지 수명 ( 상태 단추를 누른 상태로 *유지*함으로써 점검 )

전지 수명은 전지의 충전 횟수에 따라 좌우됩니다 . 수백번의 충전 및 방전 주기를 거치게 되면 전지는 충전 용량이나 전지 수명이 어느 정도 줄어들 기 때문에 , charged ( 충전 ) 상태가 표시된다 해도 감소된 충전 용량이나 수명을 유지하게 됩니다 .

#### 전지 충전 상태 점검

전지 충전 상태를 점검하려면 전지 충전 표시기에 있는 상태 단추를 누르 고 해제하여 충전 단계 표시등을 점검하십시오 . 각 표시등은 전체 전지 충 전량의 약 20% 를 나타냅니다 . 예를 들어 , 전지 충전량이 80% 정도 남아 있는 경우 4 개의 표시등이 켜집니다 . 아무 표시등도 켜지지 않으면 전지 가 충전되어 있지 않은 것입니다 .

#### 전지 수명 점검

 $\mathbb Z$   $\tilde \blacktriangleleft$  : 전지 수명을 점검하려면 , 둘중 한 방법 ( 아래에 설명된대로 전지 충전 상 태 표시기 사용 또는 Dell QuickSet 에 있는 전지 측정기 사용 ) 을 이용할 수 있 습니다 . QuickSet 에 관한 자세한 내용은 , 작업 표시줄에 있는 아이콘을 마우 스 오른쪽 단추 클릭하고 Help ( 도움말 ) 를 클릭하십시오 .

충전 상태 표시기로 전지 수명을 점검하려면 전지 충전 상태 표시기에 있 는 상태 단추를 3 초 이상 누른 상태를 유지하십시오. 표시등이 켜지지 않 으면 전지 상태가 좋은 것이며 총충전 용량이 80% 를 넘고 있음을 의미합 니다 . 각 표시등을 통해 전지 상태의 변화를 알 수 있습니다 . 5 개의 표시 등이 켜지는 경우 , 충전 용량이 60% 가 못됨을 뜻하며 전지를 교체하는 것 이 좋습니다 . 전지 작동 시간에 대한 자세한 내용은 124 [페이지의](#page-123-2) " 전지 [성능](#page-123-2) " 을 참조하십시오 .

#### 전지 부족 경고

■■ 주의사항 : 데이터가 손상되지 않도록 방지하려면 전지 부족 경고가 표시된 후 즉시 작업을 저장하십시오 . 그런 다음 전원 콘센트에 컴퓨터를 연결하십 시오 . 전지가 완전히 방전되면 자동으로 최대 절전 모드가 시작됩니다 .

전지 충전량이 약 90% 정도 소모되면 이를 알려주는 메시지 창이 나타납니 다 . 전지를 2 개 설치한 경우에는 두 전지의 충전량을 합해 90% 정도 방전 되었을 때 전지 부족 경고가 표시됩니다 . 전지 충전 상태가 치명적으로 낮 은 경우 , 컴퓨터는 자동으로 최대 절전 모드를 시작합니다 .

QuickSet 또는 전원 옵션 등록 정보 창에서 전지 알람 설정을 변경할 수 있 습니다 . QuickSet 에 액세스하거나 전원 옵션 등록 정보 창에 관한 정보는 사용 설명서의 " 전원 관리 설정 구성 " 을 참조하십시오 .

## <span id="page-127-0"></span>전지 용량 보존

전지 용량을 보존하려면 아래의 작업을 수행하십시오 :

- 가능할 경우 전원 콘센트에 컴퓨터를 연결하십시오 .
- 장시간 컴퓨터를 사용하지 않을 경우에는 대기 모드나 최대 절전 모드 로 두십시오 ( *사용 설명서*의 " 전원 관리 모드 " 참조 ).
- 전원 관리 마법사나 전원 옵션 등록 정보 창에서 옵션을 선택하여 , 컴퓨 터의 전원 사용을 최적화하십시오 . 이러한 옵션들은 또한 전원 단추를 누를 시 , 디스플레이를 닫을 시 또는 <Fn><Esc> 를 누를 시 변경을 설정할 수 있습니다 .
- $\mathbb{Z}$  주 : 전지 용량 보존에 대한 정보는 *사용 설명서*의 " 전원 관리 설정 구성 " 을 참조하십시오 .

## <span id="page-127-4"></span><span id="page-127-1"></span>전지 충전

컴퓨터를 전원 콘센트에 연결하거나 컴퓨터가 전원 콘센트에 연결되어 있 는 상태에서 전지를 설치하는 경우 컴퓨터에서 전지 충전 및 온도를 점검 합니다 . 필요에 따라 AC 어댑터로 전지를 충전해 둡니다 .

**24 주 : Dell ExpressCharge™** 을 사용하여 , 컴퓨터가 꺼져 있을 때 , AC 어댑터가 완전 방전된 전지를 약 1 시간 후에 80% 까지 충전하고 , 약 2 시간 후에 100% 까지 충전합니다 . 컴퓨터의 전원이 켜져 있을 때 충전하면 시간이 더 오래 걸 립니다 . 원하는 만큼 전지를 컴퓨터에 둘 수 있습니다 . 전지 내부의 회로는 전 지가 과열되는 것을 방지해줍니다 .

컴퓨터에서 사용하거나 온도가 높은 환경에서 사용하다 전지가 과열된 경 우 , 전원 콘센트에 컴퓨터를 연결하면 전지가 충전되지 않을 수도 있습니 다 .

표시등이 녹색과 주황색으로 번갈아 깜박거리는 것은 전지가 과열되 어 충전할 수 없다는 의미입니다 . 컴퓨터를 전원 콘센트에서 분리하여 컴 퓨터와 전지를 실온으로 냉각한 뒤 , 다시 전원 콘센트에 컴퓨터를 연결하 여 전지를 계속해서 충전합니다.

전지와 관련된 문제 해결에 대한 내용은 사용 설명서의 " 전원 문제 " 를 참 조하십시오 .

## <span id="page-127-3"></span><span id="page-127-2"></span>전지 제거

#### 주의 : 전지는 Dell 컴퓨터에서 작동하도록 제작되었습니다 . 부적합한 전지 를 사용하면 화재나 파열될 위험이 높습니다 . Dell 에서 구입한 호환 전지만 사용하십시오 . 다른 컴퓨터의 전지를 본 컴퓨터에 사용하지 마십시오 .

주의 : 이러한 절차를 행하기 전에 , 컴퓨터를 끄고 전원 콘센트와 컴퓨터에서 AC 어댑터를 분리하고 , 벽면 커넥터와 컴퓨터에서 모뎀을 분리한 후 , 컴퓨터 로 부터 기타 모든 외부 케이블을 분리하십시오 .

 $\Box$  주의사항 : 가능한 커넥터 손상을 피하기위해서 컴퓨터로 부터 모든 외부 케 이블을 분리해야합니다 .

전지를 분리하려면 :

- 1 컴퓨터가 도킹 장치에 연결되어 있는 경우(도킹된 경우) 도킹을 해제합 니다 . 도킹 장치와 함께 제공된 지시사항 문서를 참조하십시오 .
- 2 컴퓨터가 꺼져 있는지, 전원 관리 모드의 일시 중지 모드에 있는지 확인 하십시오 .
- 3 컴퓨터 밑면에 있는 전지 분리 래치를 민 다음 베이에서 전지를 꺼내십 시오 .

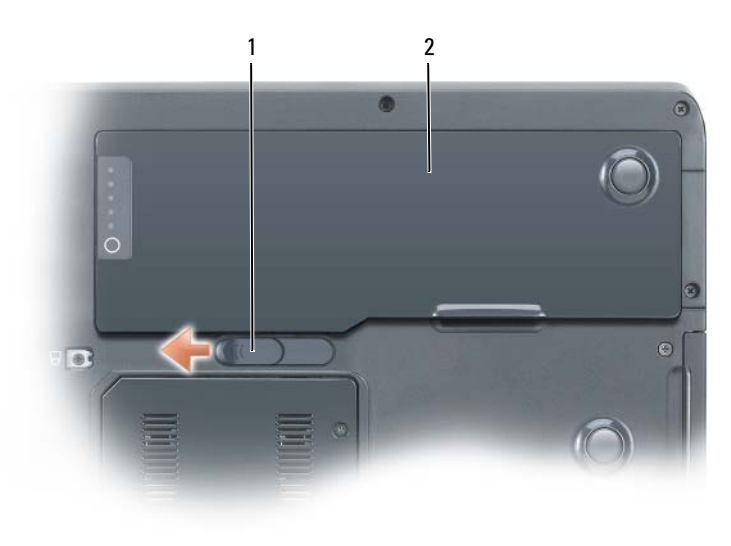

<span id="page-128-1"></span>1 전지 분리 래치 2 전지

#### <span id="page-128-0"></span>전지 보관

컴퓨터를 장기간 사용하지 않을 경우에는 컴퓨터에서 전지를 분리하십시 오 . 전지를 장기가 보과하면 전지가 방전됩니다. 전지를 장기가 보관했을 경우 , 사용 전에 전지를 완전히 재충전하십시오 (128 [페이지의](#page-127-1) " 전지 충전 ["](#page-127-1) 참조 ).

# <span id="page-129-0"></span>문제 해결

#### <span id="page-129-3"></span><span id="page-129-1"></span>잠금 및 소프트웨어 문제

 $\bigwedge$  주의 : 이 항목의 절차를 수행하기 전에 *제품 정보 안내*에 있는 안전 지침을 따르십시오 .

<span id="page-129-4"></span>컴퓨터가 시작하지 않음

#### 전원 케이블이 컴퓨터와 전원 콘센트에 단단하게 연결되어 있는지 확인

#### 컴퓨터가 응답을 중지

■ 주의사항 : 운영 체제 종료를 실행하지 못하면 데이터가 손실될 수 있습니다. 컴퓨터 끄기 — 키보드의 키를 누르거나 마우스를 움직여도 응답이 없으면 컴퓨터 가 꺼질 때까지 8 ~ 10 초 정도 손을 떼지 말고 전원 단추를 누르십시오 . 그런 후 , 컴 퓨터를 다시 시작하십시오 .

#### <span id="page-129-2"></span>프로그램이 응답을 중지

#### 프로그램 종료

1<Ctrl><Shift><Fsc> 를 동시에 누르면 작업 관리자가 나타납니다 .

2 응용 프로그램 탭을 클릭하십시오.

3 응답하지 않는 프로그램을 클릭하여 선택하십시오 .

<span id="page-129-5"></span>**4 작업 끝내기**를 클릭하십시오 .

#### 프로그램이 반복적으로 고장

 $\mathscr{U}$  주 : 대부부의 소프트웨어에는 설명서나 플로피 디스크 . CD, DVD 에 설치 지 침이 수록되어 있습니다 .

소프트웨어 설명서 확인 — 필요하면 프로그램을 제거하고 다시 설치합니다 .

#### 이 프로그램은 이전 Windows 운영 체제에 맞게 설계되었습니다 .

#### 프로그램 호환성 마법사 실행

Windows XP.

프로그램 호환성 마법사가 프로그램을 구성하여 프로그램이 Windows XP 운영 체 제 화경이 아닌 비슷한 화경에서 실행토록 해줍니다 .

1 시작→ 모든 프로그램→ 보조 프로그램→ 프로그램 호환성 마법사를 클릭하십시오. 2 다음을 클릭하십시오 .

3 화면의 지시사항을 따르십시오 .

Windows Vista:

프로그램 호환성 마법사가 프로그램을 구성하여 프로그램이 Windows Vista 운영 체제 환경이 아닌 비슷한 환경에서 실행토록 해줍니다.

- 1 Start (시작) → Control Panel (제어판)→ Programs (프로그램)→ Use an older program with this version of Windows( 이 Windows 버전의 이전 프로그램 사용 ) 을 클릭하십시오 .
- 2 환영 화면에서 Next ( 다음 ) 을 클릭하십시오 .
- <span id="page-130-3"></span>3 화면의 지시사항을 따르십시오 .

#### 청색 화면이 나타나는 경우

컴퓨터 끄기 — 키보드의 키를 누르거나 마우스를 움직여도 응답이 없으면 컴퓨 터가 꺼질 때까지 8 ~ 10 초 정도 손을 떼지 말고 전원 단추를 누르십시오 . 그런 후 , 컴퓨터를 다시 시작하십시오 .

#### <span id="page-130-2"></span>기타 소프트웨어 문제

#### 문제 해결 방법은 소프트웨어 설명서를 확인하거나 소프트웨어 제조업체 에 문의

- 프로그램이 컴퓨터에 설치된 운영 체제와 호환되는지 확인하십시오 .
- 컴퓨터가 소프트웨어 실행에 필요한 최소한의 하드웨어 요건을 갖추었는지 확인 합니다 . 자세한 내용은 소프트웨어 설명서를 참조합니다 .
- 프로그램을 올바르게 설치하고 구성하였는지 확인합니다.
- 장치 드라이버가 특정 프로그램과 충돌하는지 확인합니다 .
- 필요하면 프로그램을 제거하고 다시 설치합니다 .

#### 즉시 파일을 백업합니다 .

바이러스 검사 프로그램을 사용하여 하드 드라이브 , 플로피 디스크 , CD 또는 DVD 를 검사하십시오 .

열려있는 파일 또는 프로그램을 모두 저장하고 닫은 후 시작 메뉴를 통해 컴퓨터를 종료합니다 .

<span id="page-130-1"></span><span id="page-130-0"></span>- - - - - - - -,,..- - - . - .<br>/\ 주의 : 이 항목의 절차를 수행하기 전에 *제품 정보 안내*에 있는 안전 지침을 따르십시오 .

#### Dell Diagnostics 사용 시기

컴퓨터에 문제가 생긴 경우 , Dell <sup>에</sup> 기술 지원에 문의하기 전에 " 잠금 <sup>및</sup> 소프트웨어 문제 " <sup>의</sup> 점검을 수행하고 (130 [페이지의](#page-129-1) " 잠금 <sup>및</sup> 소프트웨 <sup>어</sup> [문제](#page-129-1) " 참조 ) Dell Diagnostics <sup>를</sup> 실행하십시오 .

작업을 시작하기 전에 <sup>본</sup> 설치 과정을 인쇄하는 것이 좋습니다 .

주의사항 : Dell Diagnostics <sup>는</sup> Dell 컴퓨터에서만 작동합니다 .

 $\mathbb Z$  주 : Drivers and Utilities ( 드라이버 및 유틸리티 ) 매체는 선택사양이며 일부 컴 퓨터에 제공됩니다 .

하드 드라이브 또는 Drivers and Utilities 매체에서 Dell Diagnostics <sup>를</sup> 시작 하십시오 .

#### <span id="page-131-0"></span>하드 드라이브에서 Dell Diagnostics 시작

Dell Diagnostics <sup>는</sup> 하드 드라이브의 별도의 진단 프로그램 유틸리티 파티 션에 있습니다 .

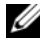

 $\mathbb Z$  주 : 컴퓨터 화면상에 이미지가 보이지 않으면 , Dell 에 문의하십시오 ( 사용 설명서의 "Dell <sup>에</sup> 문의 " 참조 ).

■ 주 : 컴퓨터가 도킹 장치에 연결되어 있는 경우 ( 도킹된 경우 ) 도킹을 해제합 니다 . 도킹 장치와 함께 제공된 지시사항 문서를 참조하십시오 .

- 1 컴퓨터가 적절하게 작동중인 것으로 확인된 전원 콘센트에 연결되어 있는지 확인하십시오 .
- 2 컴퓨터를 켜거나 재시작하십시오 .
- 3 다음 중 한가지 방법으로 Dell Diagnostics 를 시작하십시오 :

■ 주 : 로고와 운영체제 로고가 표시될 때까지 오랜 시간이 소요되는 경우 . Microsoft Windows 바탕화면이 표시될 때까지 계속해서 대기하십시오 . 그런 다음 , 컴퓨터를 종료하고 다시 시도하십시오 .

– DELL 로고가 나타나면 즉시 <F12>를 누르십시오. 부팅 메뉴에서 Diagnostics ( 진단 프로그램 ) <sup>를</sup> 선택하고 <Enter> <sup>를</sup> 누릅니다 .

- 주 : 다음 옵션을 시도하기 전에 , 컴퓨터의 전원을 완전히 꺼야 합니다 . – 컴퓨터가 켜지는 동안 <Fn> 키를 누른 상태로 있습니다 .
- 주 : 진단 프로그램 유틸리티 파티션을 찾을 수 없습니다라는 메시지가 보이면 *, Drivers and Utilities* 매체에서 Dell Diagnostics 를 실행하십시오 . 컴퓨터는 사전 부팅 시스템 평가 (PSA) 를 실행합니다 . 이 평가는 시스 템 보드 , 키보드 , 디스플레이 , 메모리 , 하드 드라이브 등을 대상으로 수행하는 일련의 초기 검사입니다 .
	- 검사하는 동안 요청된 질문에 응답하십시오 .
	- 사전 부팅 시스템 평가가 진행되는 동안 오류가 감지되면 오류 코드를 적어두고 Dell 에 문의합니다 ( 사용 설명서의 "Dell 에 문의하기 " 참조 ).

사전 부팅 시스템 평가가 성공적으로 완료되면 다음 메시지가 나타납 니다 : "Booting Dell Diagnostic Utility Partition. Press any key to continue." (Dell Diagnostic 유틸리티 파티션 부팅 . 아무키나 눌러 계속하십시오 .)

- 4 아무 키나 눌러 하드 드라이브에 있는 진단 프로그램 유틸리티 파티션 에서 Dell Diagnostics 를 시작하십시오 .
- 5 Dell Diagnostics Main Menu( 기본 메뉴 ) 가 나타나면 실행할 검사를 선 택하십시오 (133 페이지의 ["Dell Diagnostics](#page-132-0) 기본 메뉴 " 참조 ).

#### <span id="page-132-1"></span>Drivers and Utilities 매체에서 Dell Diagnostics 실행

- 1 Drivers and Utilities 매체를 넣으십시오 .
- 2 컴퓨터를 종료하고 재시작하십시오 .

DELL 로고가 나타나면 즉시 <F12> 를 누르십시오 .

■ 주 : 로고와 운영체제 로고가 표시될 때까지 오랜 시간이 소요되는 경우 , Microsoft Windows 바탕화면이 표시될 때까지 계속해서 대기하십시오 . 그런 다음 , 컴퓨터를 종료하고 다시 시도하십시오 .

 $\mathbb Z$   $\tilde \P$  : 다음 절차는 부팅 순서가 한 번만 변경됩니다 . 이후에 컴퓨터를 부 팅하면 시스템 설치 프로그램에 지정된 장치 순서대로 부팅됩니다 .

- <sup>3</sup> 부팅 장치 목록이 표시되면 CD/DVD/CD-RW<sup>를</sup> 선택하고 <Enter><sup>를</sup> 누르십시오 .
- <sup>4</sup> 보이는 메뉴에서 Boot from CD-ROM (CD-ROM 에서 부팅 ) 옵션을 <sup>선</sup> 택하고 <Enter> 를 누르십시오 .
- 5 1 을 입력하여 CD 메뉴를 시작하고 <Enter> 를 눌러 계속 진행합니다 .
- <sup>6</sup> 번호가 지정된 목록에서 Run the 32 Bit Dell Diagnostics (32 비트 Dell 진단 프로그램 실행 ) 을 선택하십시오 . 목록에 여러 버전이 있는 경우 사용자의 컴퓨터에 알맞은 버전을 선택합니다 .
- <sup>7</sup> Dell Diagnostics Main Menu ( 기본 메뉴 ) <sup>가</sup> 나타나면 실행할 검사를 <sup>선</sup> 택하십시오 .

#### <span id="page-132-0"></span>Dell Diagnostics 기본 메뉴

<sup>1</sup> Dell Diagnostics <sup>가</sup> 로드되고 Main Menu 화면이 나타나면 원하는 옵션 단추를 클릭하십시오 .

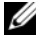

 $\mathbb Z$  주 : 컴퓨터에서 완전한 테스트를 실행하려면 Test System (시스템 테스트 ) <sup>을</sup> 선택할 것을 권장합니다 .

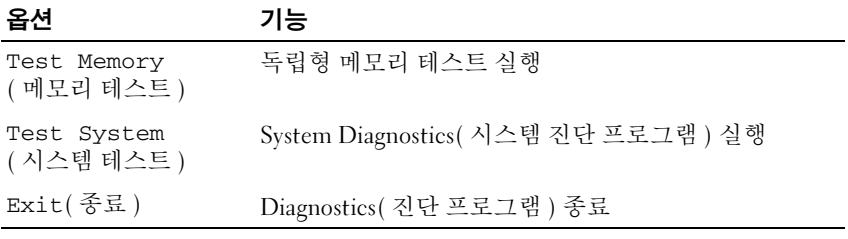

<sup>2</sup> 메인 메뉴에서 Test System (시스템 테스트) 옵션을 선택하면 다음과 <sup>같</sup> 은 메뉴가 나타납니다 :

 $\mathbb Z$  주 : 컴퓨터의 장치들에 대해 보다 완전한 테스트를 실행하려면 아래의 메뉴 에서 Extended Test ( 확장 테스트 ) <sup>를</sup> 선택할 것을 권장합니다 .

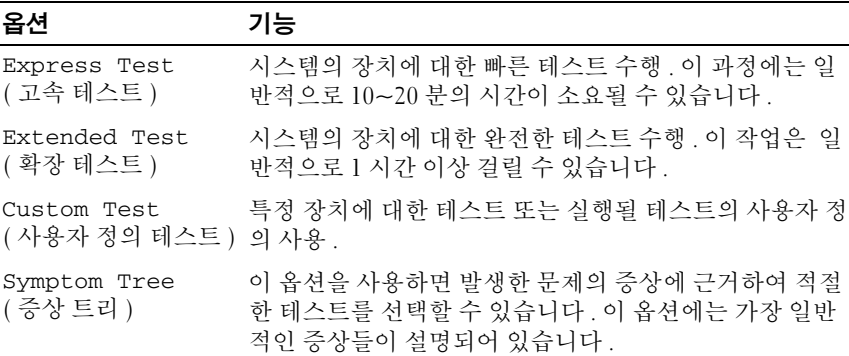

3 검사 도중 문제가 발견되면 오류 코드와 문제 설명이 메시지에 함께 표 시되어 나타납니다 . 오류 코드와 문제 설명을 기록하여 Dell 에 문의하 십시오 ( 사용 설명서에 제시된 "Dell 에 문의하기 " 참조 ).

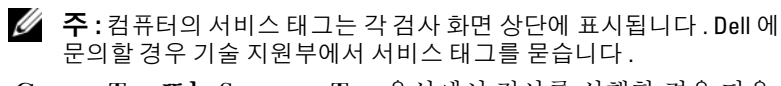

4 Custom Test 또는 Symptom Tree 옵션에서 검사를 실행할 경우 다음 표 에서 설명하는 적용 가능한 탭을 클릭하여 추가 정보를 얻으십시오 .

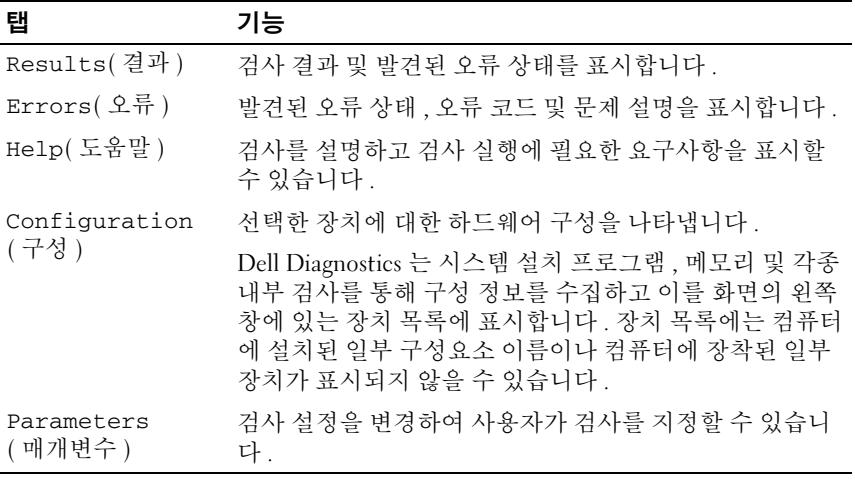

- 5 검사가 완료되면 검사 화면을 닫고 Main Menu 화면으로 돌아오십시오. Dell Diagnostics 를 종료하고 컴퓨터를 재시작하려면 , Main Menu 화면 을 닫으십시오 .
- 6 Dell Drivers and Utilities 매체를 제거하십시오 ( 해당되는 경우 ).

# <span id="page-136-0"></span>색인

# C

CDs 운영 체제 [, 119](#page-118-0)

# D

Dell Diagnostics[, 131](#page-130-1) Dell Diagnostics 실행 Drivers and Utilities CD 에서 [,](#page-132-1) [133](#page-132-1) Dell 지원 사이트 [, 117](#page-116-0)

# $\mathbf{0}$

QuickSet 도움말 [, 119](#page-118-1)

# R

ResourceCD Dell Diagnostics[, 131](#page-130-1)

### W

Windows XP 도움말 및 지원 센터 [, 118](#page-117-0) 재설치 [, 119](#page-118-0)

### ᆨ

광 드라이브 설명 [, 122](#page-121-2) 규제 정보 [, 116](#page-115-0)

#### ᆮ

도움말 및 지원 센터 [, 118](#page-117-0) 도움말 파일 Windows 도움말 및 지원 센터 [,](#page-117-0) [118](#page-117-0)

## ᆯ

레이블 Microsoft Windows[, 116](#page-115-1) 서비스 태그 [, 116](#page-115-1)

### ᆷ

문제 소프트웨어 [, 130-](#page-129-2)[131](#page-130-2) 일반 [, 130](#page-129-3) 청색 화면 [, 131](#page-130-3) 컴퓨터 고장 [, 130-](#page-129-4)[131](#page-130-3) 컴퓨터가 응답 중지 [, 130](#page-129-4) 프로그램 고장 [, 130](#page-129-5) 프로그램 응답 중지 [, 130](#page-129-2) 문제 해결 Dell Diagnostics[, 131](#page-130-1) 도움말 및 지원 센터 [, 118](#page-117-0) 문제점 Dell Diagnostics[, 131](#page-130-1)

#### ᄉ

사용 설명서 [, 117](#page-116-1) 서비스 태그 [, 116](#page-115-1) 설명서 규정 [, 116](#page-115-0) 사용 설명서 [, 117](#page-116-1) 안전 [, 116](#page-115-0) 온라인 [, 117](#page-116-0) 인체공학 [, 116](#page-115-0) 제품 정보 안내 [, 116](#page-115-0) 최종 사용자 사용권 계약서 [, 116](#page-115-0) 품질 보증 [, 116](#page-115-0) 소프트웨어 문제 [, 130-](#page-129-2)[131](#page-130-2)

#### ᄋ

안전 지침 [, 116](#page-115-0) 운영 체제 재설치 [, 119](#page-118-0) 운영 체제 CD[, 119](#page-118-0) 인체공학적 정보 [, 116](#page-115-0)

#### ᄌ

전지 보관 [, 129](#page-128-1) 성능[, 124](#page-123-3) 전원 측정기 [, 126](#page-125-1) 제거 [, 128](#page-127-3) 충전 [, 128](#page-127-4) 충전 상태 표시기 [, 126](#page-125-2) 충전 상태 확인 [, 126](#page-125-3) 제품 정보 안내 [, 116](#page-115-0) 지원 웹사이트 [, 117](#page-116-0) 진단 프로그램 Dell[, 131](#page-130-1)

#### ᄎ

최종 사용자 사용권 계약서 [, 116](#page-115-0)

### ᄏ

```
컴퓨터
고장 , 130-131
응답 중지 , 130
```
#### ᄑ

품질 보증 정보 [, 116](#page-115-0)

### ᄒ

하드 드라이브에서 Dell Diagnostics 시작 [, 132](#page-131-0) 하드웨어 Dell Diagnostic[s, 131](#page-130-1)